<span id="page-0-0"></span>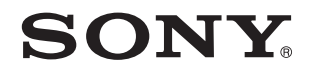

# Kullanım Kılavuzu

Kişisel Bilgisayar VPCY21 Serisi

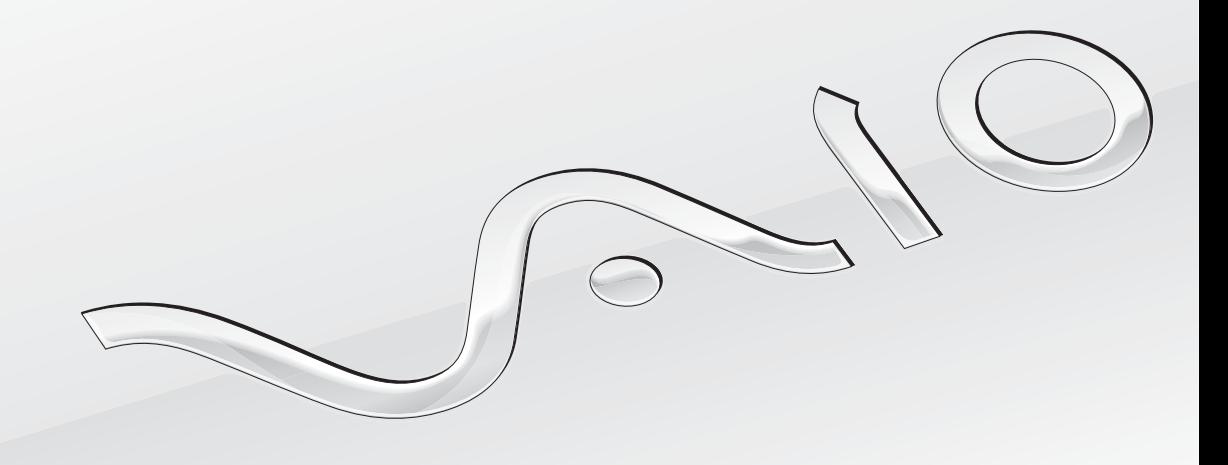

[N](#page-1-0)

# <span id="page-1-0"></span>İçindekiler

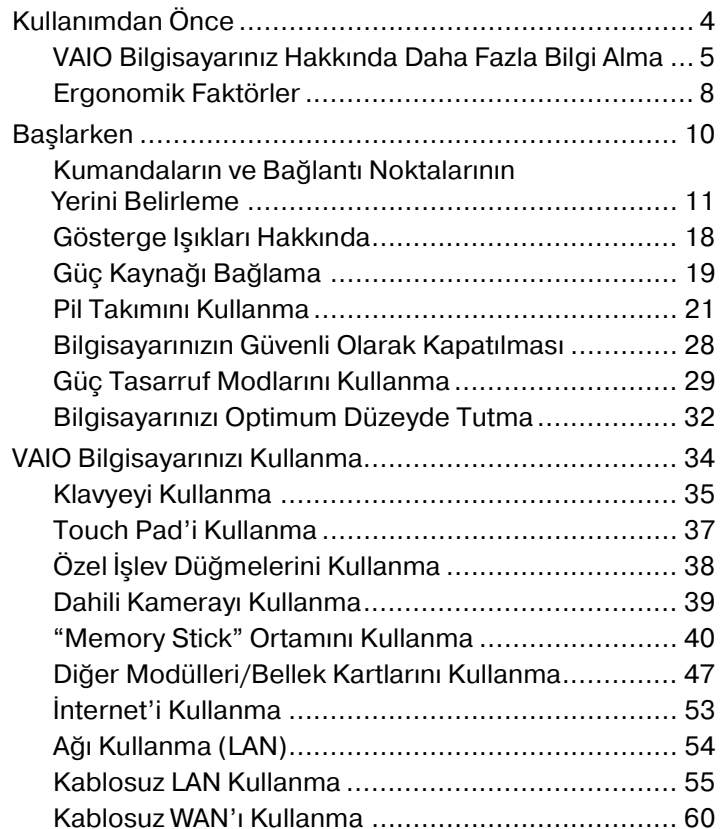

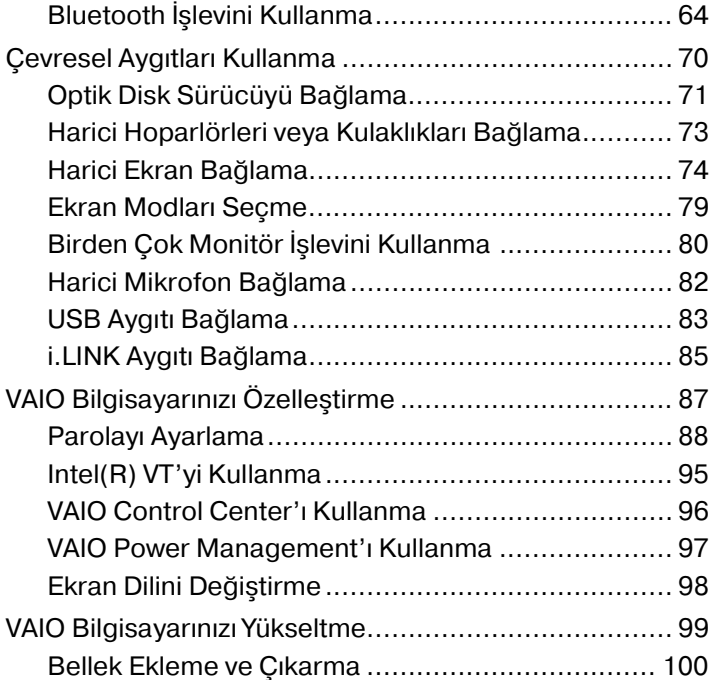

<span id="page-2-0"></span>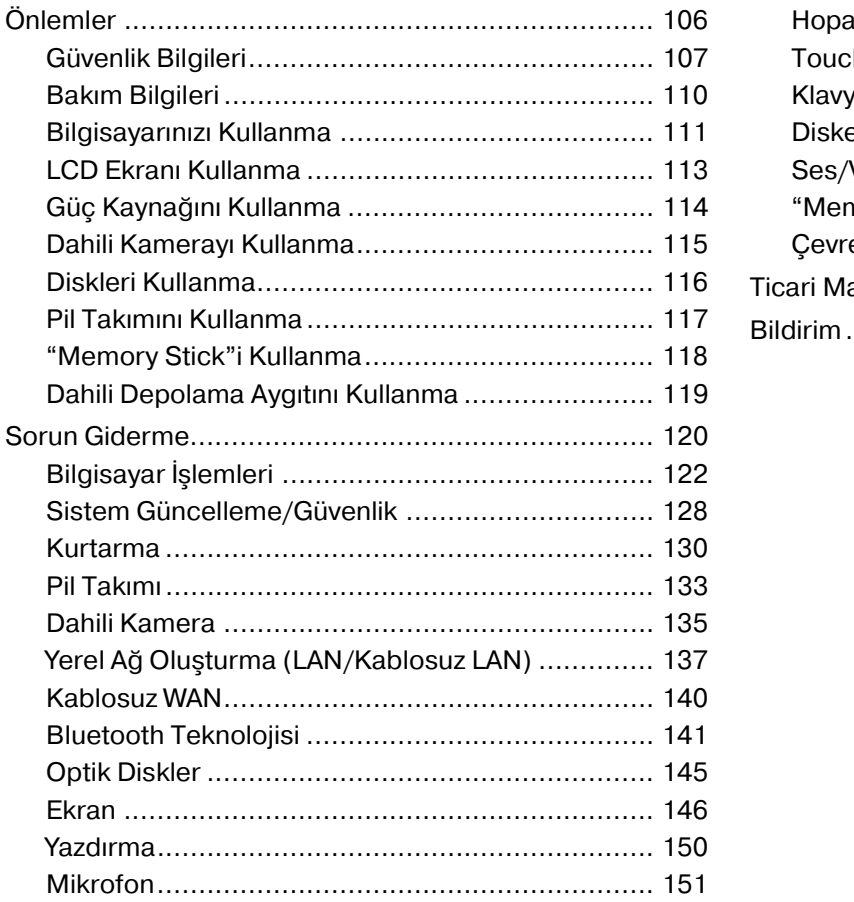

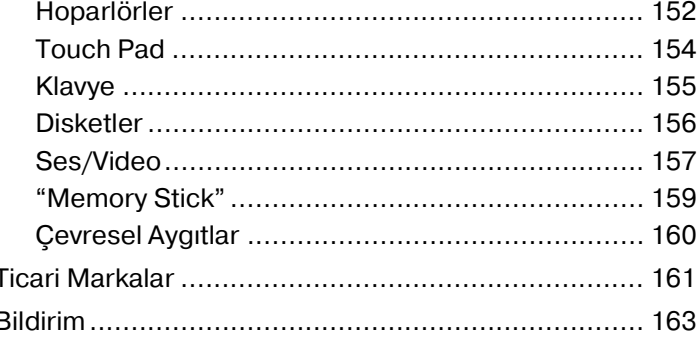

# <span id="page-3-1"></span><span id="page-3-0"></span>Kullanımdan Önce

Bu Sony VAIO® bilgisayarı satın aldığınız için sizi tebrik ediyoruz. Ekran **Kullanım Kılavuzu**'na hoş geldiniz. Sony, sizlere en yeni bilgisayar sistemi deneyimini sağlamak için en son teknoloji ses, video, bilgisayar ve iletişim sistemlerini bir araya getirdi.

#### **!**

Bu kullanım kılavuzunda gösterilen dış görünümler bilgisayarınızdakinden biraz daha farklı olabilir.

# Teknik özelliklerin bulunması

Bazı özellikler, seçenekler ve sağlanan öğeler bilgisayarınızda bulunmayabilir.

Bilgisayarınızın yapılandırmasını öğrenmek için, <http://support.vaio.sony.eu/>adresinden VAIO Link web sitesini ziyaret edin.

# <span id="page-4-1"></span><span id="page-4-0"></span>VAIO Bilgisayarınız Hakkında Daha Fazla Bilgi Alma

Bu bölüm, VAIO bilgisayarınız hakkındaki destek bilgilerini içerir.

### 1. Basılı Belgeler

- ❑ **Hızlı Başlangıç Kılavuzu** Bileşen bağlantıları, kurulum bilgileri, vs. için genel bakış.
- ❑ **Kurtarma, Yedekleme ve Sorun Giderme Kılavuzu**
- ❑ **Yönetmelikler, Garanti ve Hizmet Desteği**

#### $\mathbb{Z}_n$

Kablosuz LAN ve Bluetooth teknolojisi gibi kablosuz işlevleri etkinleştirmeden önce, **Yönetmelikler, Garanti ve Hizmet Desteği** bölümünü dikkatle okuyun.

### <span id="page-5-0"></span>2. Ekrandaki Belgeler

- ❑ **Kullanım Kılavuzu** (Bu kılavuz) Bilgisayarınızın özellikleri ve sık karşılaşılan sorunların çözümüne dair bilgiler. Ekrandaki bu kılavuzu görmek için:
	- **1 Başlat** , **Tüm Programlar** ve **VAIO Documentation**'u tıklayın.
	- **2** Diliniz için klasörü açın.
	- **3** Okumak istediğiniz kılavuzu seçin.

#### $\mathbb{Z}$

**Bilgisayar** > **VAIO (C:)** (C sürücünüz) > **Documentation** > **Documentation** yolunu izleyerek ve kendi dilinize ait klasörü açarak kılavuzlara manuel olarak erişebilirsiniz.

❑ **Windows Yardım ve Destek** – Bilgisayarınızı kullanmayı öğrenmenize yardım edecek pratik tavsiyelerin, öğreticilerin ve tanıtımların bulunduğu kapsamlı bir kaynaktır.

**Windows Yardım ve Destek** kısmına erişim için **Başlat** ve **Yardım ve Destek**'i tıklatın ya da Microsoft Windows tuşuna basılı tutarak **F1** tuşuna basın.

### <span id="page-6-0"></span>3. Destek Web Siteleri

Bilgisayarınızla ilgili sorun yaşarsanız, sorun giderme bilgileri için<http://support.vaio.sony.eu/> adresinden VAIO-Link web sitesini ziyaret edebilirsiniz.

Diğer bazı bilgi kaynakları da mevcuttur:

- □ http://club-vaio.com adresindeki Club VAIO topluluğu, diğer VAIO kullanıcılarına soru sorabilme imkanı sağlar.
- ❑ Ürün bilgileri için<http://www.vaio.eu/>adresinden ürün web sitemizi veya [http://www.sonystyleeurope.com](http://www.sonystyle-europe.com) adresinden çevrimiçi mağazamızı ziyaret edebilirsiniz.

VAIOLink ile bağlantı kurmanız gerektiğinde, VAIO bilgisayarınızın seri numaranızı hazır bulundurun. Seri numarası VAIO bilgisayarınızın altında, arka panelinde veya pil yuvasının içindedir. Seri numaranızı bulma konusunda sorun yaşarsanız, VAIO-Link web sitesinden daha fazla bilgi alabilirsiniz.

# <span id="page-7-1"></span><span id="page-7-0"></span>Ergonomik Faktörler

Bilgisayarınızı birçok ortamda taşınabilir bir aygıt olarak kullanacaksınız. Mümkün olduğunca, hem sabit hem de taşınabilir ortamlar için aşağıdaki ergonomik faktörleri göz önüne almaya çalışın:

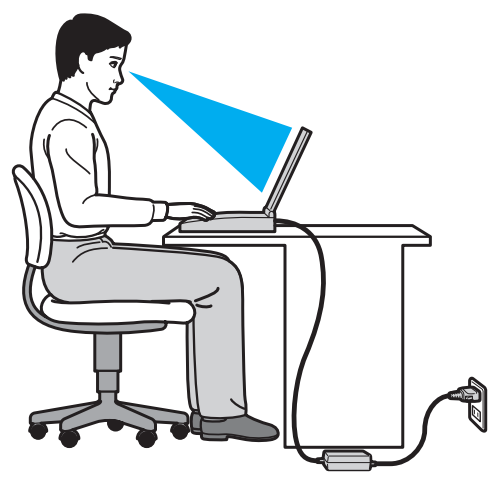

- ❑ **Bilgisayarınızın konumu** Bilgisayarı tam önünüze konumlandırın. Dirseklerinizi yatay konumda tutun, bileklerinizi ise klavyeyi, veya işaret aygıtını kullanırken serbest ve rahat bir konumda olacak şekilde yerleştirin. Kollarınızın üst kısımları, iki yanınızdan serbest bir şekilde sarkmalıdır. Bilgisayarınızı kullanırken sık sık ara verin. Aşırı bilgisayar kullanımı, gözlerin, kasların veya tendonların gerilmesine yol açabilir.
- ❑ **Mobilya ve duruş** Sırt desteği iyi olan bir sandalyede oturun. Ayaklarınız yere tam olarak basacak şekilde sandalyenin yüksekliğini ayarlayın. Bir ayak desteği, daha rahat olmanızı sağlayabilir. İleriye doğru gitmeden ve çok fazla geriye yaslanmadan rahat ve dik bir şekilde oturun.
- <span id="page-8-0"></span>❑ **Bilgisayar ekranının görüntüleme açısı** – En iyi konum için ekranın eğilme özelliğini kullanın. Ekran eğimini uygun konuma getirmek için ekranı ayarlayarak göz ve kas yorgunluğunu azaltabilirsiniz. Ekranın parlaklık seviyesini de ayarlayın.
- ❑ **Aydınlatma** Pencerelerin ve ışıkların ekranda parlamaya ve yansımaya yol açmadığı bir konum seçin. Ekran üzerinde parlak noktalar oluşmaması için dolaylı aydınlatma kullanın. Uygun aydınlatma sizi rahatlatır ve çalışmalarınıza etkinlik katar.
- ❑ **Harici ekranı konumlandırma** Harici bir ekran kullanırken, ekranı, rahatça görebileceğiniz bir mesafe içerisine yerleştirin. Monitörün karşısına oturduğunuzda, görüntü ekranının göz hizasında veya biraz daha alçakta olduğundan emin olun.

# <span id="page-9-1"></span><span id="page-9-0"></span>Başlarken

Bu bölümde, VAIO bilgisayarınızı kullanmaya nasıl başlayacağınız anlatılmaktadır.

- ❑ **[Kumandaların ve Bağlantı Noktalarının Yerini Belirleme \(sayfa 11\)](#page-10-0)**
- ❑ **[Gösterge Işıkları Hakkında \(sayfa 18\)](#page-17-0)**
- ❑ **[Güç Kaynağı Bağlama \(sayfa 19\)](#page-18-0)**
- ❑ **[Pil Takımını Kullanma \(sayfa 21\)](#page-20-0)**
- ❑ **[Bilgisayarınızın Güvenli Olarak Kapatılması \(sayfa 28\)](#page-27-0)**
- ❑ **[Güç Tasarruf Modlarını Kullanma \(sayfa 29\)](#page-28-0)**
- ❑ **[Bilgisayarınızı Optimum Düzeyde Tutma \(sayfa 32\)](#page-31-0)**

# <span id="page-10-1"></span><span id="page-10-0"></span>Kumandaların ve Bağlantı Noktalarının Yerini Belirleme

İleriki sayfalarda gösterilen kumandaları ve bağlantı noktalarını tanımak için bir dakikanızı ayırın.

**!**

Bilgisayarınızın görünümü, teknik özelliklerde farklılıklar bulunması nedeniyle, bu kılavuzda resmedilenden farklı olabilir.

# <span id="page-11-0"></span>Ön

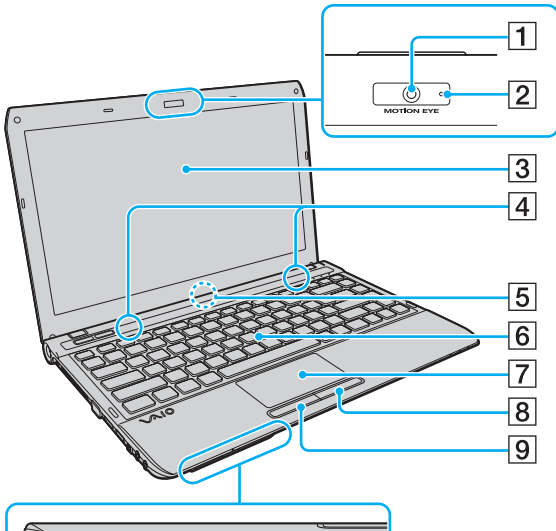

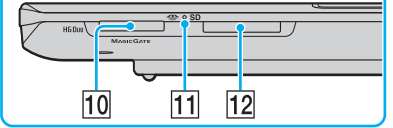

- A Dahili **MOTION EYE** kamera [\(sayfa 39\)](#page-38-1)
- **2** Dahili **MOTION EYE** kamera göstergesi [\(sayfa 18\)](#page-17-0)
- 3 LCD ekran [\(sayfa 113\)](#page-112-1)
- 4 Dahili hoparlörler (stereo)
- E Dahili mikrofon (tek kulaklıklı)
- 6 Klavye [\(sayfa 35\)](#page-34-1)
- 7 Touch pad [\(sayfa 37\)](#page-36-1)
- 8 Sağ düğmesi [\(sayfa 37\)](#page-36-1)
- 9 Sol düğmesi [\(sayfa 37\)](#page-36-1)
- 10 "Memory Stick Duo" yuvası<sup>\*</sup> [\(sayfa 40\)](#page-39-1)
- **11** Ortam Erişim göstergesi [\(sayfa 18\)](#page-17-0)
- 12 **SD** bellek kartı yuvası [\(sayfa 49\)](#page-48-0)
- Bilgisayarınız yalnızca Duo boyutlu "Memory Stick"i desteklemektedir.

<span id="page-12-0"></span>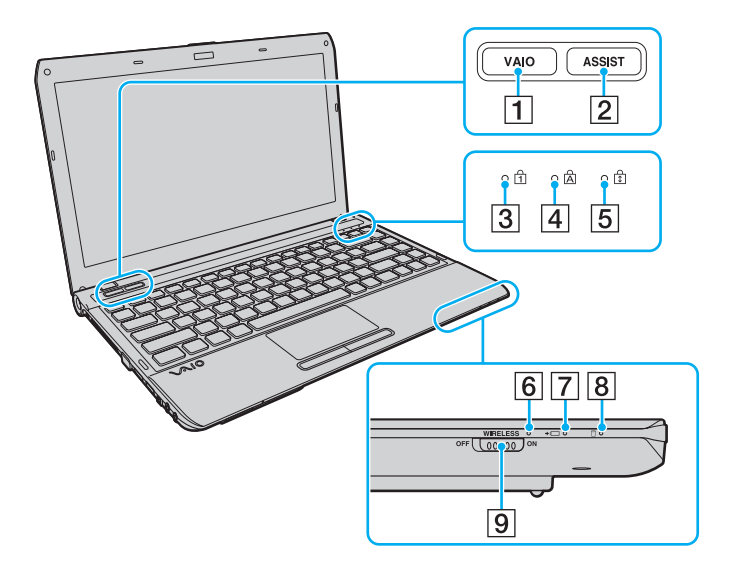

- **1** VAIO düğmesi [\(sayfa 38\)](#page-37-1)
- **2 ASSIST** düğmesi [\(sayfa 38\)](#page-37-1)
- 3 Num lock göstergesi [\(sayfa 18\)](#page-17-0)
- 4 Caps lock göstergesi [\(sayfa 18\)](#page-17-0)
- **5** Scroll lock göstergesi [\(sayfa 18\)](#page-17-0)
- **6** WIRELESS göstergesi [\(sayfa 18\)](#page-17-0)
- 7 Şarj göstergesi [\(sayfa 18\)](#page-17-0)
- 8 Disk sürücü göstergesi [\(sayfa 18\)](#page-17-0)
- **9** WIRELESS anahtarı [\(sayfa 55\),](#page-54-1) [\(sayfa 60\),](#page-59-1) [\(sayfa 64\)](#page-63-1)

#### <span id="page-13-0"></span>Geri

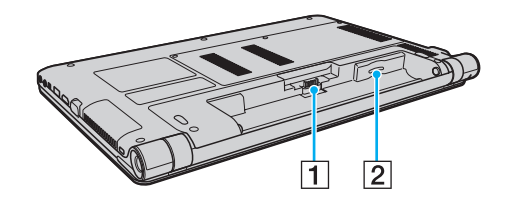

- 1 Pil konektörü [\(sayfa 21\)](#page-20-0)
- 2 SIM kartı yuvası<sup>\*</sup> [\(sayfa 60\)](#page-59-1)
- \* Yalnızca seçili modellerde.

#### <span id="page-14-0"></span>Sağ

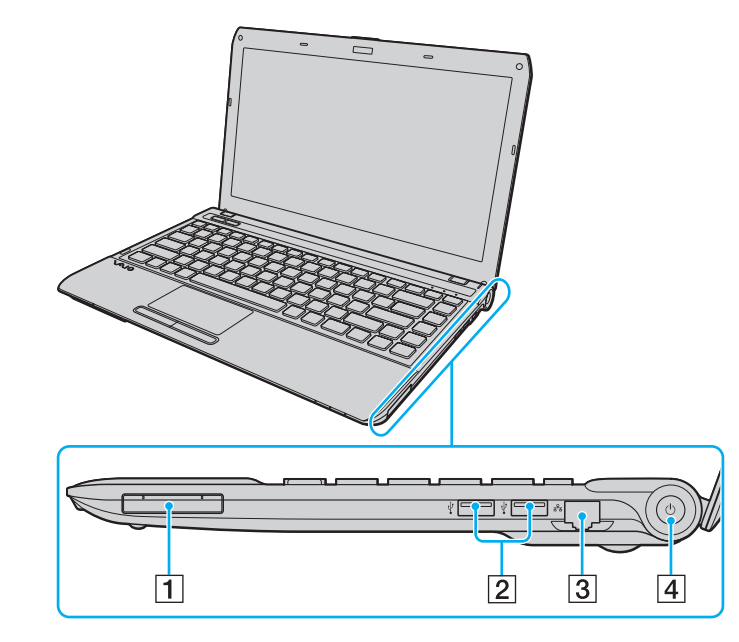

- 1 ExpressCard/34 yuvası [\(sayfa 47\)](#page-46-1)
- 2 USB bağlantı noktaları<sup>\*</sup> [\(sayfa 83\)](#page-82-1)
- 3 Ağ (LAN) bağlantı noktaları [\(sayfa 54\)](#page-53-1)
- 4 Güç düğmesi/Güç göstergesi [\(sayfa 18\)](#page-17-0)
- \* USB 2.0 standardıyla uyumludur ve yüksek-/orta-/düşük- hızları destekler.

#### <span id="page-15-0"></span>Sol

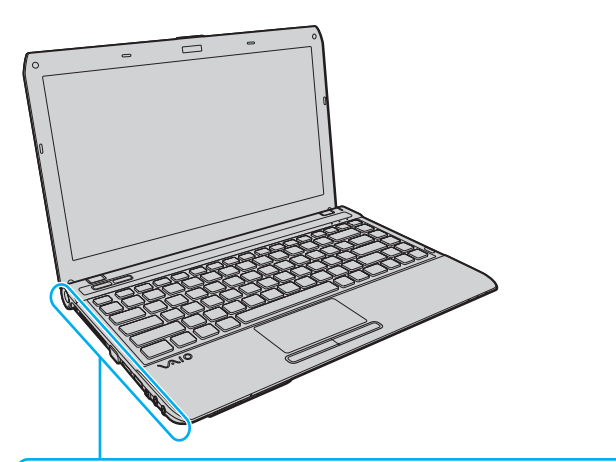

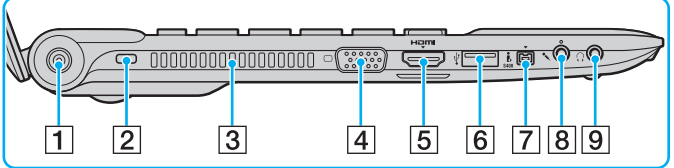

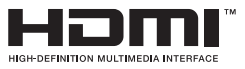

- **1** DC IN bağlantı noktası [\(sayfa 19\)](#page-18-0)
- **2** Güvenlik yuvası

3 Hava çıkışı

- 4 Monitör bağlantı noktası [\(sayfa 75\)](#page-74-0)
- **5** HDMI çıkış bağlantı noktası [\(sayfa 77\)](#page-76-0)
- 6 USB bağlantı noktaları<sup>\*</sup> [\(sayfa 83\)](#page-82-1)
- $\boxed{7}$  i.LINK 4-pin (S400) bağlantı noktası [\(sayfa 85\)](#page-84-1)
- 8 Mikrofon çıkışı [\(sayfa 82\)](#page-81-1)
- 9 Kulaklık çıkışı [\(sayfa 73\)](#page-72-1)
- \* USB 2.0 standardıyla uyumludur ve yüksek-/orta-/düşük- hızları destekler.

#### <span id="page-16-0"></span>Alt

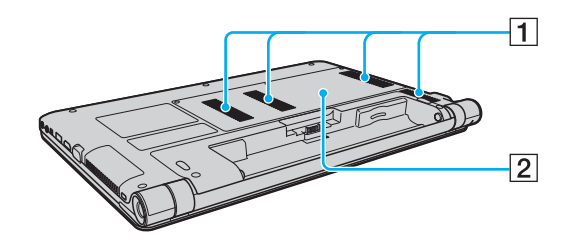

 $\boxed{1}$  Hava çıkışları

2 Bellek modülü bölmesi kapağı [\(sayfa 100\)](#page-99-1)

# <span id="page-17-1"></span><span id="page-17-0"></span>Gösterge Işıkları Hakkında

Bilgisayarınız aşağıdaki gösterge ışıklarıyla donatılmıştır:

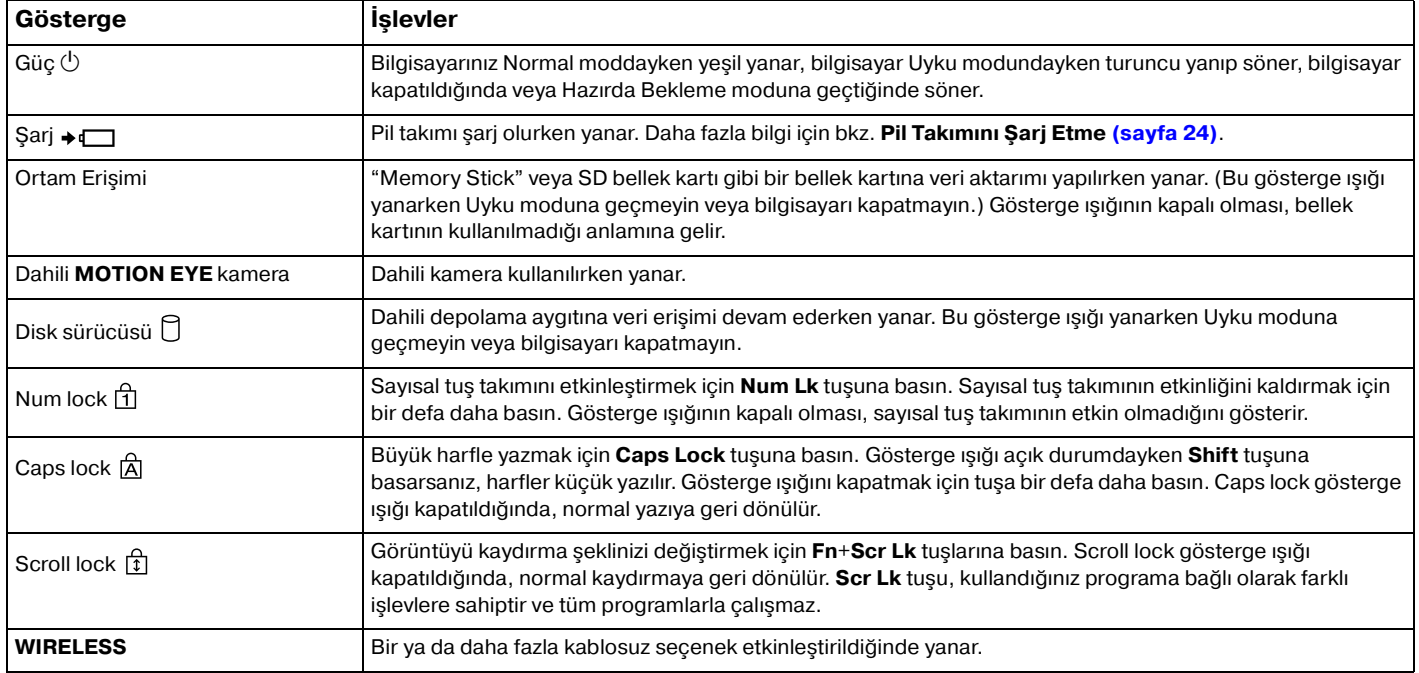

# <span id="page-18-1"></span><span id="page-18-0"></span>Güç Kaynağı Bağlama

Bilgisayarınız için güç kaynağı olarak bir AC adaptör veya şarj edilebilir bir pil takımı kullanabilirsiniz.

### AC Adaptör Kullanma

Doğrudan AC güç kaynağına bağlı olduğunda ve pil takımı takılı olduğunda, bilgisayarınız gücünü AC çıkışından alır.

#### ✍ Sadece bilgisayarınızla birlikte verilen AC adaptörü kullanın.

#### AC adaptörü kullanmak için

- **1** Güç kablosunun bir ucunu (1) AC adaptöre takın (3).
- **2** Güç kablosunun diğer ucunu bir AC çıkışına takın (2).
- **3** AC adaptörden (3) gelen kabloyu, bilgisayarın üzerindeki DC IN bağlantı noktasına (4) takın.

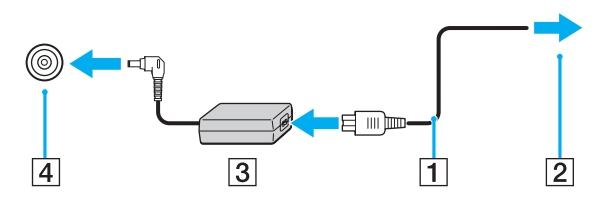

**!** DC In fişinin şekli, AC adaptöre bağlı olarak değişir.

<span id="page-19-0"></span>✍ Bilgisayarınızın AC güç kaynağıyla bağlantısını tamamen kesmek için, AC adaptörü AC çıkışından çıkarın.

AC çıkışının kolay erişilen bir yerde olduğundan emin olun.

Bilgisayarınızı uzun süre kullanmayı planlamıyorsanız, Hazırda Bekleme moduna geçirin. Bkz. **[Hazırda Bekleme Modunu](#page-30-0)  [Kullanma \(sayfa 31\)](#page-30-0)**.

# <span id="page-20-1"></span><span id="page-20-0"></span>Pil Takımını Kullanma

Bilgisayarınızla birlikte verilen pil takımı, teslim aldığınız sırada tamamen dolu değildir.

# Pil Takımının Takılması/Çıkarılması

Pil takımını takmak için

- **1** Bilgisayarı kapatın ve LCD ekran kapağını kapatın.
- **2** Pil **LOCK** anahtarı (1) içeri doğru sürün.

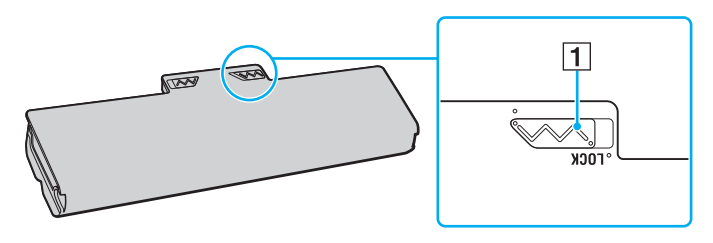

<span id="page-21-0"></span>**3** Pil takımını pil bölmesine çapraz şekilde, pil bölmesinin her iki tarafındaki çıkıntı (2) pil takımının her iki tarafındaki U şekilli girintiye (3) oturuncaya kadar kaydırın.

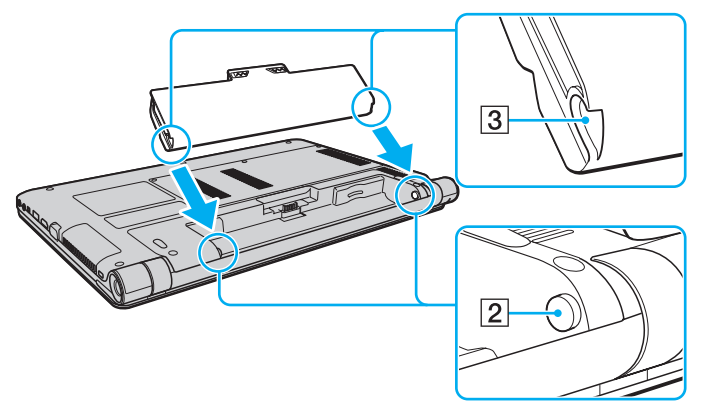

**4** Pil takımını, tık sesiyle yerine oturana kadar pil bölmesine doğru itin.

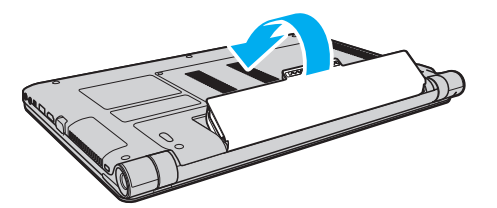

**5** Pil takımını bilgisayarınızda emniyet altına almak için pil **LOCK** anahtarı dışa doğru kaydırın.

#### <span id="page-22-0"></span>Pil takımını çıkarmak için

**!**

Bilgisayarınız açıkken ve AC adaptörüne takılı değilken pil takımını çıkarırsanız tüm kaydedilmemiş verileri kaybedersiniz.

- **1** Bilgisayarı kapatın ve LCD ekran kapağını kapatın.
- **2** Pil **LOCK** anahtarı (1) içeri doğru sürün.
- **3** Pil **RELEASE** sürgüsünü (2) içeri doğru kaydırıp tutun, parmak ucunuzu pil takımındaki çıkıntının (3) altına koyun, pil takımını ok yönünde kaldırın ve bilgisayardan uzağa doğru kaydırın.

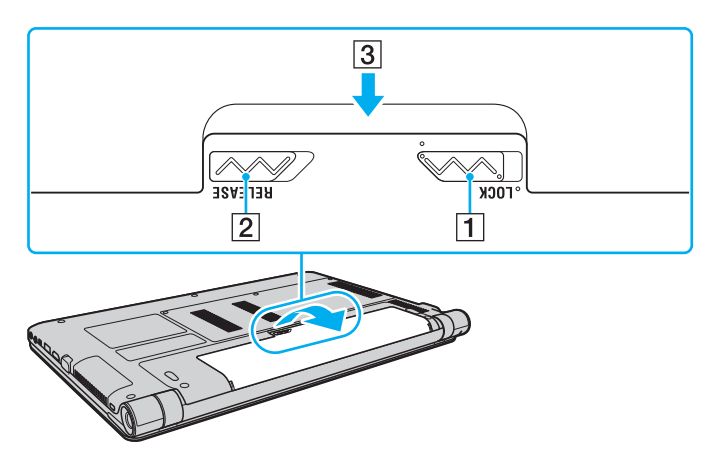

**!**

Güvenliğiniz için, Sony tarafından VAIO bilgisayarınızla birlikte verilen, kalite güvence standardına uygun gerçek Sony yeniden şarj edilebilir pil takımlarını ve AC adaptörlerini kullanın. Bazı VAIO bilgisayarlar yalnızca gerçek Sony pil takımlarıyla çalışır.

### <span id="page-23-1"></span><span id="page-23-0"></span>Pil Takımını Şarj Etme

Bilgisayarınızla birlikte verilen pil takımı, teslim aldığınız sırada tamamen dolu değildir.

Pil takımını şarj etmek için

- **1** Pil takımını takın.
- **2** Bilgisayarı AC adaptörlü bir güç kaynağına bağlayın.

Şarj göstergesi pil takımı şarj olurken yanar. Pil takımı seçtiğiniz maksimum şarj düzeyine yaklaştığında, şarj göstergesi sönecektir.

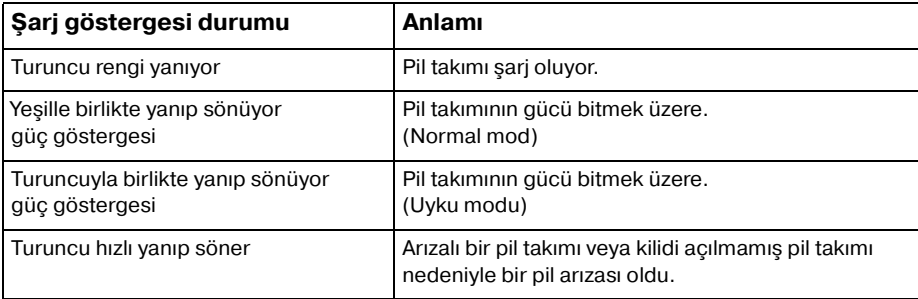

**!** Pil paketini, pili ilk kez şarj edeceğiniz andan itibaren bu kılavuzda açıklandığı şekilde şarj edin.

#### <span id="page-24-0"></span>✍

AC güç kaynağına doğrudan bağlı olduğu sırada, pil takımını bilgisayarınızda tutun. Siz bilgisayarı kullanırken, pil takımı şarj olmaya devam eder.

Pilk takımının gücü bitmek üzereyse ve hem şarj hem güç gösterge ışıkları yanıp sönüyorsa ya pil takımını şarj etmek için AC adaptörünü takmalısınız ya da bilgisayarınızı kapatıp tamamen şarj olmuş bir pil takımı yerleştirmelisiniz.

Bilgisayarınızla birlikte verilen pil takımı lityum iyon pildir ve istediğiniz anda şarj edilebilir. Kısmen boşalmış bir pil takımını şarj etmek pilin ömrünü etkilemez.

Bazı yazılım uygulamaları ve bazı çevresel aygıtlar çalışırken, kalan pil ömrü kısalmış bile olsa, bilgisayarınız Hazırda Bekleme moduna girmeyebilir. Bilgisayar pil gücüyle çalışırken veri kaybından kaçınmak için, verinizi sık sık kaydetmeli ve Uyku veya Hazırda Bekleme gibi bir güç yönetimi modunu manuel olarak etkinleştirmelisiniz.

Bilgisayar Uyku moduna girdiğinde pil gücü tükenirse, kaydedilmemiş tüm verileri kaybedersiniz. Önceki çalışma durumuna dönmeniz imkansızdır. Veri kaybından kaçınmak için, verinizi sık sık kaydetmelisiniz.

### <span id="page-25-0"></span>Pil Şarj Kapasitesini Kontrol Etme

Şarj edilen pil sayısı arttığında ya da pil takımının kullanım süresi uzadığında, pil şarj kapasitesi yavaş yavaş azalır. Pil takımını en iyi şekilde kulanmak için pil şarj kapasitesini kontrol edin ve pil ayarlarını değiştirin.

Pil şarj kapasitesini kontrol etmek için

- **1 Başlat**, **Tüm Programlar** ve **VAIO Control Center**'ı tıklayın.
- **2 Power Management** ve sonra **Battery** seçeneklerini tıklayın.

#### ✍

Ayrıca, pil takımının ömrünü uzatmak için pil koruma işlevini etkinleştirebilirsiniz.

# <span id="page-26-0"></span>Pil Ömrünü Uzatma

Bilgisayarınız pil gücüyle çalışırken, aşağıdaki yöntemleri kullanarak pilin ömrünü uzatabilirsiniz.

- ❑ Bilgisayar ekranınızın LCD parlaklığını azaltın.
- ❑ Güç tasarrufu modunu kullanın. Daha fazla bilgi için bkz. **[Güç Tasarruf Modlarını Kullanma \(sayfa 29\)](#page-28-0)**.
- ❑ **Güç Seçenekleri** bölümündeki güç tasarrufu ayarlarını değiştirin. Daha fazla bilgi için bkz. **[VAIO Power](#page-96-1)  [Management'ı Kullanma \(sayfa 97\)](#page-96-1)**.
- ❑ **VAIO Control Center** ile, **Long Battery Life Wallpaper Setting** bölümündeki duvar kağıdını masaüstü arka planı olarak belirleyin.

<span id="page-27-1"></span><span id="page-27-0"></span>Kaydedilmemiş verilerinizi kaybetmemek için, bilgisayarınızı düzgün bir şekilde, aşağıda belirtildiği gibi kapadığınızdan emin olun.

Bilgisayarınızı kapatmak için

- **1** Bilgisayara bağlı olan tüm çevresel aygıtları kapatın.
- **2 Başlat** ve **Kapat** düğmesine tıklayın.
- **3** Belgelerinizi kaydetmeniz veya başka kullanıcıları düşünüp bilgisayarın otomatik olarak kapanmasını beklemeniz konusunda sizi uyaran tüm bilgi istemlerine yanıt verin. Güç gösterge ışığı söner.

# <span id="page-28-2"></span><span id="page-28-1"></span><span id="page-28-0"></span>Güç Tasarruf Modlarını Kullanma

Pil ömrünü uzatmak için güç yönetimi ayarlarından yararlanabilirsiniz. Normal çalışma modu dışında bilgisayarınızda tercihinizi karşılamak üzere iki ayrı güç tasarruf modu bulunur: Uyku ve Hazırda Bekleme.

**!**

AC güç kaynağına bağlı değilken, bilgisayarınızı uzun bir süre kullanmayı planlamıyorsanız, bilgisayarı Hazırda Bekleme konumuna getirin veya kapatın.

Bilgisayar Uyku moduna girdiğinde pil gücü tükeniyorsa, tüm kaydedilmemiş verilerinizi kaybedersiniz. Önceki çalışma durumuna dönmeniz imkansızdır. Veri kaybından kaçınmak için, verinizi sık sık kaydetmelisiniz.

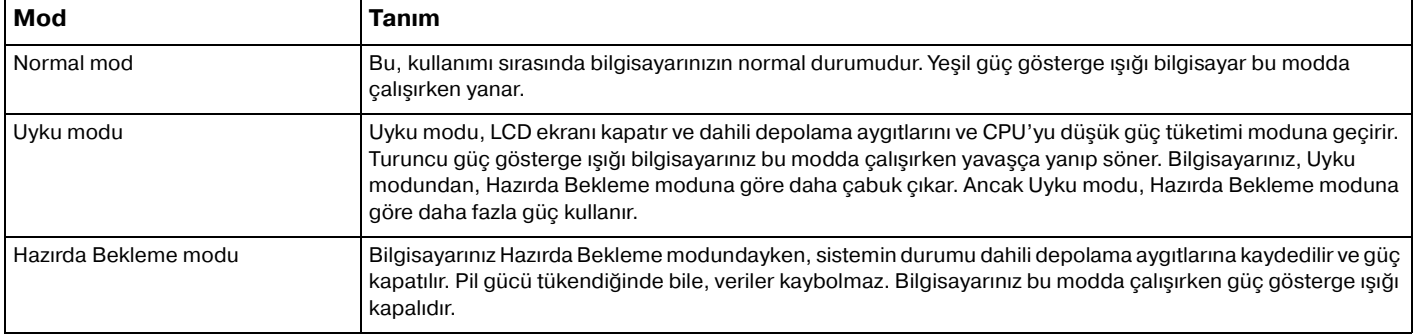

### <span id="page-29-0"></span>Uyku Modunu Kullanma

Uyku modunu etkinleştirmek için

**Başlat'ı, Kapat** düğmesinin yanındaki oku **ku** ve Uyku'ya tıklayın.

Normal moda dönmek için

- ❑ Herhangi bir tuşa basın.
- ❑ Bilgisayarınızdaki güç düğmesine basın.

**!** Güç düğmesini dört saniyeden fazla basılı tutarsanız, bilgisayarınız otomatik olarak kapanacaktır. Tüm kaydedilmemiş verileri kaybedersiniz.

### <span id="page-30-1"></span><span id="page-30-0"></span>Hazırda Bekleme Modunu Kullanma

Hazırda Bekleme modunu etkinleştirmek için

**Fn**+**F12** tuşlarına basın.

İsterseniz, **Başlat**'a, **Kapat** düğmesinin yanındaki oka ve **Hazırda Beklet**'e de tıklayabilirsiniz.

**!** Güç gösterge ışığı sönene kadar bilgisayarınızı hareket ettirmeyin.

Normal moda dönmek için

Güç düğmesine basın.

**!** Güç düğmesini dört saniyeden fazla basılı tutarsanız, bilgisayarınız otomatik olarak kapanacaktır.

# <span id="page-31-1"></span><span id="page-31-0"></span>Bilgisayarınızı Optimum Düzeyde Tutma

### Bilgisayarınızın Güncellenmesi

Bilgisayarınızın etkinliğini, güvenliğini ve işlevselliğini artırmak için, aşağıdaki yazılım uygulamalarını kullanarak VAIO bilgisayarınızı güncellediğinizden emin olun.

**VAIO Update**, İnternet üzerinde kullanılabilir durumdaki yeni güncellemeleri size otomatik olarak bildirir ve bunları bilgisayarınıza yükler ve kurar.

#### ❑ **Windows Update Başlat**'ı, **Tüm Programlar**'ı ve **Windows Update**'i tıklayın ve ardından ekran talimatlarını izleyin.

❑ **VAIO Update 5 Başlat**'ı, **Tüm Programlar**'ı ve **VAIO Update 5**'i tıklayın ve ardından ekran talimatlarını izleyin.

**!** Güncelleştirmeleri indirmeniz için bilgisayarınız İnternete bağlı olmalıdır.

### <span id="page-32-0"></span>VAIO Care'i Kullanma

**VAIO Care** ile, bilgisayarınızı optimum çalışır düzeyde tutmak için düzenli olarak performans denetimleri ve ayarlamaları gerçekleştirebilirsiniz. Bilgisayarınızda bir sorun olduğunda **VAIO Care**'i başlatın. **VAIO Care**, sorunun çözümü için gerekli adımları bildirecektir.

#### VAIO Care'i başlatmak için

❑ **ASSIST** düğmesi olan modellerde

Bilgisayarınız açıkken **ASSIST** düğmesine basın.

❑ **ASSIST** düğmesi olmayan modellerde

#### **Başlat**, **Tüm Programlar**, **VAIO Care** ve **VAIO Care** öğelerine tıklayın.

**!** Bilgisayarınız Uyku modunda çalışırken **ASSIST** düğmesine basmayın.

#### $\mathbb{Z}_n$

Daha fazla bilgi için **VAIO Care** yardım dosyasına bakın.

**ASSIST** düğmesi olan modellerde, bilgisayar kapalıyken **ASSIST** düğmesine basıldığında **VAIO Care Rescue** başlar. **VAIO Care Rescue**, acil durumlarda, örneğin Windows başlatılamadığında bilgisayarınızı kurtarmak için kullanılabilir.

# <span id="page-33-1"></span><span id="page-33-0"></span>VAIO Bilgisayarınızı Kullanma

Bu bölümde, VAIO bilgisayarınızdan en iyi şekilde nasıl yararlanabileceğiniz anlatılmaktadır.

- ❑ **[Klavyeyi Kullanma \(sayfa 35\)](#page-34-0)**
- ❑ **[Touch Pad'i Kullanma \(sayfa 37\)](#page-36-0)**
- ❑ **[Özel İşlev Düğmelerini Kullanma \(sayfa 38\)](#page-37-0)**
- ❑ **[Dahili Kamerayı Kullanma \(sayfa 39\)](#page-38-0)**
- ❑ **["Memory Stick" Ortamını Kullanma \(sayfa 40\)](#page-39-0)**
- ❑ **[Diğer Modülleri/Bellek Kartlarını Kullanma \(sayfa 47\)](#page-46-0)**
- ❑ **[İnternet'i Kullanma \(sayfa 53\)](#page-52-0)**
- ❑ **[Ağı Kullanma \(LAN\) \(sayfa 54\)](#page-53-0)**
- ❑ **[Kablosuz LAN Kullanma \(sayfa 55\)](#page-54-0)**
- ❑ **[Kablosuz WAN'ı Kullanma \(sayfa 60\)](#page-59-0)**
- ❑ **[Bluetooth İşlevini Kullanma \(sayfa 64\)](#page-63-0)**

# <span id="page-34-2"></span><span id="page-34-1"></span><span id="page-34-0"></span>Klavyeyi Kullanma

Klavyeniz, modele özgü görevleri gerçekleştiren ek tuşlar içerir.

### Fn Tuşu ile Bileşimler ve İşlevler

#### ✍

Bazı klavye işlevleri ancak işletim sisteminin açılması tamamlandıktan sonra kullanılabilir.

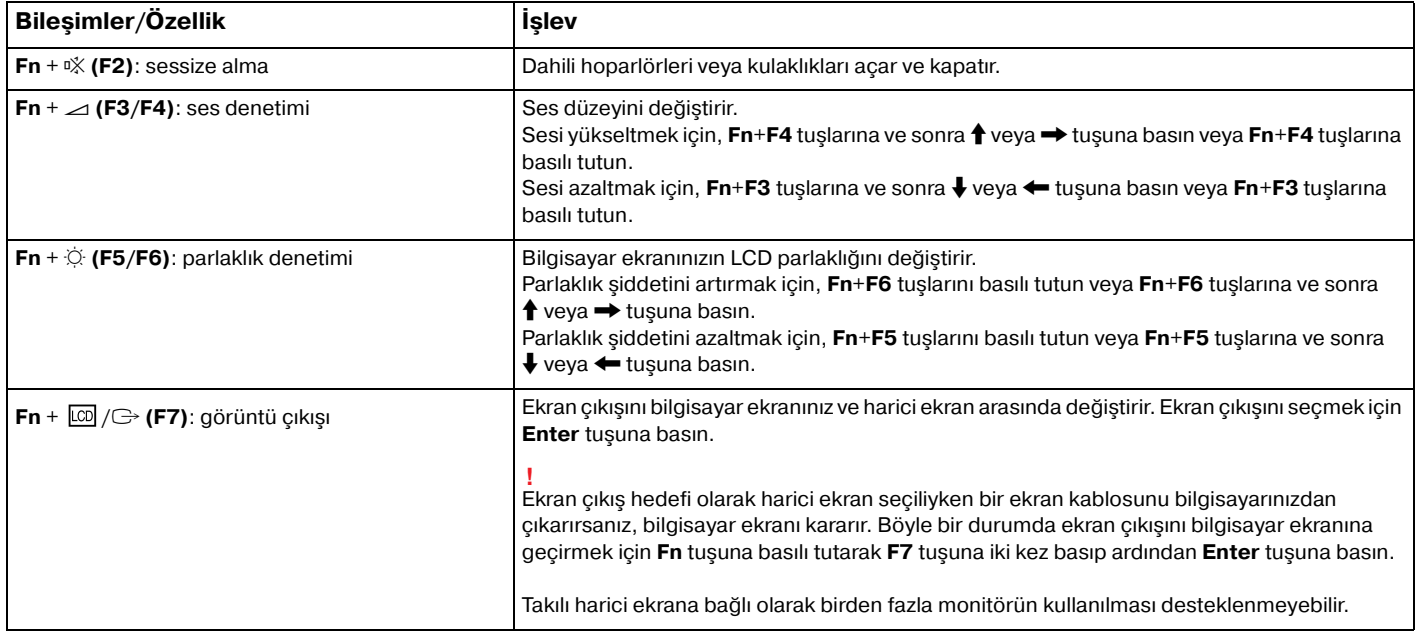

<span id="page-35-0"></span>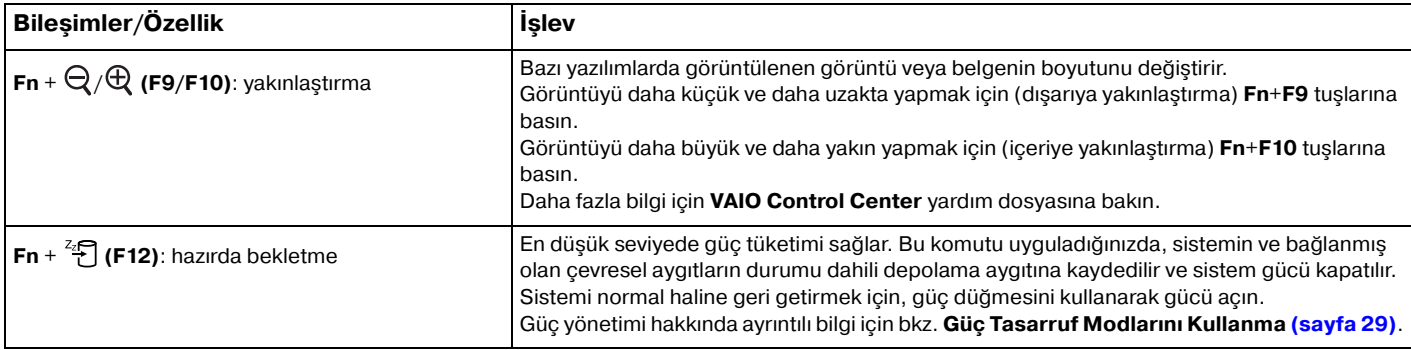
# <span id="page-36-0"></span>Touch Pad'i Kullanma

Touch pad'i kullanarak ekranda nesnelere işaret edebilir, nesneleri seçebilir, sürükleyebilir veya kaydırabilirsiniz.

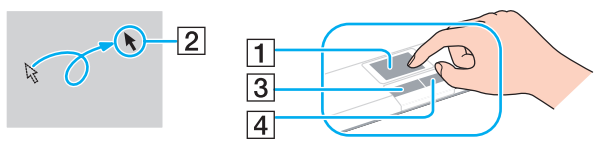

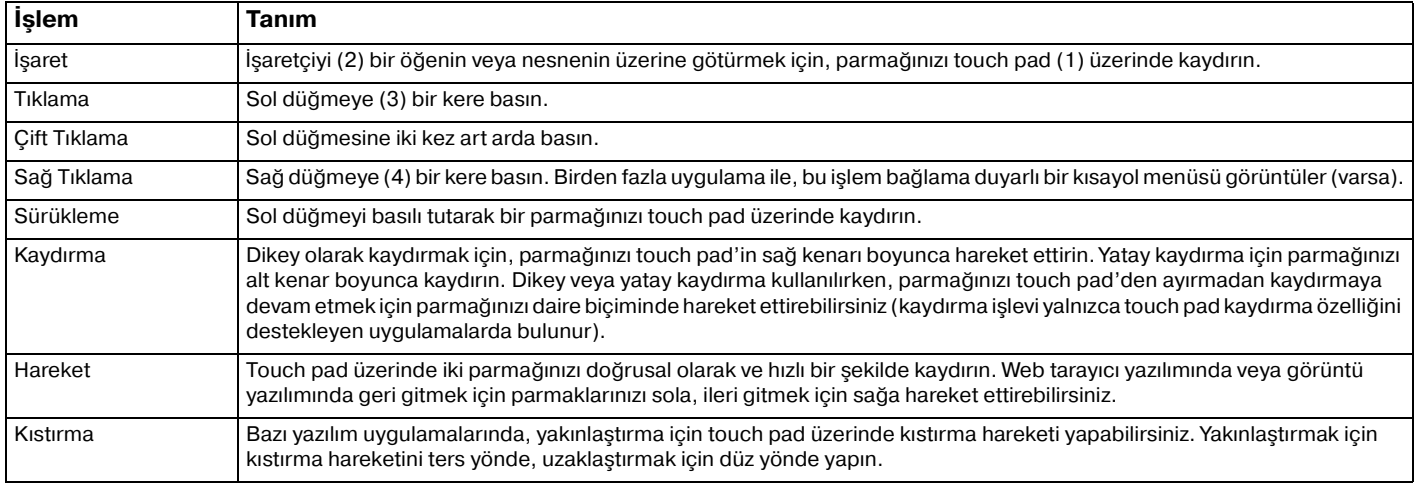

#### $\mathbb{Z}_n$

Bilgisayarınıza bir fare takılıyken touch pad'i etkin hale getirebilir veya devre dışı bırakabilirsiniz. Touch pad ayarlarını değiştirmek için **VAIO Control Center**'ı kullanın.

**!** Touch pad'i devre dışı bırakmadan önce bir fare bağlamayı unutmayın. Bir fare bağlamadan önce touch pad'i devre dışı bırakırsanız, işaretçi işlemlerini sadece klavyeden yapabilirsiniz.

# <span id="page-37-0"></span>Özel İşlev Düğmelerini Kullanma

Bilgisayarınızın özel işlevlerini kullanmanıza yardımcı olmak amacıyla bilgisayarınız, özel düğmelerle donatılmıştır.

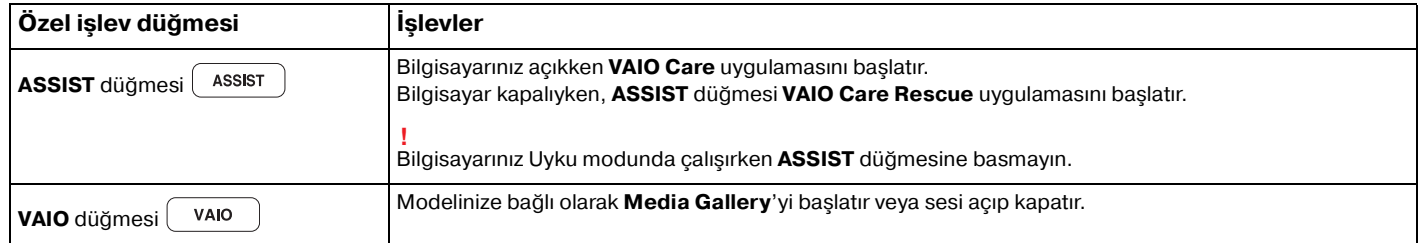

# <span id="page-38-0"></span>Dahili Kamerayı Kullanma

Bilgisayarınız, dahili **MOTION EYE** kamera ile donatılmıştır.

Uygun görüntü yakalama yazılımıyla aşağıdaki işlemleri gerçekleştirebilirsiniz:

- ❑ Hareketsiz görüntülerin ve filmlerin yakalanması
- ❑ İzleme amacıyla nesne hareketlerinin algılanması ve yakalanması
- ❑ Yakalanan verilerin düzenlenmesi

#### $\mathbb{Z}_n$

Bilgisayarı açmak dahili kamerayı etkinleştirir.

Uygun yazılımla video çağrıları yapılabilir.

**!** Anında mesajlaşma veya video düzenleme yazılımınızı açmak veya kapatmak, dahili kameranızı etkinleştirmez veya devre dışı bırakmaz.

Dahili kamerayı kullanırken bilgisayarınızı Uyku veya Hazırda Bekleme moduna sokmayın.

### Görüntü yakalama yazılımını kullanmak için

#### **1 Başlat**, **Tüm Programlar**, **ArcSoft WebCam Companion 3** ve **WebCam Companion 3**'yi tıklayın.

**2** Ana pencerede istenen simgeye tıklayın. Yazılımı kullanma hakkında ayrıntılı bilgi için yazılımınızın yardım dosyasına bakın.

#### $\mathbb{Z}_n$

Karanlık bir yerde bir görüntü veya film yakalarken, ana pencerede **Capture** simgesine ve **WebCam Settings** simgesine tıklayıp özellikler penceresinden düşük ışık veya düşük ışık kompanzasyonu seçeneğine tıklayın.

#### $\sim$  40

# <span id="page-39-0"></span>"Memory Stick" Ortamını Kullanma

"Memory Stick", özellikle dijital kameralar, mobil telefonlar ve diğer aygıtlar gibi uyumlu ürünlerle dijital veri değişimi ve paylaşımı için tasarlanan tek parça, taşınabilir ve çok yönlü IC kayıt ortamıdır. Çıkarılabilir olduğu için, harici veri depolama amacıyla da kullanılabilir.

### "Memory Stick"i Kullanmaya Başlamadan Önce

Bilgisayarınızdaki "Memory Stick Duo" yuvası, aşağıdaki türde ve boyutlardaki ortamları alabilir:

- ❑ "Memory Stick Duo"
- ❑ "Memory Stick PRO Duo"
- □ "Memory Stick PRO-HG Duo"

### **!**

Bilgisayarınız yalnızca Duo boyutlu "Memory Stick"i destekler ve standart boyutlu "Memory Stick"i desteklemez.

"Memory Stick" ortamı ile ilgili en son bilgiler için<http://www.memorystick.com/en/>adresinden [memorystick.com] web sitesini ziyaret edin.

### <span id="page-40-0"></span>"Memory Stick" Yerleştirme ve Çıkartma

"Memory Stick" yerleştirmek için

- **1** "Memory Stick Duo" yuvasını bulun.
- **2** "Memory Stick"i ok yönü yuvaya doğru bakacak şekilde tutun.

<span id="page-41-0"></span>**3** "Memory Stick"i yerine yerleşene kadar dikkatlice yuvaya doğru kaydırın. Ortamı yuvaya zorla takmaya çalışmayın.

#### ✍

"Memory Stick" yuvaya kolayca yerleşmezse, yavaşça çıkarın ve doğru yönde taktığınızdan emin olun.

"Memory Stick"i yuvaya ilk kez taktığınızda, sürücü yazılımını yerleştirmeniz istenebilir. Sorulduğunda, yazılımı yüklemek için ekrandaki yönergeleri uygulayın.

Sisteminiz "Memory Stick"i otomatik olarak tanır ve "Memory Stick" içeriği görüntülenir. Şayet masaüstünde hiçbir şey görüntülenmezse, sırayla **Başlat**, **Bilgisayar**'a tıklayın ve "Memory Stick" simgesi üzerine çift tıklayın.

"Memory Stick"i yuvaya yerleştirdiğinizde, **Bilgisayar** penceresinde "Memory Stick" simgesi görüntülenir.

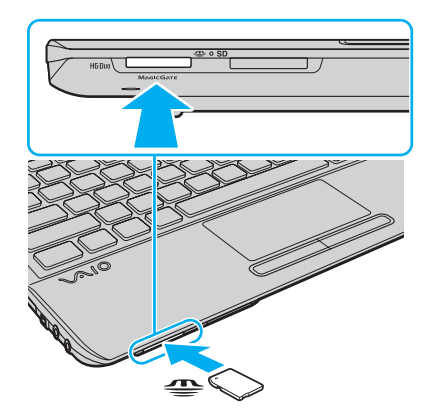

**!** "Memory Stick Micro" ("M2") kullanmadan önce, bunu "M2" Duo bağdaştırıcıya yerleştirdiğinizden emin olun. Ortamı "Memory Stick Duo" yuvasına bağdaştırıcı olmadan doğrudan yerleştirirseniz, yuvadan geri çıkartamayabilirsiniz.

### <span id="page-42-0"></span>"Memory Stick"i çıkarmak için

**!**

Ortam Erişim göstergesi ışığı açıkken "Memory Stick" ortamını çıkarmayın. Aksi takdirde, veri kaybedebilirsiniz. Büyük boyutlarda veri yüklemek zaman alabilir, bu yüzden "Memory Stick"i çıkarmadan önce gösterge ışığının kapalı olduğundan emin olun.

- **1** "Memory Stick Duo" yuvasını bulun.
- **2** Ortam Erişim göstergesi ışığının kapalı olup olmadığını kontrol edin.
- **3** "Memory Stick"i bilgisayara doğru itin ve bırakın. "Memory Stick" çıkacaktır.
- **4** "Memory Stick"i yuvadan çekin.

**!** "Memory Stick"i yavaşça çıkarın, aksi takdirde beklenmedik bir şekilde aniden dışarı çıkabilir.

# <span id="page-43-0"></span>"Memory Stick" Ortamını Biçimlendirme

### "Memory Stick" ortamını biçimlendirmek için

"Memory Stick" varsayılan olarak biçimlendirilmiş halde gelir ve kullanıma hazırdır.

Ortamı bilgisayarınızla yeniden biçimlendirmek isterseniz, aşağıdaki adımları izleyin.

#### **!** Ortamı biçimlendirmek için tasarlanan ve ortamı biçimlendirirken "Memory Stick"i destekleyen aygıtı kullandığınızdan emin olun.

"Memory Stick"in biçimlendirilmesi ortam üzerinde depolanan tüm verileri siler. Ortamı biçimlendirmeden önce, önemli veri içerip içermediğinden emin olun.

Ortamı biçimlendirirken "Memory Stick"i yuvasından çıkarmayın. Bir arızaya yol açabilir.

- **1** "Memory Stick Duo" yuvasını bulun.
- **2** "Memory Stick"i yerine yerleşene kadar dikkatlice yuvaya doğru kaydırın.
- **3 Başlat**'ı ve **Bilgisayar**'ı tıklayın.
- **4** "Memory Stick" simgesine sağ tıklayın ve **Biçimlendir**'i seçin.
- **5 Aygıt varsayılanlarını geri yükle**'yi tıklayın.

**!** Ayırma birimi boyutu ve dosya sistemi değişebilir.

Sistemde bozulmaya neden olabileceğinden **Dosya sistemi** açılır listesinden **NTFS**'i seçmeyin.

#### $\n *A*$

**Biçimlendirme seçenekleri**'nde **Hızlı Biçimlendir**'i seçerseniz, biçimlendirme işlemi daha hızlı tamamlanacaktır.

- <span id="page-44-0"></span>**6 Başlat**'ı tıklayın.
- **7** Ekrandaki talimatları izleyin.

**!** Ortam tipine bağlı olarak "Memory Stick"i biçimlendirmek zaman alabilir.

### <span id="page-45-0"></span>"Memory Stick" Kullanmayla İlgili Notlar

- ❑ Bilgisayarınız test edilerek Ocak 2010'da piyasaya sürülen en fazla 32 GB kapasiteli Sony markalı "Memory Stick" ile uyumlu bulunmuştur. Ancak, tüm "Memory Stick"lerin uyumluluğu garanti edilmez.
- ❑ Yuvaya yerleştirdiğiniz sırada "Memory Stick"i tutarken okun doğru yönü gösterdiğinden emin olun. Bilgisayarınızın veya ortamın zarar görmesini engellemek için, yavaşça yerleştiremiyorsanız "Memory Stick"i yuvaya zorla yerleştirmeye çalışmayın.
- ❑ "Memory Stick"i yuvaya yerleştirirken veya yuvadan çıkarırken dikkatli olun. Zorla yerleştirmeyin veya çıkarmayın.
- ❑ Birden fazla dönüştürücü adaptör olan bir "Memory Stick"in yerleştirilmesi halinde uyumluluk garanti edilmez.
- ❑ "MagicGate", Sony tarafından geliştirilen telif hakkı koruma teknolojisinin genel adıdır. Bu teknolojiden yararlanmak için, "MagicGate" logosu içeren "Memory Stick" kullanın.
- ❑ Kişisel kullanımınız haricinde, kaydetmiş olduğunuz herhangi bir ses ve/veya görüntü verisini ilgili telif hakkı sahiplerinin önceden izinlerini almadan kullanmak telif hakkı yasasına aykırıdır. Bu bağlamda, bu tarz telif hakkı yasalarınca korunan verileri taşıyan "Memory Stick" sadece kanun kapsamında kullanılmalıdır.
- ❑ Yuvaya birden fazla "Memory Stick" yerleştirmeyin. Ortamın yanlış yerleştirilmesi bilgisayarınıza ve ortama zarar verebilir.

# <span id="page-46-0"></span>Diğer Modülleri/Bellek Kartlarını Kullanma

### ExpressCard Modülünü Kullanma

Bilgisayarınızda, kameralar, video kameralar, müzik çalarlar ve diğer ses/video aygıtları arasında veri aktarımı yapmak için bir ExpressCard/34 yuvası\* bulunur. Bu yuvaya sadece tek bir ExpressCard/34 (34 mm genişliğinde) modülü\* takılabilir.

\* Buradan itibaren, ExpressCard yuvası ve ExpressCard modülü olarak bahsedilecektir.

### ExpressCard modülünü yerleştirmek için

- **1** ExpressCard yuvasını bulun.
- **2** ExpressCard modülü yerine yerleşene kadar dikkatlice yuvaya doğru kaydırın. Yuvaya zorla takmaya çalışmayın.

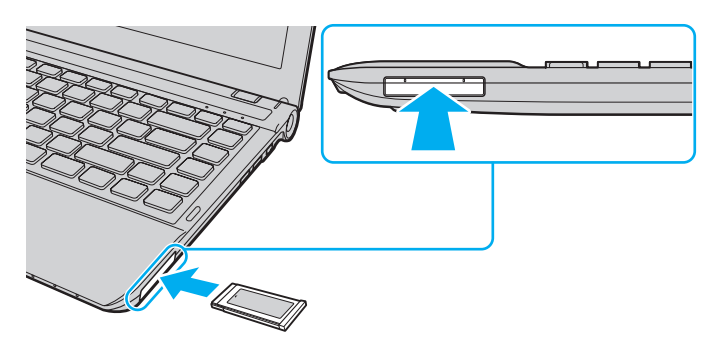

✍ Modül yuvaya kolayca yerleşmezse, yavaşça çıkarın ve doğru yönde taktığınızdan emin olun.

ExpressCard modül üreticisi tarafından sağlanan en son sürücü yazılımını kullandığınızdan emin olun.

#### <span id="page-47-0"></span>ExpressCard modülünü çıkarmak için

#### ✍

Aşağıdaki durumlarda 1 ila 4. adımları atlayabilirsiniz:

- bilgisayarınız kapalıyken.
- **Donanımı Güvenle Kaldır ve Medyayı Çıkar** simgesi görev çubuğunda görünmüyorsa.
- çıkarmak istediğiniz donanım **Donanımı Güvenle Kaldır ve Medyayı Çıkar** penceresinde görünmüyorsa.
- **1** ExpressCard yuvasını bulun.
- **2** Görev çubuğunda **Donanımı Güvenle Kaldır ve Medyayı Çıkar** simgesini çift tıklayın.
- **3** Çıkarmak istediğiniz donanımı seçin.
- **4** ExpressCard modülünü değiştirmek için ekrandaki talimatları izleyin.
- **5** ExpressCard modülünü modül dışarı çıkacak şekilde bilgisayara doğru itin.
- **6** ExpressCard modülünü hafifçe tutun ve yuvadan çıkarın.

### <span id="page-48-0"></span>SD Bellek Kartını Kullanma

Bilgisayarınız bir **SD** bellek kartı yuvası ile donatılmıştır. Bu yuvayı dijital kameralarda, video kaydediciler, müzik çalarlar ve diğer ses/video aygıtlarından veri aktarmak için kullanabilirsiniz.

SD bellek kartınızı kullanmadan önce

Bilgisayarınızdaki **SD** bellek kartı yuvası aşağıdaki bellek kartlarını alabilir:

- ❑ SD bellek kartı
- ❑ SDHC bellek kartı

Uyumlu bellek kartları hakkındaki en son bilgiler için **[VAIO Bilgisayarınız Hakkında Daha Fazla Bilgi Alma \(sayfa 5\)](#page-4-0)** kısmına gidip uygun destek web sitesini ziyaret edin.

### <span id="page-49-0"></span>SD bellek kartını yerleştirmek için

- **1 SD** bellek kartı yuvasını bulun.
- **2** SD bellek kartını, ok yönü yuvaya doğru bakacak şekilde tutun.
- **3** SD bellek kartını yerine yerleşene kadar dikkatlice yuvaya doğru kaydırın. Kartı yuvaya zorla takmaya çalışmayın.

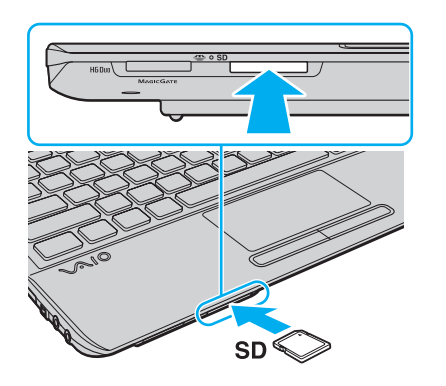

✍ SD bellek kartını yuvaya ilk kez taktığınızda, sürücü yazılımını yerleştirmeniz istenebilir. Sorulduğunda, yazılımı yüklemek için ekrandaki yönergeleri uygulayın.

Kartı yuvaya yerleştirdiğinizde, **Bilgisayar** penceresinde SD bellek kartı simgesi görüntülenir.

<span id="page-50-0"></span>SD bellek kartını çıkarmak için

- **1 SD** bellek kartı yuvasını bulun.
- **2** Ortam Erişim göstergesi ışığının kapalı olup olmadığını kontrol edin.
- **3** SD bellek kartını bilgisayara doğru itin ve serbest bırakın. SD bellek kartı çıkacaktır.
- **4** SD bellek kartını yuvadan dışarı çekin.

# <span id="page-51-0"></span>Bellek Kartlarını Kullanmayla İlgili Notlar

### Bellek kartını kullanmayla ilgili genel notlar

- ❑ Bilgisayarınızın desteklediği standartlara uygun bellek kartlarını kullandığınızdan emin olun.
- ❑ Yuvaya yerleştirdiğiniz sırada bellek kartını tutarken okun doğru yönü gösterdiğinden emin olun. Bilgisayarınızın veya ortamın zarar görmesini engellemek için, yavaşça yerleştiremiyorsanız bellek kartını yuvaya zorla yerleştirmeye çalışmayın.
- ❑ Bellek kartını yuvaya yerleştirirken veya yuvadan çıkarırken dikkatli olun. Zorla yerleştirmeyin veya çıkarmayın.
- ❑ Ortam erişim göstergesinin ışığı açıkken bellek kartını çıkarmayın. Aksi takdirde, veri kaybedebilirsiniz.
- ❑ Farkı bir tip bellek kartını veya bellek kartı adaptörünü bellek kartı yuvasına yerleştirmeye çalışmayın. Uyumsuz bir bellek kartının veya bellek kartı adaptörünün yuvadan çıkarılması zor olabilir ve bilgisayarınızda hasar oluşmasına neden olabilir.

### SD bellek kartı kullanmayla ilgili notlar

- ❑ Bilgisayarınız test edilmiş ve yalnızca Ocak 2010 itibarıyla piyasada bulunan başlıca bellek kartlarıyla uyumlu bulunmuştur. Ancak tüm bellek kartlarının uyumlu olacağı garanti edilemez.
- ❑ Bilgisayarınız üzerinde 2 GB kapasiteye kadar SD bellek kartları ile 32 GB kapasiteye kadar SDHC bellek kartları test edilmiş ve uyumlu bulunmuştur.

# <span id="page-52-0"></span>İnternet'i Kullanma

Interneti kullanmadan önce, bir Internet Hizmet Sağlayıcısına (ISP) üye olmanız ve bilgisayarınızın Internete bağlanması için gereken aygıtları kurmanız gerekiyor.

ISP'niz aşağıdaki Internet bağlantı hizmeti türlerini sunabilir:

- ❑ Evlere Kadar Fiber (FTTH)
- ❑ Sayısal Abone Hattı (DSL)
- ❑ Kablo modem
- ❑ Uydu
- ❑ Çevirmeli bağlantı

Internet erişimi için gerekli aygıtlar ve bilgisayarınızı Internete nasıl bağlayacağınız hakkında ayrıntılı bilgi almak için ISP'nize başvurun.

#### $\mathbb{Z}$

Kablosuz LAN işlevini kullanarak bilgisayarınızı İnternete bağlamak için kablosuz LAN kurmanız gerekir. Daha fazla bilgi için bkz. **[Kablosuz LAN Kullanma \(sayfa 55\)](#page-54-0)**.

**!** Bilgisayarınızı Internete bağladığınızda, bilgisayarı çevrimiçi tehditlere karşı korumak için uygun güvenlik önlemlerini aldığınızdan emin olun.

ISP'nizle aranızdaki hizmet sözleşmesine bağlı olarak, bilgisayarınıza USB telefon modem, DSL modem veya kablo modem gibi harici bir modem aygıtı takmanız gerekebilir. Bağlantı ayarları ve modem yapılandırması hakkında ayrıntılı talimatlar için modeminizle gelen kılavuza bakınız.

# <span id="page-53-0"></span>Ağı Kullanma (LAN)

Bilgisayarınızı bir LAN kablosu yoluyla 1000BASE-T/100BASE-TX/10BASE-T tipi ağlara bağlayabilirsiniz. Bir LAN kablosunun (birlikte verilmez) bir ucunu bilgisayar üzerindeki (LAN) bağlantı noktasına, diğer ucunu da ağınıza bağlayın. Ayarlarla ilgili ayrıntılar ve LAN erişimi için gerekli aygıtlar hakkında ağ yöneticinizden bilgi alabilirsiniz.

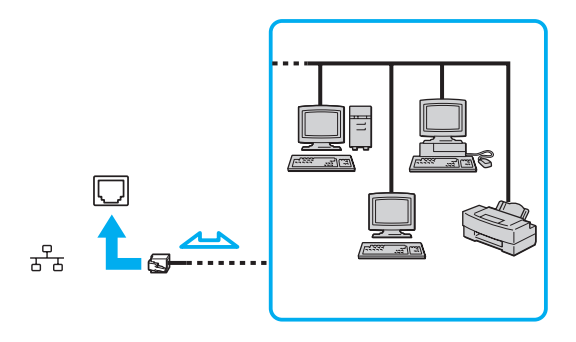

#### ✍

Bilgisayarınızı, varsayılan ayarları değiştirmeksizin herhangi bir ağa bağlayabilirsiniz.

#### **!**

Bilgisayarınızda ağ (LAN) bağlantı noktasına telefon kablosu bağlamayın.

Ağ (LAN) bağlantı noktası aşağıda belirtilen telefon hatlarına bağlanırsa, bağlantı noktasına gelen yüksek elektrik akımı hasara, aşırı ısınmaya veya yangına neden olabilir.

- Ev (intercom hoparlör) veya iş yeri telefon hatları (çok hatlı iş yeri telefonu)
- Genel telefon abone hattı
- Özel santral (PBX)

# <span id="page-54-1"></span><span id="page-54-0"></span>Kablosuz LAN Kullanma

Kablosuz LAN (WLAN), bilgisayarınızın kablosuz bağlantı kullanılarak bir ağa bağlanmasını sağlar.

 $\boxed{\mathsf{Q}}$ 

WLAN, kullanılan teknolojiyi belirleyen IEEE 802.11a/b/g/n standardını kullanır. Bilgisayarınızın yapılandırması hakkında bilgi almak için teknik özelliklere bakın.

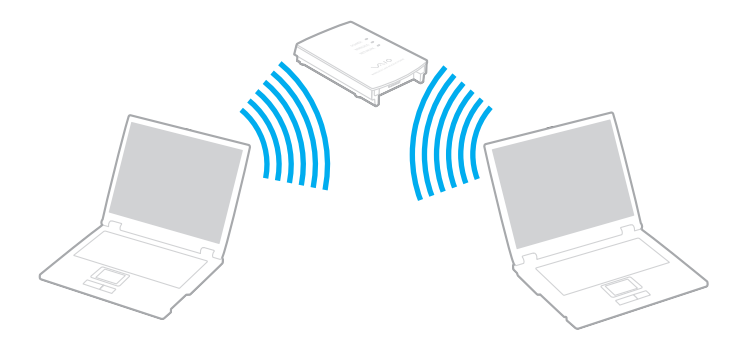

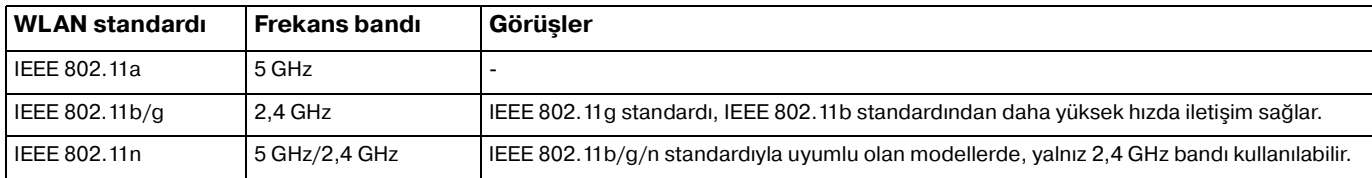

### <span id="page-55-0"></span>Kablosuz LAN İşlevini Kullanmayla İlgili Notlar

### Kablosuz LAN işlevini kullanmayla ilgili genel notlar

- ❑ Bazı ülkelerde ve bölgelerde, yerel yönetmeliklerden ötürü (örn. sınırlı sayıda kanal olması) WLAN ürünlerini kullanmak yasak olabilir.
- ❑ IEEE 802.11a standardı ve IEEE 802.11n standardı geçici ağlarda kullanılamaz.
- ❑ Kablosuz LAN aygıtlarının çalıştığı 2,4 GHz bant, çeşitli aygıtlar tarafından kullanır. Kablosuz LAN aygıtları aynı bandı kullanan diğer aygıtlarla girişimi en aza indirmek için gerekli teknolojiyi kullansa da, böyle bir radyo girişimi iletişim hızını düşürebilir, iletişim alanını daraltabilir veya iletişimin kesilmesine neden olabilir.
- ❑ İletişim hızı ve aralığı, aşağıdaki koşullara göre değişebilir:
	- ❑ İletişim aygıtları arasındaki mesafe
	- ❑ Aygıtlar arasında engellerin bulunması
	- ❑ Aygıt yapılandırması
	- ❑ Radyo koşulları
	- ❑ Ortamda duvarların ve duvarlara ait materyallerin bulunması
	- ❑ Kullanılan yazılım
- ❑ İletişim, radyo bağlantılarına bağlı olarak kesilebilir.
- ❑ Gerçek iletişim hızı bilgisayarınızda görüntülenen kadar yüksek olmayabilir.
- ❑ Aynı kablosuz ağdaki aynı bandı kullanan farklı standartlarla uyumlu WLAN ürünlerinin kullanımı, radyo girişimi nedeniyle iletişim hızını azaltabilir. WLAN ürünleri, bu durum göz önünde bulundurularak, aynı bandı kullanan farklı bir standartla uyumlu başka bir WLAN ürünüyle iletişimi garantilemek için iletişim hızını azaltacak şekilde tasarlanmıştır. İletişim hızı beklendiği kadar iyi değilse, erişim noktasındaki kablosuz kanalın değiştirilmesi iletişim hızını arttırabilir.

#### <span id="page-56-0"></span>Veri şifreleme notu

WLAN standardının içerdiği şifreleme yöntemleri: Bir güvenlik protokolü olan Wired Equivalent Privacy (WEP), Wi-Fi Protected Access 2 (WPA2) ve Wi-Fi Protected Access (WPA). IEEE ve Wi-Fi Alliance tarafından birlikte önerilen, WPA2 ve WPA varolan Wi-Fi ağları için veri koruma seviyesini ve erişim kontrolünü arttıran, birlikte çalışabilir güvenlik genişletmelerine dayalı standartlar spesifikasyonudur. WPA, IEEE 802.11i özellikleri ile uyumlu olacak şekilde tasarlanmıştır. 802.1X ve Extensible Authentication Protocol'u (EAP) kullanan kullanıcı kimlik doğrulamaya ek olarak gelişmiş veri şifreleme Temporal Key Integrity Protocol'u (TKIP) kullanır. Veri şifreleme, istemciler ve erişim noktaları arasındaki saldırıya açık kablosuz bağlantıyı korur. Ayrıca, gizlilik sağlamak için diğer tipik LAN güvenlik mekanizmaları şunlardır: Parola koruma, uçtan uca şifreleme, özel sanal ağlar ve kimlik doğrulama. WPA'nin ikinci kuşak ürünü olan WPA2, daha güçlü veri koruması, ağ erişim kontrolü sağlar ve 802.11b, 802.11a, 802.11g ve 802.11n standartları, multi-band ve multi-mode'dan oluşan 802.11 aygıtlarının tüm versiyonlarını emniyete almak için tasarlanmıştır. Ayrıca, onaylı IEEE 802.11i standardına bağlı olan WPA2, National Institute of Standards and Technology (NIST) FIPS 140-2 uyumlu AES şifreleme işlemi sürecini ve 802.1X-tabanlı kimlik doğrulama işlemini uygulayarak hükümet tarafından da güvence altına alınmıştır. WPA2, öncesinde bulunan WPA ile uyumludur.

### <span id="page-57-0"></span>Kablosuz LAN İletişimlerinin Başlatılması

Önce, bilgisayarınız ve bir erişim noktası (birlikte verilmez) arasında kablosuz LAN iletişimleri oluşturmanız gerekir. Daha fazla bilgi için **Windows Yardım ve Destek**'e bakın.

**!** Erişim noktasının kullanacağı kanalın nasıl seçildiği ile ilgili ayrıntılılar için, erişim noktanızla verilen kullanım kılavuzuna bakın.

### Kablosuz LAN iletişimlerini başlatmak için

- **1** Erişim noktasının kurulduğundan emin olun. Daha fazla bilgi için erişim noktanızla birlikte verilen kullanım kılavuzuna bakın.
- **2 WIRELESS** anahtarını açın.
- **3** Görev çubuğunda **VAIO Smart Network** simgesine tıklayın.
- **4** İstediğiniz kablosuz seçeneklerini **VAIO Smart Network** penceresinde **On** konumuna getirmek için seçeneğin yanındaki düğmeye tıklayın. **WIRELESS** gösterge ışığının yandığından emin olun.
- **5** Görev çubuğunda **dü** veya **kala** öğesine tıklayın.
- **6** İstediğiniz erişim noktasını seçin ve **Bağlan**'i tıklayın.

#### $\mathbb{Z}_n$

WPAPSK veya WPA2PSK doğrulama için, bir şifre sözcüğü girmelisiniz. Şifre sözcüğü büyük/küçük harf duyarlıdır ve 8 ile 63 karakter arasında uzunlukta bir metin veya 64 karakterlik bir heksadesimal olmalıdır.

### <span id="page-58-0"></span>Kablosuz LAN İletişimlerinin Durdurulması

### Kablosuz LAN iletişimlerini durdurmak için

**Wireless LAN**'ı **Off** durumuna getirmek için, **VAIO Smart Network** penceresinde yanında bulunan düğmeye tıklayın.

**!** Uzaktaki belgelere, dosyalara veya kaynaklara erişirken kablosuz LAN işlevinin kapatılması veri kaybına neden olabilir.

# <span id="page-59-0"></span>Kablosuz WAN'ı Kullanma

Kablosuz WAN'ı (WWAN) kullandığınızda, bilgisayarınız cep telefonunuzun çektiği her yerden kablosuz ağ ile İnternet'e bağlanabilir.

WWAN bazı ülke veya bölgelerde mevcut olmayabilir.

### $\Omega$

Bu bölümdeki bazı özellikler ve seçenekler sizin bilgisayarınızda bulunmayabilir. Bilgisayarınızın yapılandırması hakkında bilgi almak için teknik özelliklere bakın.

### <span id="page-60-0"></span>SIM Kartı Takma

Kablosuz WAN işlevini kullanabilmek için, önce bilgisayarınızdaki SIM kartı yuvasına bir SIM kartı takmanız gerekir. SIM kartınız, kredi kartı büyüklüğünde bir altlığın içindedir.

#### ✍

Bulunduğunuz ülkeye ve ürününüzün modeline bağlı olarak, VAIO'nun seçtiği bir telekom operatöründen teklif alabilirsiniz. Böyle bir durumda SIM kartı ya karton kutunun içindeki operatör SIM paketindedir, veya zaten bilgisayarınızın SIM kartı yuvasına takılmıştır. SIM kartı bilgisayarınızla birlikte verilmemişse, seçtiğiniz telekom operatöründen bir SIM kartı satın alabilirsiniz.

#### SIM kartı takmak için

- **1** Bilgisayarınızı kapatın.
- **2** Bilgisayarın pil takımını çıkarın.

#### $\mathbb{Z}_n$

Ayrıntılı bilgi için bkz. **[Pil takımını çıkarmak için \(sayfa 23\)](#page-22-0)**.

**3** Altlığından dışarı doğru iterek SIM kartı (1) çıkarın.

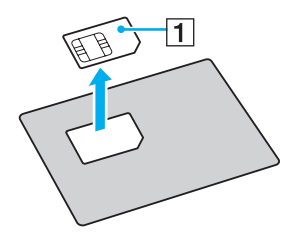

<span id="page-61-0"></span>**4** SIM kartı, baskılı devre tarafı yukarı gelecek şekilde, SIM kartı yuvasına takın.

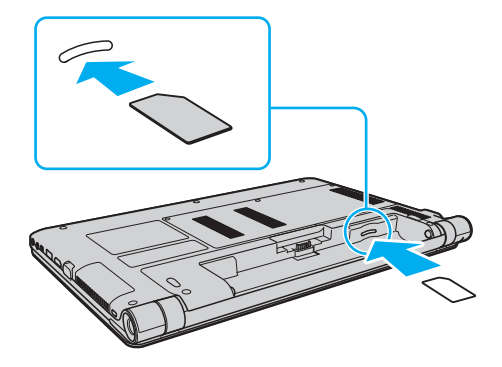

**!** SIM kartın üzerindeki baskılı devre yüzeyine dokunmayın. Kartı takıp çıkarmadan önce bilgisayarınızı sıkıca tuttuğunuzdan emin olun.

SIM karta, eğmek veya basınç uygulamak suretiyle kesinlikle zarar vermeyin.

**5** Pil takımını yerine takın.

#### **!**

Pil takımının doğru biçimde takıldığından emin olun.

### <span id="page-62-0"></span>Kablosuz WAN İletişimlerini Başlatma

### Kablosuz WAN iletişimlerini başlatmak için

- **1 WIRELESS** anahtarını açın.
- **2** Görev çubuğunda **VAIO Smart Network** simgesine tıklayın.
- **3 VAIO Smart Network** penceresinde, **Wireless WAN**'ın yanındaki düğmenin **On** duruma getirildiğinden emin olun.
- **4** Bağlantı yönetici yazılımınızı veya modelinize ya da ülkenize bağlı olarak telekom operatörünüz tarafından önceden yüklenmiş olan yazılımı başlatmak için **Wireless WAN** düğmesinin yanındaki aşağı ok düğmesini ve **Connect** düğmesini tıklayın.
- **5** Sorulduğunda PIN kodunu girin.
- **6 Bağlan**'ı tıklayın.

Kablosuz WAN işlevini kullanma ile ilgili daha fazla bilgi için, **VAIO Smart Network** yazılımında veya telekom operatörünüzün belgelerinde yer alan yardım dosyasına bakın.

# <span id="page-63-0"></span>Bluetooth İşlevini Kullanma

Bilgisayarınız ile başka bir bilgisayar veya mobil telefon gibi diğer Bluetooth<sup>®</sup> aygıtları arasında kablosuz iletişim kurabilirsiniz. Açık havada bu aygıtlara kablo olmadan 10 metreye kadar veri aktarabilirsiniz.

### Bluetooth Güvenliği

Kiminle iletişim kuracağınıza karar vermeniz için, Bluetooth kablosuz teknolojinin kimlik doğrulama işlevi vardır. Kimlik doğrulama işlevi sayesinde, anonim Bluetooth aygıtlarının bilgisayarınıza erişmesini engelleyebilirsiniz.

İki Bluetooth aygıtı ilk defa iletişim kurduğunda, kayıt olacak iki aygıt tarafından ortak bir parola (kimlik doğrulama için gerekli bir parola) belirlenmelidir. Bir aygıt bir kere kayıt olduktan sonra, parolayı tekrar girmeye gerek yoktur.

#### ✍

Parola her seferinde farklı olabilir, ama her iki taraf için de aynı olmalıdır.

Fare gibi bazı aygıtlar için parola girilemez.

### <span id="page-64-0"></span>Başka Bir Bluetooth Aygıtıyla İletişim Kurma

Bilgisayarınızın, kablo kullanmadan, başka bir bilgisayar, cep telefonu, PDA, kulaklık, fare veya dijital kamera gibi Bluetooth aygıtlarıyla bağlantı kurmasını sağlayabilirsiniz.

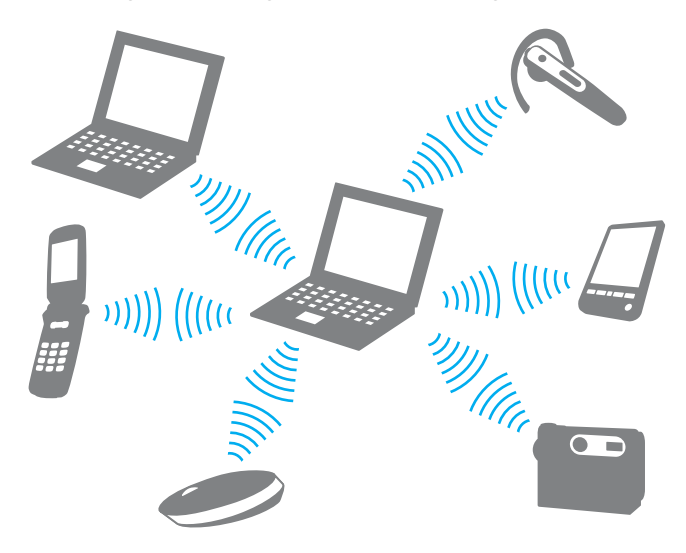

<span id="page-65-0"></span>Başka bir Bluetooth aygıtı ile iletişim kurmak için

Başka bir Bluetooth aygıtı ile iletişim kurmak için, öncelikle Bluetooth işlevini ayarlamanız gerekir. Bluetooth işlevini ayarlamak ve kullanmak için, **Windows Yardım ve Destek** bölümünde Bluetooth bilgilerini arayın.

- **1 WIRELESS** anahtarını açın.
- **2** Görev çubuğunda **VAIO Smart Network** simgesine tıklayın.
- **3 Bluetooth**'u **On** durumuna getirmek için, **VAIO Smart Network** penceresinde yanında bulunan düğmeye tıklayın. **WIRELESS** gösterge ışığının yandığından emin olun.

### <span id="page-66-0"></span>Bluetooth İletişimini Durdurmak

Bluetooth iletişimini durdurmak için

- **1** Bilgisayarınızla iletişim halindeki Bluetooth aygıtını kapatın.
- **2 Bluetooth**'u **Off** durumuna getirmek için, **VAIO Smart Network** penceresinde yanında bulunan düğmeye tıklayın.

# <span id="page-67-0"></span>Bluetooth İşlevini Kullanmayla İlgili Notlar

- ❑ Aşağıdaki koşulara bağlı olarak veri aktarım hızı değişir:
	- ❑ Duvar gibi aygıtlar arasında bulunan engeller
	- ❑ Aygıtlar arasındaki mesafe
	- ❑ Duvarlarda kullanılan malzeme
	- ❑ Mikrodalgalara ve kablosuz telefonlara yakınlığı
	- ❑ Radyo frekansı girişimi ve çevresel diğer koşullar
	- ❑ Aygıt yapılandırması
	- ❑ Yazılım uygulamasının türü
	- ❑ İşletim sisteminin türü
	- ❑ Bilgisayarınızda aynı anda kablosuz LAN bağlantısını ve Bluetooth işlevini kullanma
	- ❑ Aktarılan dosyanın boyutu
- ❑ Bluetooth standardının sınırlamaları ve çevreden gelebilecek elektromanyetik parazitler nedeniyle sürekli aktarım sırasında büyük dosyalar ara sıra bozulabilir.
- ❑ Uygulanabilir standart gerekliliklere uyulduğundan emin olmak için tüm Bluetooth aygıtları sertifikalı olmalıdır. Standartlar karşılansa bile, tek başına aygıtın performansı, özellikleri ve işletim prosedürü değişiklik gösterebilir. Veri değişimi tüm durumlarda mümkün değildir.
- ❑ Bağlı bir Bluetooth aygıtından bilgisayarınızda ses girişiyle video oynatırsanız video ve ses senkronize olmayabilir. Bu duruma Bluetooth teknolojisiyle sık rastlanır ve bir arızaya işaret etmez.
- ❑ Bluetooth aygıtlarının veya kablosuz LAN aygıtlarının çalıştığı 2,4 GHz bant çeşitli aygıtlar tarafından kullanır. Bluetooth aygıtları aynı bandı kullanan diğer aygıtlarla girişimi en aza indirmek için gerekli teknolojiyi kullansa da, böyle bir radyo girişimi iletişim hızını veya mesafesini düşürebilir veya iletişimin kesilmesine neden olabilir.
- <span id="page-68-0"></span>❑ Üreticiye veya üreticinin kullandığı yazılım versiyonuna bağlı olarak Bluetooth işlevi başka aygıtlarla çalışmayabilir.
- ❑ Bilgisayarınıza birden çok Bluetooth aygıtı bağlamak kanal tıkanıklığına, dolayısıyla aygıtların daha düşük performansta çalışmasına neden olabilir. Bu Bluetooth teknolojisi için normaldir ve bir arıza olduğunu göstermez.

# <span id="page-69-0"></span>Çevresel Aygıtları Kullanma

Bilgisayarınızdaki çeşitli bağlantı noktalarını kullanarak, VAIO bilgisayarınıza işlevsellik kazandırabilirsiniz.

- ❑ **[Optik Disk Sürücüyü Bağlama \(sayfa 71\)](#page-70-1)**
- ❑ **[Harici Hoparlörleri veya Kulaklıkları Bağlama \(sayfa 73\)](#page-72-0)**
- ❑ **[Harici Ekran Bağlama \(sayfa 74\)](#page-73-0)**
- ❑ **[Ekran Modları Seçme \(sayfa 79\)](#page-78-0)**
- ❑ **[Birden Çok Monitör İşlevini Kullanma \(sayfa 80\)](#page-79-0)**
- ❑ **[Harici Mikrofon Bağlama \(sayfa 82\)](#page-81-0)**
- ❑ **[USB Aygıtı Bağlama \(sayfa 83\)](#page-82-0)**
- ❑ **[i.LINK Aygıtı Bağlama \(sayfa 85\)](#page-84-0)**

# <span id="page-70-1"></span><span id="page-70-0"></span>Optik Disk Sürücüyü Bağlama

Bilgisayarınızda optik disk ortamı kullanmak için, bilgisayarınıza harici bir optik disk sürücü (birlikte verilmez) takın.

# Optik Disk Sürücüyü Bağlama

**!** Önceden kurulu disk çalıştırma programını başlatmadan önce bilgisayarınıza harici bir optik disk sürücü taktığınızdan emin olun.

Sürücüyü kullanmadan önce AC güç kaynağına harici bir optik disk sürücü taktığınızdan emin olun. Bilgisayarınız, yalnızca doğrudan bir AC güç kaynağından sağlanan güçle çalışan optik disk sürücüleri destekler.

<span id="page-71-0"></span>Optik disk sürücü bağlamak için

- **1** Harici optik disk sürücünüzü bir AC çıkışına (1) takın.
- **2** Kullanmayı tercih ettiğiniz USB bağlantı noktasını (2)  $\dot{\mathbf{\Psi}}$  seçin.
- **3** USB kablosunun (3) bir ucunu USB bağlantı noktasına, diğer ucunu optik disk sürücüye takın.

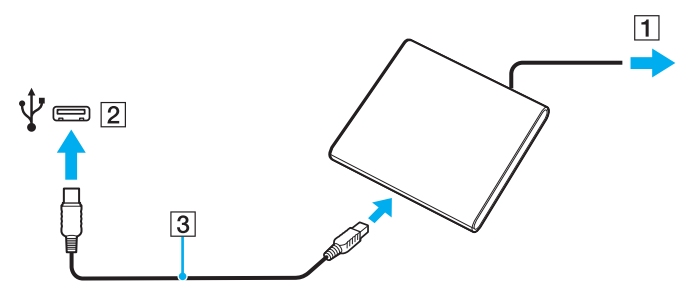

✍

USB kablosunu sürücüye bağlama konusundaki ayrıntılı talimatlar için harici optik disk sürücünüzle birlikte verilen kılavuza bakın.

Sürücüyü bilgisayarınız güç tasarrufu modundayken (Uyku veya Hazırda Bekletme) çıkarmak bilgisayarın arızalanmasına neden olabilir.
## <span id="page-72-0"></span>Harici Hoparlörleri veya Kulaklıkları Bağlama

Bilgisayarınıza hoparlörler ve kulaklıklar gibi harici ses çıkışı aygıtları (birlikte verilmez) bağlayabilirsiniz.

### Harici hoparlör bağlamak için

✍ Hoparlörlerinizin bilgisayarda kullanılmak üzere tasarlandığından emin olun.

**!** Açmadan önce hoparlörlerin sesini kısın.

Harici hoparlörleri (1) bir hoparlör kablosuyla (3) (birlikte verilmez) kulaklık çıkışını (2)  $\Omega$  bağlayın.

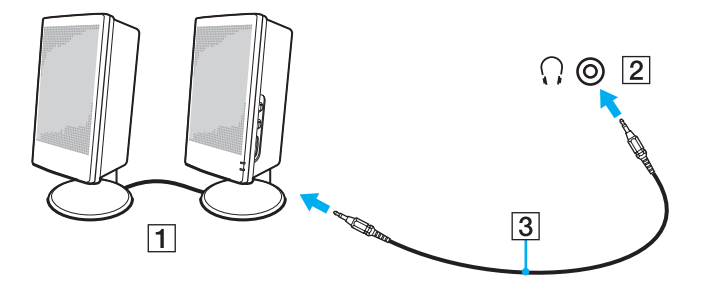

## <span id="page-73-0"></span>Harici Ekran Bağlama

Bu bölümdeki bazı özellikler ve seçenekler sizin bilgisayarınızda bulunmayabilir.

## <span id="page-74-0"></span>Bir Bilgisayar Ekranını veya Projektörü Bağlama

Bilgisayarınıza, projektör veya bilgisayar ekranı gibi harici bir ekran bağlayabilirsiniz.

Bir bilgisayar ekranını veya projektörü bağlama

- **1** Harici ekranınızın veya projektörünüzün güç kablosunu (1) AC çıkışına takın.
- **2** Harici ekranı veya projektörü, bir ekran kablosu (3) ile bilgisayarın monitör bağlantı noktasına (2) takın.

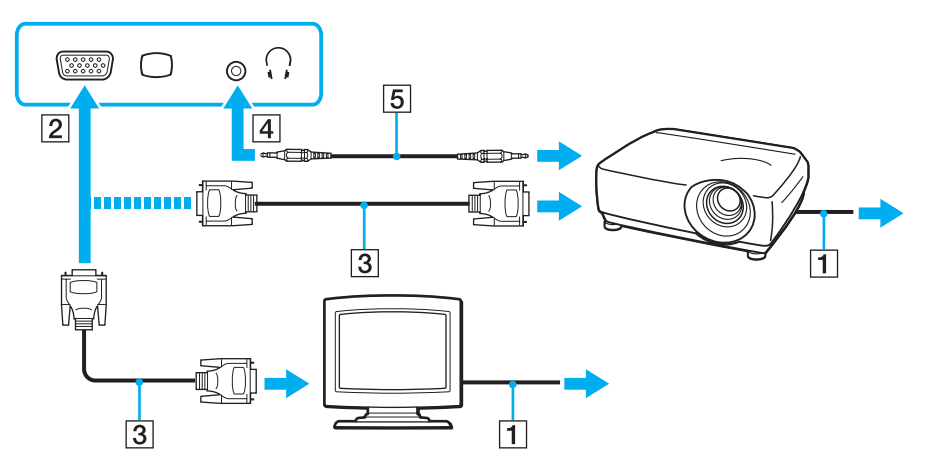

#### ✍

Gerekirse, projektörün üzerindeki kulaklık çıkışını ve bilgisayarın üzerindeki kulaklık çıkışını (4)  $\Omega$  bir hoparlör kablosu kullanarak bağlayın (5).

<span id="page-75-0"></span>**!** Bilgisayarınız HDCP standardına uygundur ve telif hakkı koruması için dijital video sinyallerinin iletim kanalını şifreleyebilir; bu da çok çeşitli telif hakkı korumalı ve yüksek kaliteli içeriği oynatmanızı ve görüntülemenizi sağlar. Telif hakkı korumalı içeriği görüntülemek için bilgisayarınıza bir HDCP uyumlu monitör takın. Bilgisayarınıza uyumlu olmayan bir monitör takılırsa, telif hakkı korumalı içerikleri oynatamaz veya görüntüleyemezsiniz.

#### ✍

Harici bilgisayar ekranı bir HDMI giriş bağlantı noktasıyla donatılmışsa, HDMI kablonun bir ucunu bilgisayardaki **HDMI** çıkış bağlantı noktasına ve öteki ucunu bilgisayar ekranındaki HDMI giriş bağlantı noktasına takın.

TFT/DVI monitörü bağlarken, monitörü bilgisayarınızdaki HDMI çıkış bağlantı noktasına takmak için bir HDMI ile DVI-D arası adaptör kullanın.

HDMI kablosu hem ses hem de görüntü sinyallerini taşır.

## <span id="page-76-0"></span>HDMI Giriş Bağlantı Noktasına TV Bağlama

Bilgisayarınıza HDMI giriş bağlantı noktası olan bir TV bağlayabilirsiniz.

Bilgisayarınıza bir TV bağlamak için

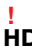

**HDMI** çıkış bağlantı noktasına takılı aygıttan ses duymak için, ses çıkışı aygıtını değiştirmeniz gerekir. Ayrıntılı bilgi için bkz. **[Ses çıkış aygıtını nasıl değiştirebilirim? \(sayfa 157\)](#page-156-0)**.

- **1** TV'nizin güç kablosunu (1) bir AC çıkışına takın.
- **2** HDMI kablosunun (2) bir ucunu bilgisayardaki **HDMI** çıkış bağlantı noktasına (3), diğer ucunu TV'ye takın.
- **3** TV'nizin giriş kanalını harici giriş olarak değiştirin.
- **4** TV yapılandırma sistemini açın.

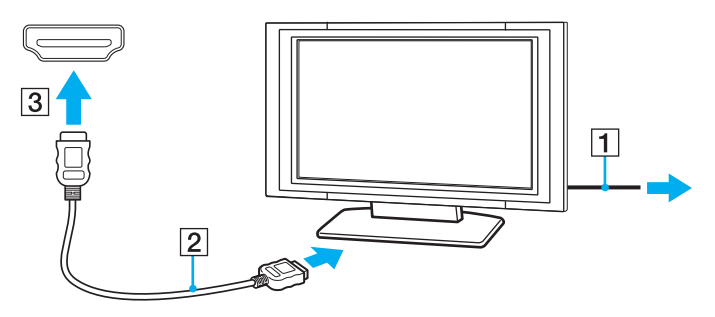

**!** Sony'nin verdiğinin haricinde bir aygıt sürücüsü kullanılıyorsa görüntü ekrana gelmeyecek ve ses de duyulmayacaktır. Güncellemeler için her zaman Sony'nin verdiği aygıt sürücülerini kullanın.

#### <span id="page-77-0"></span>✍

Kurulum ve kullanım hakkında daha fazla bilgi için çevre TV'nizle birlikte verilen kullanım kılavuzuna bakın.

HDMI kablosu hem ses hem de görüntü sinyallerini taşır.

#### Bilgisayarınız ile TV arasında çok kaliteli bir dijital ses çıkış aygıtı bağlamak için

HDMI bağlantısını kullanarak, bilgisayarınızla TV arasına bir yüksek kaliteli ev sinema alıcısı veya başka surround ses şifre çözücü aygıtlar bağlayabilirsiniz.

**!** Aygıtı bilgisayara bağlamadan önce TV ile ev sineması alıcısı veya surround sound dekoderi aygıtı arasındaki HDMI bağlantının kurulduğundan emin olun.

**HDMI** çıkış bağlantı noktasına takılı aygıttan ses duymak için, ses çıkışı aygıtını değiştirmeniz gerekir. Ayrıntılı bilgi için bkz. **[Ses çıkış aygıtını nasıl değiştirebilirim? \(sayfa 157\)](#page-156-0)**.

- **1** TV'yi açın ve girişini HDMI girişi olarak ayarlayın.
- **2** Ev sineması alıcısını veya surround sound dekoderi aygıtını açın ve girişini HDMI girişi olarak ayarlayın.
- **3** HDMI kablosunun bir ucunu ev sinema alıcısı veya surround ses şifre çözücü aygıtın HDMI giriş bağlantı noktasına, diğer ucunu bilgisayardaki **HDMI** çıkış bağlantı noktasına takın.

#### $\mathbb{Z}_n$

Bilgisayarınızı kullanarak, takılı TV'nin ekran çözünürlüğünü ayarlayabilirsiniz. Daha fazla bilgi için bkz. **[Ekranım neden video](#page-147-0)  [görüntülemiyor? \(sayfa 148\)](#page-147-0)**.

HDMI bağlantısı ile ses yüksekliği sadece bağlı ses aygıtı tarafından ayarlanabilir. Bilgisayarınızın bağlı aygıtların çıkış ses yüksekliği üzerinde kontrolü yoktur.

## <span id="page-78-0"></span>Ekran Modları Seçme

Harici bir ekran bağlandığında, bilgisayar ekranınızı veya takılı ekranı birincil monitör olarak kullanmayı seçebilirsiniz.

#### $\n *A*$

Harici ekranınızın veya projektörünüzün türüne bağlı olarak, aynı anda hem bilgisayar ekranınızda hem de harici ekranda veya projektörde aynı içeriği görüntüleyemeyebilirsiniz.

Bilgisayarınızı açmadan önce harici ekranı açın.

#### Fn+F7 tuşlarıyla bir ekran modu seçmek için

**Fn**+**F7** tuşlarını kullanarak bir ekran modu seçebilirsiniz. Daha fazla bilgi için bkz. **[Fn Tuşu ile Bileşimler ve İşlevler](#page-34-0)  [\(sayfa 35\)](#page-34-0)**.

Ekran ayarlarını kullanarak bir ekran modu seçmek için

- **1** Masaüstünde sağa tıklayın ve **Ekran çözünürlüğü**'nü seçin.
- **2 Birden çok ekran** öğesinin yanındaki açılan listeye tıklayıp istediğiniz ayarı seçin ve **Tamam**'a tıklayın.

## <span id="page-79-0"></span>Birden Çok Monitör İşlevini Kullanma

Birden Çok Monitör işlevi sayesinde, masaüstü bölümlerinizi ekranlara dağıtabilirsiniz. Örneğin, monitör bağlantı noktasına bağlanmış bir harici ekran varsa, bilgisayar ekranınız ve harici ekran tek bir masaüstü gibi işlev görebilir.

İmleci bir ekrandan diğerine hareket ettirebilirsiniz. Bu sayede açık bir uygulama penceresi veya bir araç çubuğu gibi nesneleri bir ekrandan diğerine sürükleyebilirsiniz.

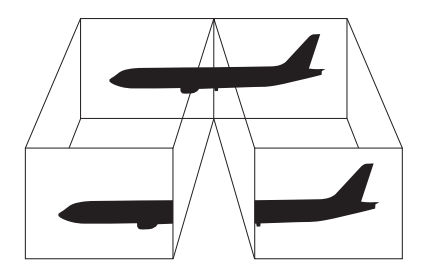

#### <span id="page-80-0"></span>Birden Çok Monitör işlevini kullanma

#### ✍

Harici ekranınız Birden Çok Monitör işlevini desteklemeyebilir.

Belli yazılım uygulamaları, Birden Çok Monitör ayarlarıyla uyumlu olmayabilir.

Birden Çok Monitör işlevini kullanırken bilgisayarınızın Uyku veya Hazırda Bekleme moduna girmediğinden emin olun; aksi takdirde bilgisayar Normal moda geçemeyebilir.

Her bir ekranda farklı renk ayarlarsanız, tek bir pencereyi iki ekran boyunca genişletmeyin; aksi takdirde yazılımınız düzgün çalışmayabilir.

- **1** Masaüstünde sağa tıklayın ve **Ekran çözünürlüğü**'nü seçin.
- **2 Birden çok ekran** öğesinin yanındaki açılan listeye tıklayıp **Bu ekranları genişlet**'i seçin ve **Tamam**'a tıklayın.

#### $\n *A*$

Her bir ekran için ekran rengini ve çözünürlüğü ayarlayabilirsiniz ve Birden Çok Monitör işlevini kişiselleştirebilirsiniz.

Her ekran için daha az sayıda renk veya daha düşük çözünürlük ayarlayın.

## <span id="page-81-0"></span>Harici Mikrofon Bağlama

Bilgisayarınıza harici bir mikrofon (birlikte verilmez) bağlayabilirsiniz.

Harici bir mikrofon bağlamak için

Mikrofon kablosunu (1) mikrofon çıkışına (2) takın .

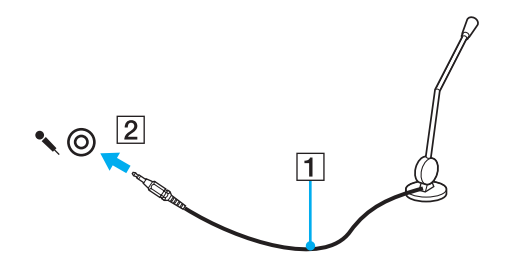

✍ Mikrofonunuzun bilgisayarda kullanılmak üzere tasarlandığından emin olun.

## <span id="page-82-0"></span>USB Aygıtı Bağlama

Fare, disket sürücü, hoparlör veya yazıcı gibi bir Evrensel Seri Veri Yolu (USB) aygıtını bilgisayarınıza bağlayabilirsiniz.

### USB aygıtı bağlamak için

- **1** Kullanmayı tercih ettiğiniz USB bağlantı noktasını (1) seçin.
- **2** USB aygıtı kablosunu (2) USB bağlantı noktasına takın.

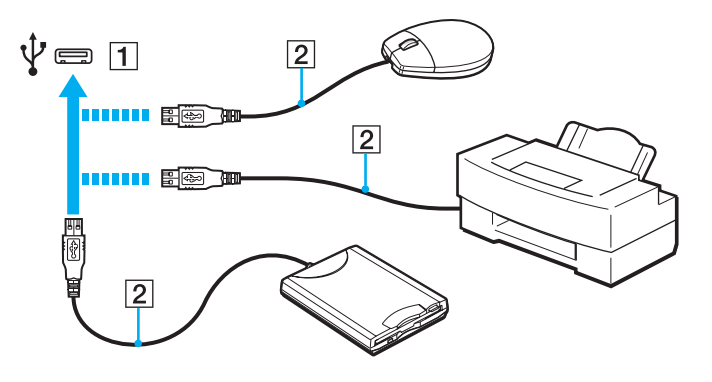

### <span id="page-83-0"></span>USB aygıtı bağlamayla ilgili notlar

- ❑ Kullanmadan önce, USB aygıtınızla birlikte verilen sürücü yazılımını yüklemeniz gerekebilir. Daha fazla bilgi için USB aygıtıyla birlikte verilen kullanım kılavuzuna bakın.
- ❑ Belgeleri yazdırmak için, Windows sürümünüzle uyumlu bir USB yazıcısı kullandığınızdan emin olun.
- ❑ USB aygıtını çıkarmayla ilgili bilgi için, aygıtla birlikte verilen kılavuza bakın.
- ❑ Bilgisayarınızın ve/veya USB aygıtlarınızın hasar görmesini önlemek için, aşağıdakileri yapın:
	- ❑ Bilgisayarı bağlı USB aygıtlarıyla birlikte hareket ettireceğinizde, USB bağlantı noktalarını herhangi bir sarsıntıdan veya zorlanmadan koruyun.
	- ❑ Bilgisayarı USB aygıtları bağlıyken bir çantaya veya taşımak için bir kutuya koymayın.

## <span id="page-84-0"></span>i.LINK Aygıtı Bağlama

Bilgisayarınız, dijital video camcorder gibi bir i.LINK aygıtını bağlamak için kullanabileceğiniz bir i.LINK bağlantı noktası ile donatılmıştır.

#### $\n *A*$

i.LINK, Sony Corporation'ın, sadece bir ürünün IEEE 1394 bağlantısı olduğunu belirtmek için kullandığı bir ticari markadır. i.LINK bağlantısını kurma prosedürü, yazılım uygulamalarına, işletim sistemine veya i.LINK uyumlu aygıtlara bağlı olarak değişiklik gösterebilir. i.LINK bağlantısına sahip tüm ürünler, birbiriyle iletişim kuramayabilir. İşletim koşulları ve düzgün bağlantı konularında daha fazla bilgi edinmek için, uyumlu i.LINK aygıtınızla birlikte verilen kılavuza bakın. CD-RW veya sabit disk sürücü gibi uyumlu i.LINK bilgisayar çevresel aygıtlarını sisteminize bağlamadan önce, işletim sistemine olan uyumluluğunu ve gerekli işletim koşullarını doğrulayın.

### i.LINK aygıtlarının bağlanmasıyla ilgili notlar

- ❑ Bilgisayarınızdaki i.LINK bağlantı noktası, harici bir aygıtı beslemez. Harici aygıt harici güç gerektiriyorsa bir güç kaynağına taktığınızdan emin olun.
- ❑ i.LINK bağlantı noktası 400 Mbps değerine kadar transfer hızlarını destekler. Ancak gerçek aktarım hızı, harici aygıtın aktarım hızına bağlıdır.
- ❑ İsteğe bağlı i.LINK kabloları bazı ülkeler veya bölgelerde mevcut olmayabilir.
- ❑ Diğer uyumlu araçlarla yapılan bir i.LINK bağlantısı tam olarak garanti edilmez.
- ❑ i.LINK bağlantısı, kullandığınız yazılım uygulamalarına, işletim sistemine veya i.LINK uyumlu aygıtlara bağlı olarak kullanılamayabilir. Daha fazla bilgi için yazılımınızla birlikte verilen kullanım kılavuzuna bakın.
- ❑ Bilgisayarınıza bağlamadan önce, i.LINK uyumlu bilgisayar çevre birimlerinin (örneğin bir HDD veya CDRW sürücünün) çalışma koşullarını ve işletim sistemi ile uyumlu olup olmadıklarını kontrol edin.

### <span id="page-85-0"></span>Dijital Video Camcorder Bağlama

Dijital video camcorder'ı bağlamak için

i.LINK kablosunun (1) bir ucunu (birlikte verilmez) bilgisayar üzerindeki i.LINK bağlantı noktasına (2), diğer ucunu da dijital video camcorder üzerindeki DV In/Out bağlantı noktalarına (3) takın.

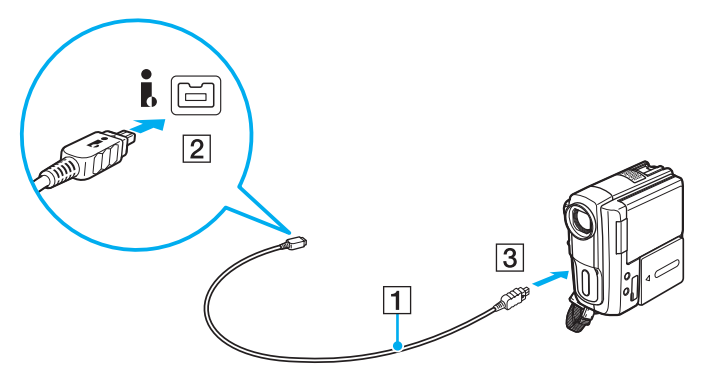

#### $\mathbb{Z}_n$

Bağlantı prosedürü, uyumlu i.LINK aygıtınıza göre değişir. Daha fazla bilgi için aygıtla birlikte verilen kullanım kılavuzuna bakın.

Dijital video kameradaki "Memory Stick" içeriğine i.LINK bağlantısı üzerinden erişemezsiniz.

# <span id="page-86-0"></span>VAIO Bilgisayarınızı Özelleştirme

Bu bölümde, VAIO bilgisayarınızın ana ayarlarını nasıl değiştireceğiniz kısaca anlatılmaktadır. Diğer bilgilerin yanı sıra; Sony yazılımınızı, programlarınızı, nasıl kullanacağınızı ve bunların görünümünü nasıl değiştireceğinizi öğreneceksiniz.

- ❑ **[Parolayı Ayarlama \(sayfa 88\)](#page-87-1)**
- ❑ **[Intel\(R\) VT'yi Kullanma \(sayfa 95\)](#page-94-0)**
- ❑ **[VAIO Control Center'ı Kullanma \(sayfa 96\)](#page-95-0)**
- ❑ **[VAIO Power Management'ı Kullanma \(sayfa 97\)](#page-96-0)**
- ❑ **[Ekran Dilini Değiştirme \(sayfa 98\)](#page-97-0)**

## <span id="page-87-1"></span><span id="page-87-0"></span>Parolayı Ayarlama

Parolayı ayarladığınızda, bilgisayar açılınca veya Uyku ya da Hazırda Bekleme modundan Normal moda geçince kullanıcının parolayı girmesini sağlayarak, bilgisayarınızı izinsiz erişimlerden koruyabilirsiniz.

#### **!**

Parolanızı unutmayın. Parolayı yazın ve güvenli bir yerde saklayın.

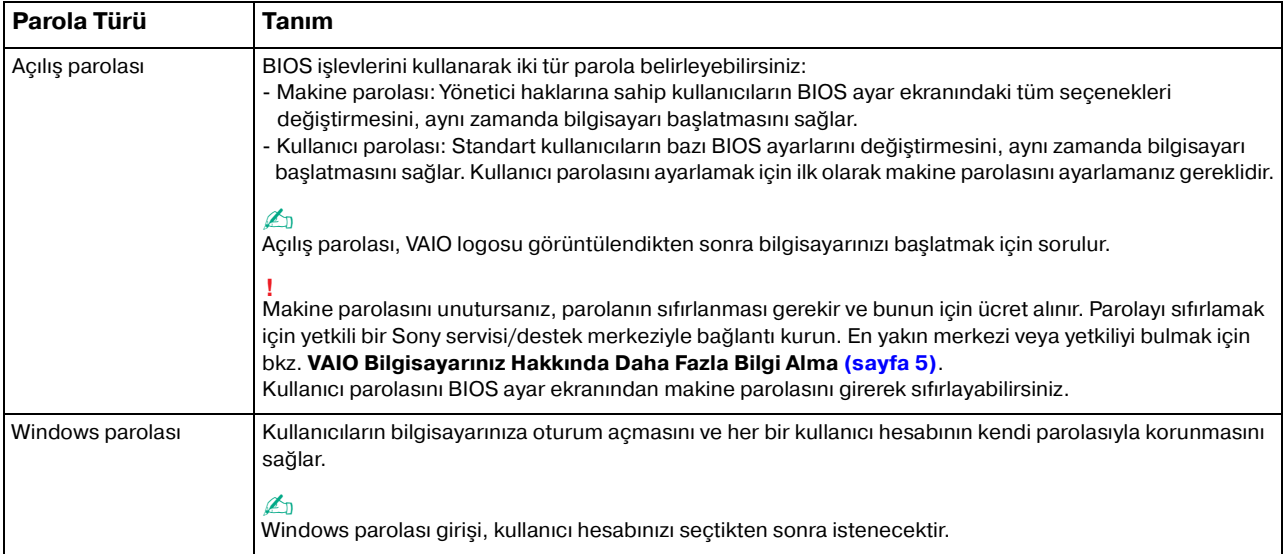

## <span id="page-88-0"></span>Açılış Parolasını Ayarlama

Açılış parolasını eklemek için (makine parolası)

- **1** Bilgisayarı açın.
- **2** VAIO logosu belirdiğinde **F2** tuşuna basın. BIOS ayarları ekranı açılır. Ekran görüntülenmezse, bilgisayarı yeniden başlatın ve VAIO logosu belirdiğinde birkaç kez **F2** tuşuna basın.
- **3 Security** sekmesini seçmek üzere **Security** öğesini seçmek için  $\leftarrow$  veya  $\rightarrow$  tuşuna basın, **Set Machine Password**'ü seçin ve sonra **Enter** tuşuna basın.
- **4** Parola giriş ekranında parolayı iki kez girerek **Enter** tuşuna basın. Parola, en fazla 32 alfa nümerik karakterden (boşluklar dahil) oluşabilir.
- **5 Security**'nin altındaki **Password when Power On**'u seçin ve **Enter** tuşuna basın.
- **6** Ayarı **Disabled**'dan **Enabled**'a değiştirin.
- **7 Exit**'i seçmek için ← veya → tuşuna basın, **Exit Setup**'ı seçin ve daha sonra **Enter** tuşuna basın. Doğrulama istemi belirdiğinde, **Enter** tuşuna basın.

#### <span id="page-89-0"></span>Açılış parolasını eklemek için (kullanıcı parolası)

#### **!**

Kullanıcı parolasını ayarlamadan önce makine parolasını ayarladığınızdan emin olun.

- **1** Bilgisayarı açın.
- **2** VAIO logosu belirdiğinde **F2** tuşuna basın. Parola giriş ekranı belirir. Ekran görüntülenmezse, bilgisayarı yeniden başlatın ve VAIO logosu belirdiğinde birkaç kez **F2** tuşuna basın.
- **3** Makine parolasını girin ve **Enter** tuşuna basın.
- **4 Security** sekmesini görüntülemek üzere Security öğesini seçmek için ← veya → tuşuna basın, Set User Password'ü seçin ve ardından **Enter** tuşuna basın.
- **5** Parola giriş ekranında parolayı iki kez girerek **Enter** tuşuna basın. Parola, en fazla 32 alfa nümerik karakterden (boşluklar dahil) oluşabilir.
- **6 Exit**'i secmek için ← veya → tuşuna basın, **Exit Setup**'ı seçin ve daha sonra **Enter** tuşuna basın. Doğrulama istemi belirdiğinde, **Enter** tuşuna basın.

<span id="page-90-0"></span>Açılış parolasını değiştirmek veya kaldırmak için (makine parolası)

- **1** Bilgisayarı açın.
- **2** VAIO logosu belirdiğinde **F2** tuşuna basın. Parola giriş ekranı belirir. Ekran görüntülenmezse, bilgisayarı yeniden başlatın ve VAIO logosu belirdiğinde birkaç kez **F2** tuşuna basın.
- **3** Makine parolasını girin ve **Enter** tuşuna basın.
- **4 Security** sekmesini seçmek üzere Security öğesini seçmek için ← veya → tuşuna basın, Set Machine Password'ü seçin ve sonra **Enter** tuşuna basın.
- **5** Parola giriş ekranında, geçerli parolayı bir kez ve yeni parolayı iki kez girin ve ardından **Enter** tuşuna basın. Parolayı kaldırmak için, **Enter New Password** ve **Confirm New Password** alanlarını boş bırakıp **Enter** tuşuna basın.
- **6 Exit**'i secmek için ← veya → tuşuna basın, **Exit Setup**'ı seçin ve daha sonra **Enter** tuşuna basın. Doğrulama istemi belirdiğinde, **Enter** tuşuna basın.

<span id="page-91-0"></span>Açılış parolasını değiştirmek veya kaldırmak için (kullanıcı parolası)

- **1** Bilgisayarı açın.
- **2** VAIO logosu belirdiğinde **F2** tuşuna basın. Parola giriş ekranı belirir. Ekran görüntülenmezse, bilgisayarı yeniden başlatın ve VAIO logosu belirdiğinde birkaç kez **F2** tuşuna basın.
- **3** Kullanıcı şifresini girin ve **Enter** tuşuna basın.
- **4 Security** sekmesini görüntülemek üzere Security öğesini seçmek için ← veya → tuşuna basın, Set User Password'ü seçin ve ardından **Enter** tuşuna basın.
- **5** Parola giriş ekranında, geçerli parolayı bir kez ve yeni parolayı iki kez girin ve ardından **Enter** tuşuna basın. Parolayı kaldırmak için, **Enter New Password** ve **Confirm New Password** alanlarını boş bırakıp **Enter** tuşuna basın.
- **6 Exit**'i secmek için ← veya → tuşuna basın, **Exit Setup**'ı seçin ve daha sonra **Enter** tuşuna basın. Doğrulama istemi belirdiğinde, **Enter** tuşuna basın.

### <span id="page-92-0"></span>Windows Parolasını Ayarlama

#### Windows parolasını eklemek için

- **Başlat**'ı ve **Denetim Masası**'nı tıklayın.
- **Kullanıcı Hesapları ve Aile Koruması** veya **Kullanıcı Hesapları**'nı tıklayın.
- **Kullanıcı Hesapları**'nı tıklayın.
- **Kullanıcı hesabınızda değişiklikler yapın** altında **Hesabınız için bir parola oluşturun** öğesine tıklayın.
- **Yeni Parola** ve **Yeni Parolayı Onayla** alanlarında hesabınız için parola girin.
- **Parola oluştur**'u tıklayın.

#### ✍

Windows parolası hakkında daha fazla bilgi için **Windows Yardım ve Destek** kısmına bakın.

#### Windows parolasını değiştirmek için

- **Başlat**'ı ve **Denetim Masası**'nı tıklayın.
- **Kullanıcı Hesapları ve Aile Koruması** veya **Kullanıcı Hesapları**'nı tıklayın.
- **Kullanıcı Hesapları**'nı tıklayın.
- **Parolanızı Değiştirin**'i tıklayın.
- **Mevcut parola** alanına geçerli parolanızı girin.
- **Yeni Parola** ve **Yeni Parolayı Onayla** alanlarına yeni bir parola girin.
- **Parola değiştir**'i tıklayın.

<span id="page-93-0"></span>Windows parolasını kaldırmak için

- **1 Başlat**'ı ve **Denetim Masası**'nı tıklayın.
- **2 Kullanıcı Hesapları ve Aile Koruması** veya **Kullanıcı Hesapları**'nı tıklayın.
- **3 Kullanıcı Hesapları**'nı tıklayın.
- **4 Parolayı kaldır**'ı tıklayın.
- **5 Mevcut parola** alanında kaldırmak istediğiniz geçerli parolayı girin.
- **6 Parola Kaldır**'ı tıklayın.

## <span id="page-94-1"></span><span id="page-94-0"></span>Intel(R) VT'yi Kullanma

Intel(R) Virtualization Technology (VT), bilgisayarınızın performansını artırmak için donanım sanallaştırma yazılımı kullanmanızı sağlar.

#### **!**

Bilgisayarınızdaki CPU'ya bağlı olarak, Intel VT kullanılamayabilir.

Sanallaştırma ve donanım sanallaştırma yazılımını kullanma hakkında bilgi için yazılımın yayıncısına başvurun.

#### Intel VT'yi etkinleştirmek için

- **1** Bilgisayarınızı açın.
- **2** VAIO logosu belirdiğinde **F2** tuşuna basın. BIOS ayarları ekranı açılır. Ekran görüntülenmezse, bilgisayarı yeniden başlatın ve VAIO logosu belirdiğinde birkaç kez **F2** tuşuna basın.
- **3 Advanced**'i secmek için  $\leftarrow$  veya  $\rightarrow$  tusuna basın.
- **4 Intel(R) Virtualization Technology** veya **Intel(R) VT** öğesini seçmek için ↑ veya ↓ tuşuna ve sonra Enter tuşuna basıp **Enabled** öğesini seçin ve **Enter** tuşuna basın.

#### **!**

BIOS kurulum penceresinde **Advanced** sekmesi görüntülenmiyorsa veya **Intel(R) Virtualization Technology** öğesini seçemiyorsanız, bilgisayarda Intel VT kullanılamıyor demektir.

**5 Exit**'i seçmek için ← veya → tuşuna basın, **Exit Setup**'ı seçin ve daha sonra **Enter** tuşuna basın. Doğrulama istemi belirdiğinde, **Enter** tuşuna basın.

## <span id="page-95-1"></span><span id="page-95-0"></span>VAIO Control Center'ı Kullanma

**VAIO Control Center** programı, sistem bilgisine erişmenizi ve sistem hareketleri için seçenekler belirlemenizi sağlar.

### VAIO Control Center'ı kullanmak için

- **1 Başlat**, **Tüm Programlar** ve **VAIO Control Center**'ı tıklayın.
- **2** İstediğiniz kontrol öğesini seçin ve ayarları değiştirin.
- **3** Tamamlandığında, **Tamam**'ı tıklayın. İstenilen öğenin ayarları değiştirilmiştir.

#### $\mathbb{Z}_n$

Her seçenek hakkında daha fazla bilgi için **VAIO Control Center** kısmındaki yardım dosyasına bakın.

**VAIO Control Center**'ı standart bir kullanıcı hesabıyla açarsanız bazı kontrol öğeleri görünmez.

## <span id="page-96-1"></span><span id="page-96-0"></span>VAIO Power Management'ı Kullanma

Güç yönetimi, güç tüketimine yönelik gereksinimlerinize uyacak şekilde AC veya pil gücüyle çalıştırmak için güç düzenleri ayarlamanızı sağlar.

**VAIO Power Management** işlevselliği, Windows **Güç Seçenekleri**'ne eklenir. Bu yazılım uygulamasıyla, bilgisayarınızın daha iyi çalışması ve daha uzun pil ömrü için Windows güç yönetimi işlevlerini genişletebilirsiniz.

## Bir Güç Planının Seçilmesi

Bilgisayarı başlattığınızda, görev çubuğunda bir güç durumu simgesi belirir. Bu simge, kullanmakta olduğunuz güç kaynağını gösterir. Güç durumunuzu gösteren pencereyi görüntülemek için bu simgeye tıklayın.

Bir güç planı seçmek için

- **1** Görev çubuğu üzerindeki güç durumu simgesine sağ tıklayın ve **Güç Seçenekleri**'ni seçin.
- **2** İstediğiniz güç planını seçin.

### Güç planı ayarlarını değiştirmek için

- **1 Güç Seçenekleri** penceresinde istediğiniz güç planının sağında **Plan ayarlarını değiştir** kısmına tıklayın. Uyku modu ve ekran ayarlarını gereken şekilde değiştirin.
- **2** Gelişmiş ayarları değiştirmeniz gerekirse **Gelişmiş güç ayarlarını değiştir** kısmına tıklayın ve adım 3'e geçin. Aksi halde **Değişiklikleri kaydet** kısmına tıklayın.
- **3 VAIO Power Management** sekmesine tıklayın. Her madde için ayarları değiştirin.
- **4 Tamam**'ı tıklayın.

#### $\mathbb{Z}_n$

**VAIO Control Center**'daki **VAIO Power Management Viewer** ile geçerli güç planı ayarlarını kontrol edebilirsiniz.

## <span id="page-97-1"></span><span id="page-97-0"></span>Ekran Dilini Değiştirme

**Windows 7 Ultimate** veya **Windows 7 Enterprise** içeren modellerde, istediğiniz dil paketini indirip kurabilirsiniz.

### ا م

Bilgisayarınızın yapılandırması hakkında bilgi almak için teknik özelliklere bakın.

#### **!**

Bir dil paketini indirmek için, bilgisayarınız İnternete bağlı olmalıdır. Bilgisayarı İnternete nasıl bağlayacağınız konusunda bilgi için bkz. **[İnternet'i Kullanma \(sayfa 53\)](#page-52-0)**.

#### Dil paketini kurmak için

- **1 Başlat**, **Tüm Programlar** ve **Windows Update**'i tıklayın.
- **2 Ayrıca xx** (sayı) **isteğe bağlı güncelleştirme var**'ı tıklatın.
- **3** Listeden istediğiniz dil paketini seçin.
- **4** Seçili dil paketinin indirme ve kurulum işlemlerini başlatmak için **Tamam**'i tıklatın.

#### Ekran dilini değiştirmek için

- **1 Başlat**, **Denetim Masası** ve **Saat, Dil ve Bölge** seçeneklerini tıklatın.
- **2 Bölge ve Dil**'i tıklatın.
- **3 Klavyeler ve Diller** sekmesini seçin.
- **4** Açılır listeden bir ekran dili seçin.
- **5 Tamam**'ı tıklayın.

## <span id="page-98-0"></span>VAIO Bilgisayarınızı Yükseltme

VAIO bilgisayarınız ve bellek modülleriniz, yüksek hassasiyete sahip parçalar ve elektronik konektör teknolojisi kullanır. Ürününüzün garanti süresinde garantinin iptal edilmesini önlemek için aşağıdaki hususları öneririz:

- ❑ Yeni bir bellek modülü takmak için satıcınızla görüşmelisiniz.
- ❑ Bilgisayarda bellek yükseltme konusuyla ilgili değilseniz modülü kendiniz kurmamalısınız.
- ❑ Konektörlere dokunmamalı ve bellek modülü bölmesinin kapağını açmamalısınız.

Yardım için yetkili bir Sony servisi/destek merkeziyle bağlantı kurun. En yakın merkezi veya yetkiliyi bulmak için bkz. **[VAIO Bilgisayarınız Hakkında Daha Fazla Bilgi Alma \(sayfa 5\)](#page-4-0)**.

### $\Omega$

Bilgisayarınızda kurulu modülün türü ve bellek miktarı, satın aldığınız modele göre değişebilir. Bilgisayarınızın yapılandırması hakkında bilgi almak için teknik özelliklere bakın.

## <span id="page-99-0"></span>Bellek Ekleme ve Çıkarma

Bilgisayarınızın işlevselliğini arttırmak isterseniz, isteğe bağlı bellek modülleri takarak belleği yükseltebilirsiniz. Bilgisayarınızın belleğini yükseltmeden önce, ileriki sayfalarda anlatılan notları ve prosedürleri okuyun.

## Bellek modüllerinin eklenmesi ve çıkarılmasıyla ilgili notlar

- ❑ Bellek modülü eklemeden veya çıkarmadan önce bilgisayarınızı yassı bir yüzeye yerleştirdiğinizden emin olun.
- ❑ Belleği değiştirirken dikkatli olun. Bellek modüllerinin yanlış takılması sisteminize zarar verebilir. Bu zarar, üreticinizin garantisini geçersiz hale getirebilir.
- ❑ Yalnızca bilgisayarınızla uyumlu bellek modülleri kullanın. Bellek modülü bilgisayarınız tarafından tanınamazsa veya Windows işletim sistemi kararsız hale gelirse, bellek modülünüzün satıcısı veya üreticisiyle görüşün.
- ❑ Elektrostatik deşarj (ESD), elektronik parçalara zarar verebilir. Bir bellek modülüne dokunmadan önce, aşağıdakileri yaptığınızdan emin olun:
	- ❑ Bu belgede anlatılan prosedürler, kişisel bilgisayarlarla ilgili genel terminolojinin bilinmesini ve elektronik aygıtların kullanılması ve bu aygıtlar üzerinde değişiklik yapılması için gerekli güvenlik uygulamaları ve mevzuat hakkında bilgi sahibi olunmasını gerektirir.
	- ❑ Bilgisayarınızı kapatın ve bilgisayardan herhangi bir kapak ya da panel çıkarmadan önce güç kaynağıyla (pil takımı veya AC adaptör), tüm telekomünikasyon bağlantılarıyla, ağlarla veya modemlerle bağlantısını kesin. Bu şekilde hareket etmemeniz, yaralanma veya aygıtın hasar görmesiyle sonuçlanabilir.
	- ❑ ESD bellek modüllerine ve diğer parçalara zarar verebilir. Bellek modülünü yalnızca elektrostatik deşarj önleme özellikli bir iş istasyonunda takın. Böyle bir istasyon yoksa, bu işlemi halı kaplı bir alanda gerçekleştirmeyin ve statik elektrik üreten veya tutan malzemeleri (örneğin selofan paket) elinizle tutmayın. Prosedürü gerçekleştirirken, boyasız metal bir şasiyle temas halinde kalarak kendinizi topraklayın.
	- ❑ Modülü değiştirmeye hazır olana kadar bellek modülünün paketini açmayın. Paket, modülü elektrostatik deşarjdan korur.
- <span id="page-100-0"></span>❑ Bellek modülünü ESD'den korumak için bellek modülüyle birlikte verilen özel çantayı kullanın veya modülü alüminyum folyo ile sarın.
- ❑ Bellek modülü yuvalarına veya bilgisayarın içindeki diğer parçalara herhangi bir sıvının, yabancı maddenin veya nesnenin girmesi bilgisayarınızın hasar görmesiyle sonuçlanacaktır ve onarım masrafları garanti kapsamına girmeyecektir.
- ❑ Bellek modülünü aşağıdaki durumlara maruz yerlerde bırakmayın:
	- ❑ Radyatörler veya havalandırma borusu gibi ısı kaynakları
	- ❑ Doğrudan güneş ışığı
	- ❑ Aşırı toz
	- ❑ Mekanik titreşim veya sarsıntı
	- ❑ Manyetik olarak korumasız hoparlörler veya güçlü mıknatıslar
	- ❑ 35°C'den yüksek veya 5°C'den düşük ortam sıcaklığı
	- ❑ Yüksek rutubet
- ❑ Bellek modülünü itinayla tutun. Ellerinizin ve parmaklarınızın yaralanmasından kaçınmak için, parçaların kenarlarına ve bilgisayarınızın içindeki elektronik devrelere dokunmayın.

### <span id="page-101-0"></span>Bellek Modülünü Çıkarma ve Takma

Bir bellek modülünü değiştirmek veya eklemek için

- **1** Bilgisayarı kapatın ve tüm çevresel aygıtları çıkarın.
- **2** Bilgisayarı fişten çekin ve pil takımını çıkarın.
- **3** Bilgisayar soğuyana kadar bir saat bekleyin.
- **4** Bilgisayarın altındaki (aşağıda oklarla gösterilen) vidaları sökün ve bellek modülü bölmesinin kapağını çıkarın.

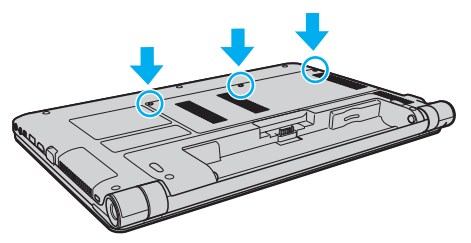

**5** Üzerinizde bulunan statik elektrik yükünü boşaltmak için metal bir nesneye dokunun.

- <span id="page-102-0"></span>**6** Hali hazırda takılı bulunan bellek modülünü şu şekilde çıkarın:
	- ❑ Mandalları ok yönünde (1) çekin. Bellek modülü çıkar.
	- ❑ Bellek modülünün kalktığından emin olun ve ardından modülü ok yönünde (2) çekin.

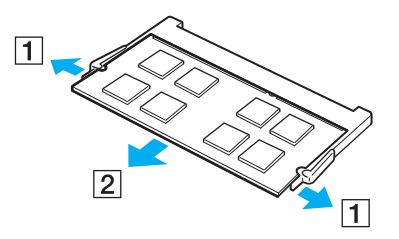

**7** Yeni bellek modülünü paketinden çıkarın.

<span id="page-103-0"></span>**8** Bellek modülünü bellek modülü yuvasına doğru kaydırın ve tık sesiyle yerine oturana kadar itin.

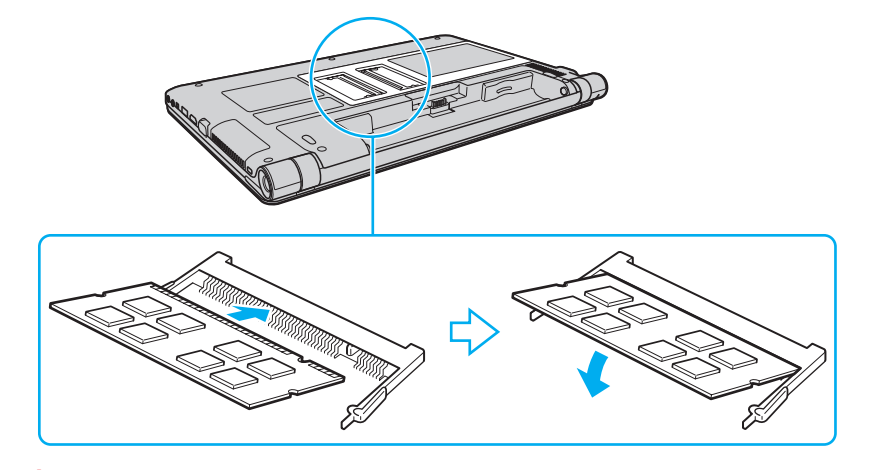

**!** Anakart üzerinde bellek modülünün dışındaki diğer parçalara dokunmayın.

Modül üzerinde bulunan kertiği açık bulunan yuvadaki küçük kertik ile aynı hizaya getirmeye çalışırken, bellek modülünün konektör ucunu yuvaya soktuğunuzdan emin olun. Bellek modülünü bir yuvaya yanlış yönde zorlamayın yoksa yuvaya ve modüle zarar verebilir.

- **9** Bellek modülü bölmesinin kapağını yerleştirin.
- **10** Bilgisayarın altındaki vidaları sıkıştırın.
- **11** Pili takımını takın ve bilgisayarı açın.

## <span id="page-104-0"></span>Bellek Boyutunu Görüntüleme

Bellek boyutunu görüntülemek için

- **1** Bilgisayarı açın.
- **2 Başlat**, **Tüm Programlar** ve **VAIO Control Center**'ı tıklayın.
- **3 System Information** ve **System Information**'a tıklayın.

Sağ bölmede sistem belleğinin boyutunu görüntüleyebilirsiniz. Eklenen bellek görünmezse kurulum prosedürünü tekrarlayın ve bilgisayarı yeniden başlatın.

# <span id="page-105-0"></span>Önlemler

Bu bölümde, VAIO bilgisayarınızı olası hasarlardan korumanıza yardımcı olacak güvenlik talimatları ve önlemler anlatılmaktadır.

- ❑ **[Güvenlik Bilgileri \(sayfa 107\)](#page-106-1)**
- ❑ **[Bakım Bilgileri \(sayfa 110\)](#page-109-0)**
- ❑ **[Bilgisayarınızı Kullanma \(sayfa 111\)](#page-110-0)**
- ❑ **[LCD Ekranı Kullanma \(sayfa 113\)](#page-112-0)**
- ❑ **[Güç Kaynağını Kullanma \(sayfa 114\)](#page-113-0)**
- ❑ **[Dahili Kamerayı Kullanma \(sayfa 115\)](#page-114-0)**
- ❑ **[Diskleri Kullanma \(sayfa 116\)](#page-115-0)**
- ❑ **[Pil Takımını Kullanma \(sayfa 117\)](#page-116-0)**
- ❑ **["Memory Stick"i Kullanma \(sayfa 118\)](#page-117-0)**
- ❑ **[Dahili Depolama Aygıtını Kullanma \(sayfa 119\)](#page-118-0)**

#### $-107$

## <span id="page-106-1"></span><span id="page-106-0"></span>Güvenlik Bilgileri

### Bilgisayar

- Bilgisayarınızı sağlam ve sabit bir yüzeyde kullanın.
- ❑ Dahili aşırı ısınmayı önlemek için uygun hava dolaşımı sağlayın. Bilgisayarınızı hava çıkışlarını tıkayabilecek örtülerin yakınına veya halılar, battaniyeler, koltuklar ve yataklar gibi gözenekli yüzeylerin üzerine yerleştirmeyin.
- ❑ Bilgisayarınızı doğrudan kucağınızda kullanmamanız önerilir. Ünitenin altındaki sıcaklık normal çalışma sırasında artabilir ve zaman içinde rahatsızlığa veya yanığa neden olabilir.
- ❑ Yalnızca belirtilmiş olan çevresel aygıtları ve arabirim kablolarını kullanın.

## Güç Kaynağı

- ❑ AC adaptörü cildinizle temas ettirmeyin. Isınır ve rahatsız olmanıza neden olursa AC adaptörü vücudunuzdan uzaklaştırın.
- ❑ Güç kablosunun üzerine ağır eşyalar yerleştirmeyin, bu yangına neden olabilir.
- ❑ Güç kablosunu çıkarırken, prizden tutarak çekin. Asla kablonun kendisini çekmeyin.
- ❑ Bilgisayarınızı uzun bir süre boyunca kullanmayı düşünmüyorsanız, AC çıkışından çekin.
- ❑ AC adaptör kullanılmadığında, adaptörü AC çıkışından çekin.
- ❑ AC çıkışının kolay erişilen bir yerde olduğundan emin olun.

## <span id="page-107-0"></span>Pil Takımı

- ❑ Pil takımını 60°C'nin üzerindeki sıcaklıklarda, örneğin güneşin altına park edilmiş bir arabanın içinde veya doğrudan güneş ışığına maruz bırakmayın.
- ❑ Güvenliğiniz için, Sony tarafından VAIO bilgisayarınızla birlikte verilen, kalite güvence standardına uygun gerçek Sony yeniden şarj edilebilir pil takımlarını ve AC adaptörlerini kullanın. Bazı VAIO bilgisayarlar yalnızca gerçek Sony pil takımlarıyla çalışır.
- ❑ Pil takımını tüm ısı kaynaklarından uzak tutun.
- ❑ Pil takımını kuru tutun.
- ❑ Pil takımını açmaya veya parçalarına ayırmaya çalışmayın.
- ❑ Pil takımını sert bir yüzeye düşürmek gibi herhangi bir mekanik şoka maruz bırakmayın.
- ❑ Bilgisayarınızı uzun bir süre için kullanmıyorsanız, pilin hasar görmesini önlemek için pili bilgisayardan çıkarın.
- ❑ Pil takımını oldukça uzun bir süre boyunca kullanmadıysanız, kalan pil ömrü kısalabilir. Bu normaldir ve bir arıza olduğunu göstermez. Pil takımı, kullanılmasa dahi zaman içinde boşalacaktır. Bilgisayarı tekrar kullanmadan önce AC adaptörü bilgisayarınıza takın ve pil takımını tekrar şarj edin.

### Kulaklıklar

- ❑ **Yol güvenliği** Araba kullanırken, bisiklet sürerken veya herhangi bir motorlu aracı kullanırken kulaklık takmayın. Bu durum trafikte tehlike yaratabilir ve bazı yerlerde yasaktır. Ayrıca özellikle yaya geçitlerinde yürürken yüksek sesle müzik çalmak da olası bir tehlikeye yol açabilir.
- ❑ **İşitme Sorunlarını Önleme** Kulaklıkları yüksek seste kullanmaktan kaçının. Doktorlar, uzun bir süre boyunca sürekli dinlenen yüksek sesli müziğe karşı uyarıyor. Kulaklarınız çınlıyorsa, müziğin sesini kısın veya müzik dinlemeyi durdurun.
## <span id="page-108-0"></span>"Memory Stick"

"Memory Stick" ve "Memory Stick" bağdaştırıcılarını çocuklardan uzak tutun. Bunların yutulma riski vardır.

# <span id="page-109-0"></span>Bakım Bilgileri

# Bilgisayar

- ❑ Bilgisayarın çantasını yumuşak, kuru veya hafif bir deterjan çözeltisiyle hafifçe nemlendirilmiş bir bezle temizleyin. Bilgisayarınızın dış yüzeyine zarar verebileceği için, herhangi bir aşındırıcı bez, ağartıcı madde veya alkol ya da benzin gibi bir çözücü kullanmayın.
- ❑ Bilgisayarınızı temizlemeden önce AC adaptörü ayırdığınızdan ve pil takımını çıkardığınızdan emin olun.

# LCD Ekran

<span id="page-109-1"></span>LCD ekranın yüzeyini silmek için yumuşak, kuru bir bez kullanın. Yüzeyin ovuşturulması ekrana zarar verebilir.

### Dahili Kamera

Dahili kameranın lensinin koruma kapağını bir körük fırçasıyla veya yumuşak bir fırçayla temizleyin. Kapak aşırı derecede kirliyse, yumuşak kuru bir bezle silin. Güce karşı hassas olduğu için, kapağı ovalamayın.

### **Diskler**

- ❑ Diskin sürekli güvenilirliği için, düzgün şekilde saklanması gereklidir. Diske zarar verebilecek olan çözücüleri (benzin, tiner, alkol, piyasada bulunan temizleyiciler veya antistatik sprey gibi) kullanmayın.
- ❑ Normal bir temizlik için, diski kenarlarından tutun ve yüzeyi temizlemek için yumuşak bir bezle merkezden kenarlara doğru silin.
- ❑ Disk çok kirlenmişse, yumuşak bir bezi suyla ıslatın, iyice sıkın ve bu bezle diskin yüzeyini merkezden kenarlara doğru silin. Kalan nemi yumuşak kuru bir bezle silin.

# <span id="page-110-0"></span>Bilgisayarınızı Kullanma

- ❑ Bilgisayarınızın üzerine katı bir nesne düşürürseniz veya sıvı dökerseniz, bilgisayarı kapatın, fişini çekin ve pil takımını çıkarın. Bilgisayarınızı tekrar çalıştırmadan önce, uzman personel tarafından kontrol edilmesini isteyebilirsiniz.
- ❑ Bilgisayarınızı düşürmeyin veya üzerine herhangi bir nesne koymayın.
- ❑ Bilgisayarınızı aşağıdaki durumlara maruz yerlerde bırakmayın:
	- ❑ Radyatörler veya havalandırma borusu gibi ısı kaynakları
	- ❑ Doğrudan güneş ışığı
	- ❑ Aşırı toz
	- ❑ Nem veya yağmur
	- ❑ Mekanik titreşim veya sarsıntı
	- ❑ Manyetik olarak korumasız hoparlörler veya güçlü mıknatıslar
	- ❑ 35°C'den yüksek veya 5°C'den düşük ortam sıcaklığı
	- ❑ Yüksek rutubet
- ❑ Bilgisayarınızın yanına elektronik aygıt koymayın. Ekipmanın elektromanyetik alanı bilgisayarda arızaya neden olabilir.
- ❑ Bilgisayarınız yüksek frekanslı radyo sinyalleri kullanır ve radyo veya TV'nin görüntü ya da sesinde parazite neden olabilir. Bu durum yaşanırsa, bilgisayarı radyo veya TV'den yeterince uzak bir mesafeye taşıyın.
- ❑ Kesik veya hasarlı bağlantı kablolarını kullanmayın.
- ❑ Bilgisayarınız sıcak bir ortamdan soğuk bir ortama doğrudan taşınırsa, bilgisayarın içinde nem yoğunlaşabilir. Böyle bir durumda, bilgisayarı açmadan önce en az bir saat bekleyin. Herhangi bir problem yaşanması halinde, bilgisayarı fişten çekin ve yetkili bir Sony servis/destek merkeziyle irtibat kurun. En yakın merkezi veya yetkiliyi bulmak için bkz. **[VAIO Bilgisayarınız Hakkında Daha Fazla Bilgi Alma \(sayfa 5\)](#page-4-0)**.
- ❑ Bilgisayarınızın hasar görmesi durumunda veri kaybını önlemek için, verilerinizi düzenli olarak yedekleyin.

<span id="page-111-0"></span>❑ LCD ekranın kapağını açarken veya bilgisayarınızı kaldırırken LCD ekrana veya ekranın kenarlarına basınç uygulamayın. LCD ekran basınca veya ek yüke karşı hassas olabilir ve basınç uygulanması ekrana hasar verebilir ya da düzgün çalışmamasına neden olabilir. Bilgisayarı açın, tabanını bir elinizle tutun ve LCD ekranın kapağını diğer elinizle yavaşça kaldırın. Bilgisayarı kapağı açıkken taşımak için her iki elinizle tuttuğunuzdan emin olun.

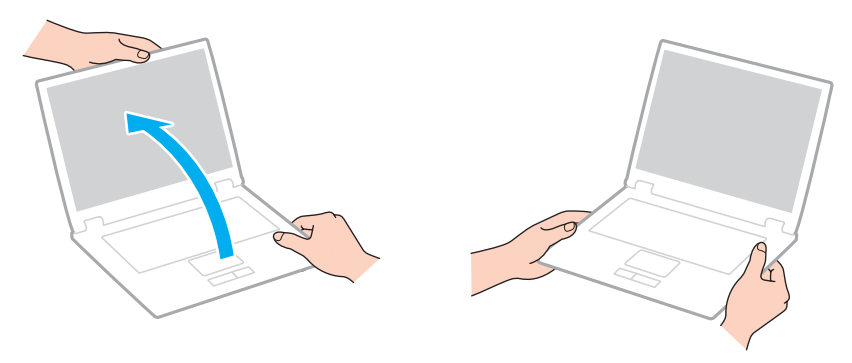

❑ Özel olarak bilgisayarınızı taşımak için tasarlanmış bir taşıma çantası kullanın.

# <span id="page-112-0"></span>LCD Ekranı Kullanma

- ❑ LCD ekranı güneş ışınlarına maruz kalacak şekilde bırakmayın. LCD ekran zarar görebilir. Bilgisayarınızı pencere kenarında kullanırken direk güneş ışığından koruduğunuzdan emin olun.
- ❑ LCD ekranın yüzeyini çizmeyin veya üzerine baskı uygulamayın. Bu arızaya yol açabilir.
- ❑ Bilgisayarınızı düşük sıcaklıklarda kullanmak, LCD ekran üzerinde tortu görüntüleri oluşmasına neden olabilir. Bu bir arızayı göstermez. Bilgisayar normal ısıya döndüğünde, ekran da normale döner.
- ❑ Aynı resim uzun bir süre boyunca görüntülenirse, LCD ekran üzerinde tortu görüntüsü oluşabilir. Tortu görüntüsü bir süre sonra yok olur. Tortu görüntülerini engellemek için bir ekran koruyucu kullanabilirsiniz.
- ❑ LCD ekran çalışırken ısınır. Bu normaldir ve bir arıza olduğunu göstermez.
- ❑ LCD ekran yüksek hassasiyet teknolojisi kullanılarak üretilir. Ancak, LCD ekranda sürekli beliren minik siyah ve/veya parlak (kırmızı, mavi veya yeşil) noktalar görebilirsiniz. Bu, üretim sürecinin normal bir sonucudur ve bir arıza olduğunu göstermez.
- ❑ Bilgisayarınızı kararsız hale sokabileceği için, seçim için başka değişim seçenekleri olsa bile **Tablet PC Ayarları** penceresindeki LCD ekran yönlendirme ayarını değiştirmeyin. Sony, ayarlarda yapılan değişikliklerden kaynaklanan arızalar için herhangi bir yükümlülük üstlenmez.
- ❑ LCD ekranı çizebileceğinden ya da LCD ekran lekelenebileceğinden dolayı LCD ekran kapağı kapalıyken kapak üzerine baskı uygulamayın.

# <span id="page-113-0"></span>Güç Kaynağını Kullanma

#### $\boldsymbol{\Omega}$

Bilgisayarınızın yapılandırması hakkında bilgi almak için teknik özelliklere bakın.

- ❑ AC çıkışını, fotokopi makinesi veya kağıt öğütücü gibi güç tüketen başka aygıtlarla paylaşmayın.
- ❑ Aşırı gerilim koruyucusu olan bir anahtarlı uzatma kablosu satın alabilirsiniz. Bu aygıt, örneğin bir elektrik fırtınası sırasında, aniden yükselen akımların bilgisayarınızda neden olacağı zararı önler.
- ❑ Bilgisayarınızla veya gerçek Sony ürünleriyle birlikte verilen adaptörü kullanın. Bir arızaya neden olabileceği için başka bir AC adaptör kullanmayın.

# <span id="page-114-0"></span>Dahili Kamerayı Kullanma

- ❑ Kapakta çizikler oluşabileceği ve bu çizikler yakalanan resimlerde de çıkacağı için, dahili kamera üzerindeki lens koruma kapağına dokunmayın.
- ❑ Bilgisayarınızın güç durumu ne olursa olsun, güneş ışığının doğrudan dahili kameranın lensine girmesine izin vermeyin; bu durum kamerada arızaya neden olabilir.

# <span id="page-115-0"></span>Diskleri Kullanma

❑ Diskin yüzeyindeki parmak izleri ve toz, disk okunurken hata oluşmasına neden olabilir. Diski aşağıda gösterildiği gibi, kenarlarından ve ortasındaki delikten tuttuğunuzdan emin olun:

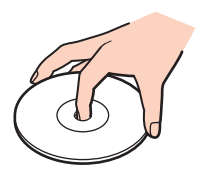

❑ Bir disk üzerine asla yapışkanlı etiket yapıştırmayın. Bu işlem diskinizin kullanımını etkileyebilir ve onarılmaz bir hasarla sonuçlanabilir.

# <span id="page-116-0"></span>Pil Takımını Kullanma

- ❑ Soğuk ortamlarda pilin ömrü kısalır. Bunun nedeni, düşük sıcaklıklarda pilin veriminin azalmasıdır.
- ❑ Pilleri 10°C ila 30°C arasındaki sıcaklıklarda şarj edin. Düşük sıcaklıklar pilin şarj olma süresini uzatır.
- ❑ Pil takımı kullanılıyorsa veya şarj ediliyorsa, pil takımındaki ısı yükselir. Bu normal bir durumdur ve endişelenmek için bir neden teşkil etmez.
- ❑ Pili şarj etmeden önce tamamen boşaltmanız gerekmez.
- ❑ Pil takımı tam şarj olduktan sonra gücü hızla biterse, ömrü bitiyor olabilir ve yenisiyle değiştirilmesi gereklidir.

# <span id="page-117-0"></span>"Memory Stick"i Kullanma

- ❑ "Memory Stick" konektörüne parmağınızla veya metalik nesnelerle dokunmayın.
- ❑ Yalnızca "Memory Stick" ile birlikte verilen yapışkanlı etiketi kullanın.
- ❑ "Memory Stick"i bükmeyin, düşürmeyin veya güçlü sarsıntılara maruz bırakmayın.
- ❑ "Memory Stick"i parçalarına ayırmayın veya üzerinde değişiklik yapmayın.
- ❑ "Memory Stick"in kuru kalmasını sağlayın.
- ❑ "Memory Stick"i aşağıdaki durumlara maruz yerlerde kullanmayın veya saklamayın:
	- ❑ Statik elektrik
	- ❑ Elektriksel parazit
	- ❑ Aşırı yüksek sıcaklıklar, örneğin güneşin altına park edilmiş bir arabanın içi
	- ❑ Doğrudan güneş ışığı
	- ❑ Yüksek rutubet
	- ❑ Aşındırıcı maddeler
- ❑ "Memory Stick" ile birlikte verilen saklama kutusunu kullanın.
- ❑ Değerli verilerinizin yedek kopyasını yaptığınızdan emin olun.
- ❑ "Memory Stick Duo" kullanırken, "Memory Stick Duo" yapıştırılmış etiketin üzerine yazmak için ince uçlu kalem kullanmayın. Medya üzerinde baskı uygulanması, medyanın içindeki parçalarda hasara neden olabilir.

# <span id="page-118-0"></span>Dahili Depolama Aygıtını Kullanma

Dahili depolama aygıtı (sabit disk sürücüsü ya da katı hal sürücüsü) yüksek bir depolama kapasitesine sahiptir ve kısa bir sürede veri yazabilir ve okuyabilir. Ancak düzgün kullanılmadığında kolayca hasar görebilir. Dahili depolama aygıtı hasar görürse, veriler geri alınamaz. Verilerinizi kaybetmemek için, bilgisayarınızı kullanırken dikkatli olmalısınız.

### $\Omega$

Bu bölümdeki bazı özellikler ve seçenekler sizin bilgisayarınızda bulunmayabilir. Bilgisayarınızın yapılandırması hakkında bilgi almak için teknik özelliklere bakın.

#### Dahili depolama aygıtınızın hasar görmesini önlemek için

- ❑ Bilgisayarınızı ani hareketlere maruz bırakmayın.
- ❑ Bilgisayarınızı mıknatıslardan uzak tutun.
- ❑ Bilgisayarınızı mekanik titreşime maruz kalan veya hareketli yerlere koymayın.
- ❑ Depolama aygıtından veri okunurken veya sürücüye veri yazılırken gücü kapamayın veya bilgisayarınızı yeniden başlatmayın.
- ❑ Bilgisayarınızı sıcaklık değerlerinde aşırı değişimler yaşanan bir ortamda kullanmayın.
- ❑ Depolama aygıtını bilgisayarınızdan çıkarmayın.

# <span id="page-119-0"></span>Sorun Giderme

Bu bölümde, VAIO bilgisayarınızı kullanırken karşılaşabileceğiniz genel sorunları nasıl çözebileceğiniz anlatılmaktadır. Birçok sorunun basit çözümü vardır. Bu öneriler sorununuzu çözmezse, **VAIO Care**'i kullanın. Yazılımı başlatmak için bkz. **[VAIO Care'i Kullanma \(sayfa 33\)](#page-32-0)**.

Sorun halen çözülmezse ve yardıma ihtiyacınız olursa, bir Sony servis/destek merkeziyle irtibat kurun.

#### $\Omega$

Bu bölümdeki bazı özellikler ve seçenekler sizin bilgisayarınızda bulunmayabilir.

- ❑ **[Bilgisayar İşlemleri \(sayfa 122\)](#page-121-0)**
- ❑ **[Sistem Güncelleme/Güvenlik \(sayfa 128\)](#page-127-0)**
- ❑ **[Kurtarma \(sayfa 130\)](#page-129-0)**
- ❑ **[Pil Takımı \(sayfa 133\)](#page-132-0)**
- ❑ **[Dahili Kamera \(sayfa 135\)](#page-134-0)**
- ❑ **[Yerel Ağ Oluşturma \(LAN/Kablosuz LAN\) \(sayfa 137\)](#page-136-0)**
- ❑ **[Kablosuz WAN \(sayfa 140\)](#page-139-0)**
- ❑ **[Bluetooth Teknolojisi \(sayfa 141\)](#page-140-0)**
- ❑ **[Optik Diskler \(sayfa 145\)](#page-144-0)**
- ❑ **[Ekran \(sayfa 146\)](#page-145-0)**
- ❑ **[Yazdırma \(sayfa 150\)](#page-149-0)**
- ❑ **[Mikrofon \(sayfa 151\)](#page-150-0)**
- ❑ **[Hoparlörler \(sayfa 152\)](#page-151-0)**
- <span id="page-120-0"></span>❑ **[Touch Pad \(sayfa 154\)](#page-153-0)**
- ❑ **[Klavye \(sayfa 155\)](#page-154-0)**
- ❑ **[Disketler \(sayfa 156\)](#page-155-0)**
- ❑ **[Ses/Video \(sayfa 157\)](#page-156-0)**
- ❑ **["Memory Stick" \(sayfa 159\)](#page-158-0)**
- ❑ **[Çevresel Aygıtlar \(sayfa 160\)](#page-159-0)**

# <span id="page-121-1"></span><span id="page-121-0"></span>Bilgisayar İşlemleri

## Bilgisayarım başlatılamıyorsa ne yapmam gerekir?

- ❑ Bilgisayarınızın bir güç kaynağına sağlam bir şekilde bağlanmış ve güç gösterge ışığının yanmış durumda olduğundan emin olun.
- ❑ Pil takımının doğru biçimde takılmış ve şarj edilmiş olduğundan emin olun.
- ❑ Varsa tüm bağlı USB aygıtlarını çıkarın ve bilgisayarınızı tekrar başlatın.
- ❑ Bilgisayarı satın aldığınız günden bu yana takmış olabileceğiniz ekstra bellek modüllerini çıkarın ve bilgisayarınızı tekrar başlatın.
- ❑ Bilgisayarınız bir anahtarlı uzatma kablosuna veya kesintisiz güç kaynağına (UPS) bağlıysa, uzatma kablosunun veya güç kaynağının bir güç kaynağına bağlanmış ve açılmış durumda olduğundan emin olun.
- ❑ Harici bir ekran kullanıyorsanız, ekranın bir güç kaynağına bağlanmış ve açılmış durumda olduğundan emin olun. Parlaklık ve kontrast denetimlerinin doğru biçimde ayarlanmış olduğundan emin olun. Daha fazla bilgi için ekranınızla birlikte verilen kullanım kılavuzuna bakın.
- ❑ AC adaptörün bağlantısını kesin ve pil takımını çıkarın. Üç ila beş dakika bekleyin. Pil takımını tekrar yerine takın, AC adaptörü bağlayın ve bilgisayarınızı açmak için güç düğmesine basın.
- ❑ Ani sıcaklık değişiklikleri, bilgisayarınızda arıza oluşmasına neden olabilir. Böyle bir durum oluşursa, bilgisayarı en az bir saat kullanmayın.
- ❑ Bilgisayarınızla birlikte verilen Sony AC adaptörünü kullanıp kullanmadığınızı kontrol edin. Güvenliğiniz için, yalnızca Sony tarafından VAIO bilgisayarınızla birlikte verilen gerçek Sony yeniden şarj edilebilir pil takımını ve AC adaptörünü kullanın.

# <span id="page-122-0"></span>Yeşil güç gösterge ışığı yanıyor, ancak ekranım açılmıyorsa ne yapmam gerekir?

- ❑ Uygulama penceresini kapatmak için **Alt**+**F4** tuşlarına birkaç kez basın. Bir uygulama hatası olmuş olabilir.
- ❑ **Alt**+**F4** tuşları çalışmazsa, **Başlat**'ı, **Kapat** düğmesinin yanındaki oku ve bilgisayarı yeniden başlatmak için **Yeniden Başlat**'ı tıklayın.
- ❑ Bilgisayarınız yeniden başlamazsa, **Ctrl**+**Alt**+**Delete** tuşlarına basın ve **Kapat** düğmesinin yanındaki oku ve **Yeniden Başlat**'ı tıklayın. **Windows Güvenliği** penceresi belirirse, **Yeniden Başlat**'ı tıklayın.
- ❑ Bu işlem sonuç vermezse, bilgisayarınızı kapatmak için güç düğmesini dört saniyeden fazla basılı tutun. AC adaptörün bağlantısını kesin ve bilgisayarı yaklaşık beş dakika bırakın. Ardından AC adaptörü bağlayın ve bilgisayarı yeniden açın.

**! Ctrl**+**Alt**+**Delete** tuşları veya güç düğmesi ile bilgisayarın kapatılması kaydedilmemiş verilerin kaybına neden olabilir.

### <span id="page-123-0"></span>Bilgisayarım veya yazılım yanıt vermemeye başlarsa ne yapmam gerekir?

- ❑ Bir yazılım uygulaması çalışıyorken bilgisayarınız yanıt vermeyi durdurursa, uygulama penceresini kapatmak için **Alt**+**F4** tuşlarına basın.
- ❑ **Alt**+**F4** tuşları çalışmazsa, bilgisayarınızı kapatmak için **Başlat**'ı, ve **Kapat** düğmesini tıklayın.
- ❑ Bilgisayarınız kapanmazsa, **Ctrl**+**Alt**+**Delete** tuşlarına ve **Kapat** düğmesine basın. **Windows Güvenliği** penceresi belirirse, **Kapat**'ı tıklayın.
- ❑ Bu prosedür işe yaramıyorsa, bilgisayar kapatılana kadar güç düğmesini basılı tutun.

**! Ctrl**+**Alt**+**Delete** tuşları veya güç düğmesi ile bilgisayarın kapatılması kaydedilmemiş verilerin kaybına neden olabilir.

- ❑ AC adaptörün bağlantısını kesin ve pil takımını çıkarın. Üç ila beş dakika bekleyin. Pil takımını tekrar yerine takın, AC adaptörü bağlayın ve bilgisayarınızı açmak için güç düğmesine basın.
- ❑ Yazılımı yeniden kurmayı deneyin.
- ❑ Teknik destek için yazılım yayıncısıyla veya belirlenmiş sağlayıcıyla temasa geçin.

# <span id="page-124-0"></span>Bilgisayarım neden Uyku veya Hazırda Bekleme moduna girmiyor?

Bilgisayar tamamen Uyku veya Hazırda Bekleme moduna girmeden önce çalışma modu değiştirilirse, bilgisayarınız kararsız bir hale gelebilir.

### Bilgisayarınızın yeniden Normal moda geri yüklenmesi için

- **1** Açık tüm programları kapatın.
- **2 Başlat**'ı, **Kapat** düğmesinin yanındaki oku ve **Yeniden Başlat**'ı tıklayın.
- **3** Bilgisayarınız yeniden başlamazsa, **Ctrl**+**Alt**+**Delete** tuşlarına basın ve **Kapat** düğmesinin yanındaki oku ve **Yeniden Başlat**'ı tıklayın. **Windows Güvenliği** penceresi belirirse, **Yeniden Başlat**'ı tıklayın.
- **4** Bu prosedür işe yaramıyorsa, bilgisayar kapatılana kadar güç düğmesini basılı tutun.

**! Ctrl**+**Alt**+**Delete** tuşları veya güç düğmesi ile bilgisayarın kapatılması kaydedilmemiş verilerin kaybına neden olabilir.

### Şarj gösterge ışığı hızlı yanıp sönüyor ve bilgisayarım başlatılamıyorsa ne yapmam gerekir?

- ❑ Bu durumun nedeni, pil takımının düzgün biçimde takılmamış olması olabilir. Bu sorunu çözmek için, bilgisayarınızı kapatın ve pil takımını çıkarın. Sonra pil takımını bilgisayara takın. Ayrıntılı bilgi için bkz. **[Pil Takımının Takılması/](#page-20-0) [Çıkarılması \(sayfa 21\)](#page-20-0)**.
- ❑ Sorun hala devam ediyorsa, bu durum takılan pil takımının bilgisayarınızla uyumlu olmadığı anlamına gelir. Pil takımını çıkarın ve yetkili bir Sony servisi/destek merkeziyle bağlantı kurun. En yakın merkezi veya yetkiliyi bulmak için bkz. **[VAIO Bilgisayarınız Hakkında Daha Fazla Bilgi Alma \(sayfa 5\)](#page-4-0)**.

# <span id="page-125-0"></span>Neden Sistem Özellikleri penceresinde en fazla hızdan daha yavaş bir CPU hızı görüntüleniyor?

Bu normal bir durumdur. Bilgisayarınızın CPU'su, güç tasarrufu amacıyla bir çeşit CPU hız denetleme teknolojisi kullandığından, Sistem Özellikleri'nde en fazla hız yerine CPU'nun geçerli hızı görüntüleniyor olabilir.

## Bilgisayarım parolamı kabul etmiyor ve Enter Onetime Password iletisi veriyorsa ne yapmalıyım?

Arka arkaya üç kez yanlış açılış parolasını girerseniz, **Enter Onetime Password** iletisi belirir ve Windows başlatılmaz. Güç gösterge ışığının sönüp sönmediğini kontrol etmek için güç düğmesini dört saniyeden fazla bir süre basılı tutun. 10 ila 15 saniye bekleyin, ardından bilgisayarınızı yeniden başlatın ve doğru parolayı girin. Parola büyük/küçük harf duyarlıdır; bu nedenle parolayı girmeden önce harf boyutunu kontrol ettiğinizden emin olun.

### Oyun yazılımım çalışmıyorsa veya olağandışı bir şekilde sonlandırılıyorsa ne yapmam gerekir?

- ❑ Oyunun web sitesinde karşıdan yüklenebilecek herhangi bir yamanın veya güncelleştirmenin olup olmadığını kontrol edin.
- ❑ En son video sürücüsü yazılımını kurduğunuzdan emin olun.
- Bazı VAIO modellerinde, grafik belleği sistemle paylaşılır. Böyle bir durumda en iyi grafik performansı garanti edilmez.

## Otomatik kapatma eylemi için seçilmiş süre geçtiğinde neden ekranım kapanmıyor?

Bazı yazılım uygulamaları veya ekran koruyucular, bilgisayarınızın belirli bir süre kullanılmadığında ekranı kapatan veya bilgisayarı Uyku moduna geçiren özelliğini geçici olarak devre dışı bırakacak şekilde tasarlanmıştır. Bu sorunu çözmek için çalışmakta olan yazılım uygulamalarından çıkın veya ekran koruyucuyu değiştirin.

# <span id="page-126-0"></span>Önyükleme aygıtı sırasını nasıl değiştirebilirim?

Önyükleme aygıtı sırasını değiştirmek için BIOS işlevlerinden birini kullanabilirsiniz. Şu adımları izleyin:

- **1** Bilgisayarınızı açın.
- **2** VAIO logosu belirdiğinde **F2** tuşuna basın. BIOS ayarları ekranı açılır. Ekran görüntülenmezse, bilgisayarı yeniden başlatın ve VAIO logosu belirdiğinde birkaç kez **F2** tuşuna basın.
- **3 Boot**'u secmek için  $\leftarrow$  veya  $\rightarrow$  tusuna basın.
- **4** Önyükleme aygıtı sırasını değiştirmek istediğiniz sürücüyü seçmek için **↑** veya ↓ tuşuna basın.
- **5** Önyükleme aygıtı sırasını değiştirmek için **F5** veya **F6** tuşuna basın.
- **6 Exit**'i seçmek için ← veya → tuşuna basın, **Exit Setup**'ı seçin ve daha sonra **Enter** tuşuna basın. Doğrulama istemi belirdiğinde, **Enter** tuşuna basın.

### Önyüklemeyi bilgisayara bağlı olan harici aygıttan yapamıyorsam ne yapmam gerekir?

Bilgisayarınızı harici bir aygıttan, örneğin USB disket sürücü veya USB optik disk sürücüden önyüklemek için önyükleme aygıtını değiştirmeniz gerekir. Önyükleme aygıtını değiştirmek için bilgisayarınızı açın ve VAIO logosu belirdiğinde **F11** tuşuna basın.

**!** Harici bir aygıt kullanırken, aygıtı önceden AC güç kaynağına taktığınızdan emin olun.

# <span id="page-127-1"></span><span id="page-127-0"></span>Sistem Güncelleme/Güvenlik

# Bilgisayarım için önemli güncellemeleri nasıl bulabilirim?

Şu yazılım uygulamalarıyla, en son güncellemeleri bulabilir ve bilgisayarınıza kurabilirsiniz. **Windows Update** ve **VAIO Update**. Daha fazla bilgi için bkz. **[Bilgisayarınızın Güncellenmesi \(sayfa 32\)](#page-31-0)**.

# Virüs gibi güvenlik tehditlerine karşı bilgisayarımı nasıl koruyabilirim?

Microsoft Windows işletim sistemi, bilgisayarınıza önceden kurulmuştur. Bilgisayarınızı virüs gibi güvenlik tehditlerinden korumanın en iyi yolu, düzenli olarak en son Windows güncellemelerini indirmek ve bilgisayara kurmaktır.

Aşağıdakileri yaparak önemli Windows güncelleştirmelerini elde edebilirsiniz:

**!** Güncelleştirmeleri indirmeniz için bilgisayarınız İnternete bağlı olmalıdır.

- **1 Başlat**'ı ve **Denetim Masası**'nı tıklayın.
- **2 Sistem ve Güvenlik**'i tıklayın.
- **3 İşlem Merkezi**'ni tıklayın.
- **4** Otomatik veya zamanlanmış güncelleştirmeleri ayarlamak için ekrandaki talimatları izleyin.

# <span id="page-128-0"></span>Antivirüs yazılımımı nasıl güncel tutabilirim?

Güncellemeleri üreticinin web sitesinden indirerek ve yükleyerek, Internet güvenlik yazılımı programlarını en son güncellemelerle güncel tutabilirsiniz.

#### **!** Güncelleştirmeleri indirmeniz için bilgisayarınız İnternete bağlı olmalıdır.

- ❑ **McAfee**'yi kullanırken:
	- **1 Başlat**, **Tüm Programlar**, **McAfee** ve **McAfee SecurityCenter**'a tıklayın.
	- **2** Yazılımı güncellemek için pencerenin sol üst köşesinde yer alan düğmeye tıklayın.
	- **3** Güncelleştirmeleri tamamlamak için ekrandaki talimatları izleyin.
- ❑ **Norton Internet Security** yazılımını kullanırken:
	- **1 Başlat**, **Tüm Programlar**, **Norton Internet Security** ve **LiveUpdate** veya **Norton Internet Security**'i tıklayın.
	- **2** Güncelleştirmeleri tamamlamak için ekrandaki talimatları izleyin.

#### ✍

Daha fazla bilgi için yazılımınızın yardım dosyasına bakın.

#### **!**

Asıl prosedür, bilgisayarınıza yüklü güncelemelere bağlı olarak yukarıdakilerden farklı olabilir. Bu gibi bir durumda ekrandaki talimatları uygulayın.

# <span id="page-129-1"></span><span id="page-129-0"></span>Kurtarma

# Kurtarma Ortamını nasıl oluşturabilirim?

Kurtarma Ortamını **VAIO Care**'i kullanarak oluşturabilirsiniz. Ortam, bilgisayar sisteminizi varsayılan fabrika ayarlarına geri yüklemek için kullanılır. Ortamı oluşturmak için **VAIO Care**'i [\(sayfa 33\)](#page-32-0) başlatın ve **Recovery & restore**, **Recovery** ve **Create Recovery Media** öğelerini tıklatın.

**!** Bilgisayarınızda dahili optik disk sürücü yoksa, harici bir optik disk sürücü takmanız gerekir (birlikte verilmez).

Daha fazla bilgi için **Kurtarma, Yedekleme ve Sorun Giderme Kılavuzu**'na bakın.

## Bilgisayar sistemimi varsayılan fabrika ayarlarına nasıl getiririm?

Bilgisayar sisteminizi kurtarmanın iki yolu vardır: Kurtarma Ortamı ve kurtarma bölümü üzerinden. Daha fazla bilgi için **Kurtarma, Yedekleme ve Sorun Giderme Kılavuzu**'na bakın.

# Orijinal yazılım ve sürücüleri nasıl yeniden yükleyebilirim?

Önceden yüklü olan yazılım ve sürücüleri **VAIO Care**'i kullanarak geri yükleyebilirsiniz. Bunları geri yüklemek için **VAIO Care**'i [\(sayfa 33\)](#page-32-0) başlatın ve **Recovery & restore**, **Recovery** ve **Reinstall Applications and Drivers** öğelerini tıklatın.

Daha fazla bilgi için **VAIO Care** yardım dosyasına bakın.

### <span id="page-130-0"></span>Geri yükleme bölümünün kapasitesini nasıl kontrol edebilirim?

Dahili depolama aygıtınız sistem geri yükleme verisinin saklandığı bir geri yükleme bölümü içerir. Geri yükleme bölümünün kapasitesini azaltmak için aşağıdaki basamakları izleyin:

- **1 Başlat**'a tıklayın, **Bilgisayar**'a sağ tıklayın ve **Yönet**'i seçin.
- **2** Sol pencere gözünde **Depolama** altında bulunan **Disk Yönetimi**'ne tıklayın. Geri yükleme bölümünün kapasitesi ve C sürücüsünün toplam kapasitesi ortadaki pencere gözünde bulunan **Disk 0** sırasında görüntülenir.

# <span id="page-131-0"></span>Geri yükleme bölümünün kapasitesini nasıl azaltabilirim?

Dahili depolama aygıtınız sistem geri yükleme verisinin saklandığı bir geri yükleme bölümü içerir. Bilgisayarınızda katı hal sürücüsü bulunuyorsa, bu verileri kaldırarak geri yükleme bölümünün kapasitesini en aza indirmek isteyebilirsiniz.

**1** Bilgisayarınız Normal modda iken Kurtarma Ortamını optik disk okuyucusuna takın, bilgisayarınızı kapatın ve tekrar açın.

#### **!**

Bilgisayarınızı teslim aldığınızda oluşturduğunuz Kurtarma Ortamını kullanın.

#### $\mathbb{Z}_n$

Harici bir optik disk sürücü kullanıyorsanız (birlikte verilmez) bilgisayarı yeniden başlatın ve VAIO logosu belirdiğinde birkaç kez **F11** tuşuna basın.

- **2 VAIO Care Rescue** uygulamasını seçmek için ↑ veya ↓ tuşuna ve daha sonra **Enter** tuşuna basın.
- **3 Tools** ve **Start advanced recovery wizard** öğelerini tıklatın.

#### $\mathbb{Z}_n$

**Do you need to rescue data?** mesajı belirdiğinde, gerekirse verilerinizin yedek kopyasını alın.

- **4 Select recovery type** penceresi görüntülenene kadar ekrandaki talimatları izleyin.
- **5 Custom recovery Remove recovery contents** seçeneğini belirleyin.
- **6** Ekrandaki talimatları izleyin.

#### **!**

Yukarıdaki prosedür sistemin geri yüklenmesini içermektedir. Sistem geri yükleme bölümündeki verileri azaltmadan önce depolama aygıtına yüklediğiniz tüm uygulamaların ve verilerin silineceğini unutmayın.

Sistem geri yükleme bölümündeki verileri azalttıktan sonra, sistemi daha sonra geri yüklemek için Kurtarma Ortamına ihtiyaç duyacaksınız.

# <span id="page-132-1"></span><span id="page-132-0"></span>Pil Takımı

# Pilin şarj durumunu nasıl bulabilirim?

Pil şarj durumunu şarj göstergesi ile kontrol edebilirsiniz. Daha fazla bilgi için bkz. **[Pil Takımını Şarj Etme \(sayfa 24\)](#page-23-0)**.

## Bilgisayarım AC gücünü ne zaman kullanıyor?

Bilgisayarınız AC adaptörle bir AC çıkışına bağlıysa, pil takımı takılmış olsa bile, AC gücünü kullanır.

### Pili ne zaman yeniden şarj etmem gerekir?

Pili aşağıdaki durumlarda şarj edin:

- Pil takımının gücü bitmişse ve hem şarj hem güç göstergesi yanıp sönüyorsa.
- ❑ Pil takımını uzun bir süredir kullanmadığınızda.

## Pil takımını ne zaman değiştirmem gerekir?

Pil takımının kullanım ömrü dolduğunda, pil takımını değiştirmenizi belirten bir mesaj görüntülenir. Pilin şarj kapasitesini **VAIO Control Center**'daki **Battery** işleviyle kontrol edebilirsiniz.

### Takılı pil takımının ısınması beni endişelendirmeli mi?

Hayır, bilgisayarınıza güç sağlarken pil takımının ısınması normal bir durumdur.

## <span id="page-133-0"></span>Bilgisayarım pil gücüyle çalışırken Hazırda Bekleme moduna girebilir mi?

Bilgisayarınız pil gücüyle çalışırken Hazırda Bekleme moduna girebilir, ancak bazı yazılım programları ve çevresel aygıtlar sistemin Hazırda Bekleme moduna girmesini engeller. Sistemin Hazırda Bekleme moduna girmesini engelleyen bir program kullanıyorsanız, veri kaybını önlemek için sık sık verilerinizi kaydedin. Hazırda Bekleme modunu manuel olarak nasıl etkinleştirebileceğiniz konusunda bilgi edinmek için, bkz. **[Hazırda Bekleme Modunu Kullanma \(sayfa 31\)](#page-30-0)**.

### Pil takımımı neden tamamen şarj edemiyorum?

Pil takımınızın ömrünü uzatmak için **VAIO Control Center**'da pil koruma işlevi etkinleştirilmiştir. **VAIO Control Center**'daki ayarları kontrol edin.

### Pil takımının bilgisayarımla uyumlu olmadığını veya düzgün biçimde takılmadığını bildiren bir ileti beliriyor ve bilgisayarım Hazırda Bekleme moduna giriyorsa ne yapmam gerekir?

- ❑ Bu durumun nedeni, pil takımının düzgün biçimde takılmamış olması olabilir. Bu sorunu çözmek için, bilgisayarınızı kapatın ve pil takımını çıkarın. Sonra pil takımını bilgisayara takın. Ayrıntılı bilgi için bkz. **[Pil Takımının Takılması/](#page-20-0) [Çıkarılması \(sayfa 21\)](#page-20-0)**.
- ❑ Sorun hala devam ediyorsa, bu durum takılan pil takımının bilgisayarınızla uyumlu olmadığı anlamına gelir. Pil takımını çıkarın ve yetkili bir Sony servisi/destek merkeziyle bağlantı kurun. En yakın merkezi veya yetkiliyi bulmak için bkz. **[VAIO Bilgisayarınız Hakkında Daha Fazla Bilgi Alma \(sayfa 5\)](#page-4-0)**.

# <span id="page-134-1"></span><span id="page-134-0"></span>Dahili Kamera

## Neden görüntü penceresinde görüntü gösterilmiyor veya düşük kaliteli görüntüler gösteriliyor?

- ❑ Dahili kamera birden fazla yazılım uygulamasıyla paylaşılamaz. Başka bir uygulamayı başlatmadan önce geçerli uygulamadan çıkın.
- ❑ Hızlı hareket eden bir nesne görüntülediğinizde, görüntüleyici penceresinde yatay çizgiler gibi bazı parazitler olabilir. Bu normaldir ve bir arıza olduğunu göstermez.
- ❑ Sorun devam ediyorsa, bilgisayarınızı yeniden başlatın.

# Neden yakalanan görüntülerin kalitesi düşük?

- ❑ Flüoresan lamba altında yakalanan görüntüler, ışığın yansımasını gösteriyor olabilir.
- ❑ Yakalanan görüntülerdeki karanlık bir bölge, parazit olarak görülebilir.
- ❑ Lens koruma kapağı kirliyse net bir görüntü alamazsınız. Kapağı temizleyin. Bkz. **[Dahili Kamera \(sayfa 110\)](#page-109-1)**.

# Yakalanan görüntülerde atlanan kareler ve ses kesintileri varsa ne yapmalıyım?

- ❑ Yazılım uygulamanızdaki efekt ayarları karelerin atlanmasına neden olmuş olabilir. Daha fazla bilgi için yazılım uygulamanızın yardım dosyasına bakın.
- ❑ Bilgisayarınız kaldırabileceği sayıdan daha fazla sayıda yazılım uygulaması çalışıyor olabilir. Kullanmakta olduğunuz uygulamalardan çıkın.
- ❑ Bilgisayarınızın güç yönetimi işlevi etkinleştirilmiş olabilir. CPU performansını kontrol edin.

# <span id="page-135-0"></span>Bilgisayarım pille çalışıyorken yürütülen filmde atlanan kareler varsa ne yapmalıyım?

Pil takımının gücü bitmek üzere. Bilgisayarınızı bir AC çıkışına bağlayın.

# Yakalanan görüntüler titrerse ne yapmalıyım?

Bu sorun kamerayı flüoresan ışıkların altında kullandığınızda, ışık çıkış frekansı ile perde hızı arasındaki uyuşmazlık nedeniyle oluşur.

Titreme parazitini azaltmak için, kameranın yönünü veya kamera görüntülerinin parlaklığını değiştirin. Bazı yazılım uygulamalarında, titreme parazitini ortadan kaldırmak üzere kamera özelliklerinden biri (örn. ışık kaynağı, titreşim, vb.) için uygun bir değer belirleyebilirsiniz.

# Dahili kameradan gelen video girdisi neden birkaç saniye duraklatılıyor?

Video girdisi, şu koşullarda birkaç saniye duraklatılıyor olabilir:

- ❑ **Fn** tuşuyla birlikte bir kısayol tuşu kullanılırsa.
- ❑ CPU yükü artarsa.

Bu normaldir ve bir arıza olduğunu göstermez.

## Dahili kamera kullanımdayken bilgisayarım güç tasarruf moduna girdiğinde kararsız hale gelirse ne yapmam gerekir?

Bilgisayarınız otomatik olarak Uyku veya Hazırda Bekleme moduna giriyorsa, ilgili güç tasarruf modu ayarını değiştirin. Ayarları değiştirmek için bkz. **[Güç Tasarruf Modlarını Kullanma \(sayfa 29\)](#page-28-0)**.

# <span id="page-136-1"></span><span id="page-136-0"></span>Yerel Ağ Oluşturma (LAN/Kablosuz LAN)

## <span id="page-136-2"></span>Bilgisayarım kablosuz LAN erişim noktasına bağlanamıyorsa ne yapmam gerekir?

- ❑ Bağlantı kullanılabilirliği, uzaklıktan ve engellerden etkilenir. Bilgisayarınızı bu engellerden uzaklaştırmanız veya kullandığınız erişim noktasına yakınlaştırmanız gerekebilir.
- ❑ **WIRELESS** anahtarının açık durumda olduğundan ve bilgisayarınızdaki **WIRELESS** gösterge ışığının yandığından emin olun.
- ❑ Erişim noktasına giden gücün açık olduğundan emin olun.
- ❑ Ayarları kontrol etmek için şu adımları izleyin:
	- **1 Başlat**'ı ve **Denetim Masası**'nı tıklayın.
	- **2 Ağ ve Internet** altındaki **Ağ durumunu ve görevlerini görüntüle**'yi tıklayın.
	- **3** Erişim noktanızın seçili olduğunu onaylamak için **Bir ağa bağlanın** öğesini tıklayın.
- ❑ Şifre anahtarının doğru olduğundan emin olun.
- ❑ **Güç Seçenekleri** penceresinde **Kablosuz Bağdaştırıcı Ayarları** için **En Yüksek Performans**'ın seçili olduğundan emin olun. Diğer bir seçeneğin seçilmesi, iletişim arızasına neden olabilir. Ayarları değiştirmek için, şu adımları izleyin:
	- **1** Görev çubuğu üzerindeki güç durumu simgesine sağ tıklayın ve **Güç Seçenekleri**'ni seçin.
	- **2 Plan ayarlarını değiştir**'i tıklayın.
	- **3 Gelişmiş güç ayarlarını değiştir**'i tıklayın.
	- **4 Gelişmiş ayarlar** sekmesini seçin.
	- **5 Kablosuz Bağdaştırıcı Ayarları** ve **Güç Tasarrufu Modu**'nu çift tıklayın.
	- **6 Pilde** ve **Prize takılı** için açılır listeden **En Yüksek Performans** öğesini seçin.

## <span id="page-137-0"></span>İnternet erişimi sağlayamıyorsam ne yapmam gerekir?

- ❑ Erişim noktası ayarlarını kontrol edin. Daha fazla bilgi için erişim noktanızla birlikte verilen kullanım kılavuzuna bakın.
- ❑ Bilgisayarınızın ve erişim noktasının birbirine bağlı olduğundan emin olun.
- ❑ Bilgisayarınızı engellerden uzaklaştırın veya kullandığınız erişim noktasına yakınlaştırın.
- ❑ Bilgisayarınızın İnternet erişimi için düzgün biçimde yapılandırıldığından emin olun.
- ❑ **Güç Seçenekleri** penceresinde **Kablosuz Bağdaştırıcı Ayarları** için **En Yüksek Performans**'ın seçili olduğundan emin olun. Diğer bir seçeneğin seçilmesi, iletişim arızasına neden olabilir. Ayarları değiştirmek için **[Bilgisayarım](#page-136-2)  [kablosuz LAN erişim noktasına bağlanamıyorsa ne yapmam gerekir? \(sayfa 137\)](#page-136-2)** bölümündeki adımları izleyin.

## Veri aktarım hızı neden yavaş?

- ❑ Kablosuz LAN veri aktarım hızı, aygıtlar ve erişim noktaları arasındaki uzaklıktan ve engellerden etkilenir. Diğer etmenler arasında; aygıt yapılandırmaları, radyo koşulları ve yazılım uyumluluğu gibi konular vardır. Veri aktarım hızını maksimum hale getirmek için, bilgisayarınızı engellerden uzaklaştırın veya kullandığınız erişim noktasına yakınlaştırın.
- ❑ Kablosuz LAN erişim noktası kullanıyorsanız, erişim noktası üzerinden iletişim kuran diğer aygıtların sayısına bağlı olarak, aygıta geçici olarak aşırı yükleme yapılmış olabilir.
- ❑ Erişim noktanız diğer erişim noktalarıyla karışıyorsa, erişim noktası kanalını değiştirin. Daha fazla bilgi için erişim noktanızla birlikte verilen kullanım kılavuzuna bakın.
- ❑ **Güç Seçenekleri** penceresinde **Kablosuz Bağdaştırıcı Ayarları** için **En Yüksek Performans**'ın seçili olduğundan emin olun. Diğer bir seçeneğin seçilmesi, iletişim arızasına neden olabilir. Ayarları değiştirmek için **[Bilgisayarım](#page-136-2)  [kablosuz LAN erişim noktasına bağlanamıyorsa ne yapmam gerekir? \(sayfa 137\)](#page-136-2)** bölümündeki adımları izleyin.

# <span id="page-138-0"></span>Veri aktarım kesintilerini nasıl önleyebilirim?

- ❑ Bilgisayarınız bir erişim noktasına bağlı olduğunda, büyük dosyalar kullanırken veya bilgisayar mikrodalgalara ve telsiz telefonlara yakınsa veri aktarım kesintileri oluşabilir.
- ❑ Bilgisayarınızı erişim noktasına yakınlaştırın.
- ❑ Erişim noktası bağlantısında sorun olmadığından emin olun.
- ❑ Erişim noktası kanalını değiştirin. Daha fazla bilgi için erişim noktanızla birlikte verilen kullanım kılavuzuna bakın.
- ❑ **Güç Seçenekleri** penceresinde **Kablosuz Bağdaştırıcı Ayarları** için **En Yüksek Performans**'ın seçili olduğundan emin olun. Diğer bir seçeneğin seçilmesi, iletişim arızasına neden olabilir. Ayarları değiştirmek için **[Bilgisayarım](#page-136-2)  [kablosuz LAN erişim noktasına bağlanamıyorsa ne yapmam gerekir? \(sayfa 137\)](#page-136-2)** bölümündeki adımları izleyin.

## Kanal nedir?

- ❑ Kablosuz LAN iletişimi, kanal olarak bilinen ayrılmış frekans bantları üzerinde gerçekleşir. Üçüncü parti kablosuz LAN erişim noktası kanalları önceden, Sony aygıtlarından gelen farklı kanallara ayarlanmış olabilir.
- ❑ Kablosuz LAN erişim noktası kullanıyorsanız, erişim noktanızla birlikte verilen kılavuzda bulunan bağlanabilirlik bilgilerine bakın.

# Şifre anahtarını değiştirdiğimde neden ağ bağlantısı duruyor?

Şifre anahtarı değiştirilirse, kablosuz LAN işlevine sahip iki bilgisayar eş düzeyli ağ bağlantısını kaybedebilir. Şifre anahtarını yeniden özgün profile dönüştürebilir veya anahtarın uyuşması için anahtarı iki bilgisayara da yeniden girebilirsiniz.

# <span id="page-139-1"></span><span id="page-139-0"></span>Kablosuz WAN

## Bilgisayarım kablosuz WAN'a bağlanamıyorsa ne yapmam gerekir?

- Pil takımının doğru biçimde takılmış ve şarj edilmiş olduğundan emin olun.
- ❑ SIM kartının 3G veri özelliğine sahip olduğunu ve telekom operatörünüz tarafından etkinleştirildiğini doğrulayın. SIM kartı takarken, **[SIM Kartı Takma \(sayfa 61\)](#page-60-0)** bölümündeki prosedürü uygulayın.
- ❑ Cep telefonu şebekenizin bölgenizi kapsaması gerekir. Şebeke kapsama bilgileri için şebekenizle bağlantı kurun.
- ❑ **WIRELESS** anahtarının açık durumda olduğundan ve bilgisayarınızdaki **WIRELESS** gösterge ışığının yandığından emin olun.
- ❑ **VAIO Smart Network** penceresinde, **Wireless WAN**'ın yanındaki düğmenin **On** duruma getirildiğinden emin olun.
- ❑ Bağlantı yöneticisi yazılımınıza Erişim Noktası Adı (APN) bilgisinin düzgün biçimde girildiğinden emin olun. Bu yapılmamışsa, kullanılacak doğru APN bilgisi için telekom operatörünüze başvurun. APN yapılandırması hakkında daha fazla bilgi için bağlantı yöneticisi yazılımının yardım dosyasına bakın.
- ❑ Bağlantı yöneticisi yazılımınızın kablosuz WAN modemini başarıyla algıladığından emin olun. Yazılımın kablosuz WAN modemi algılaması biraz zaman alabilir.

#### ✍

Kablosuz WAN işlevi hakkında daha fazla bilgi için VAIO destek web sitesini düzenli olarak ziyaret edin.

# <span id="page-140-1"></span><span id="page-140-0"></span>Bluetooth Teknolojisi

## Diğer Bluetooth aygıtları bilgisayarımı bulamıyorsa ne yapmam gerekir?

- ❑ Her iki aygıtta da Bluetooth işlevinin etkin durumda olduğundan emin olun.
- ❑ **WIRELESS** anahtarının açık durumda olduğundan ve bilgisayarınızdaki **WIRELESS** gösterge ışığının yandığından emin olun.
- ❑ Bilgisayarınız güç tasarrufu modundayken Bluetooth işlevini kullanamazsınız. Bilgisayarı Normal moda geri getirin, sonra da **WIRELESS** anahtarını açın.
- ❑ Bilgisayarınız ve aygıt, birbirinden çok uzak olabilir. Kablosuz Bluetooth teknolojisi, en iyi performansı aygıtlar birbirine 10 metre yakınlıkta olduğu zaman gösterir.

# <span id="page-140-2"></span>İletişim kurmak istediğim Bluetooth aygıtını bulamıyorsam ne yapmam gerekir?

- ❑ İletişim kurmak istediğiniz aygıtın Bluetooth işlevinin açık olup olmadığını kontrol edin. Daha fazla bilgi için diğer aygıtın kılavuzuna bakın.
- ❑ İletişim kurmak istediğiniz aygıt başka bir Bluetooth aygıtıyla iletişim kuruyorsa, bulunamayabilir veya bilgisayarınızla iletişim kuramayabilir.
- ❑ Diğer Bluetooth aygıtlarının bilgisayarınızla iletişim kurmasına izin vermek için şu adımları izleyin:
	- **1 Başlat**'ı ve **Aygıtlar ve Yazıcılar**'ı tıklayın.
	- **2** Bluetooth aygıtının simgesine sağ tıklayıp **Bluetooth Ayarları**'nı tıklayın.
	- **3 Seçenekler** sekmesine tıklayın ve **Bluetooth aygıtlarının bu bilgisayarı bulmasına izin ver** onay kutusunu secin.

## <span id="page-141-0"></span>Diğer Bluetooth aygıtları bilgisayarıma bağlanamıyorsa ne yapmam gerekir?

❑ **[İletişim kurmak istediğim Bluetooth aygıtını bulamıyorsam ne yapmam gerekir? \(sayfa 141\)](#page-140-2)** kısmındaki önerilere bakın.

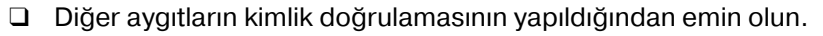

❑ Veri aktarım uzaklığı; iki aygıt arasındaki mevcut engellere, radyo dalga kalitesine ve işletim sistemine veya kullanılan yazılıma göre 10 metreden daha az olabilir. Bilgisayarınızı ve Bluetooth aygıtınızı yakınlaştırın.

# Bluetooth bağlantım neden yavaş?

- ❑ Veri aktarım hızı; iki aygıt arasındaki engellere ve/veya uzaklığa, radyo dalga kalitesine ve işletim sistemine veya kullanılan yazılıma bağlıdır. Bilgisayarınızı ve Bluetooth aygıtınızı yakınlaştırın.
- ❑ Bluetooth aygıtlarının veya kablosuz LAN aygıtlarının çalıştığı 2,4 GHz bant çeşitli aygıtlar tarafından kullanır. Bluetooth aygıtları aynı bandı kullanan diğer aygıtlarla girişimi en aza indirmek için gerekli teknolojiyi kullansa da, böyle bir radyo girişimi iletişim hızını veya mesafesini düşürebilir veya iletişimin kesilmesine neden olabilir.
- ❑ İletişim kurmak istediğiniz Bluetooth aygıtında kullanılan Bluetooth standardının sürümü bilgisayarınızda kullanılanla aynı sürüm değilse, iletişim hızı yavaşlar.

## Hedef Bluetooth aygıtının desteklediği hizmetleri neden kullanamıyorum?

Bağlantı yalnızca, Bluetooth işlevine sahip bilgisayarın da desteklediği hizmetler için mümkündür. Daha fazla bilgi için, **Windows Yardım ve Destek** bölümünde Bluetooth bilgilerini arayın.

## <span id="page-142-0"></span>Bluetooth teknolojisine sahip bir aygıtı uçakta kullanabilir miyim?

Bluetooth teknolojisiyle, bilgisayarınız 2,4 GHz'lik bir radyo frekansı gönderir. Radyo girişimi nedeniyle hastane ve uçak gibi hassas bölgelerde Bluetooth aygıtların kullanımı konusunda sınırlamalar vardır. Bulunduğunuz yerdeki personele bilgisayardaki Bluetooth işlevinin kullanımına izin verilip verilmediğini sorun.

### Bilgisayarıma standart kullanıcı hesaplı bir kullanıcı olarak oturum açtığımda Bluetooth işlevini neden kullanamıyorum?

Bluetooth işlevi, bilgisayarınızda standart kullanıcı hesaplı bir kullanıcı tarafından kullanılamayabilir. Bilgisayara yönetici haklarına sahip bir kullanıcı olarak oturum açın.

### Kullanıcıları değiştirdiğimde neden Bluetooth aygıtlarını kullanamıyorum?

Sistemdeki oturumunuzu kapatmadan kullanıcı değiştirirseniz, Bluetooth aygıtı çalışmaz. Kullanıcı değiştirmeden önce oturumu kapattığınızdan emin olun. Sistem oturumunuzu kapatmak için **Başlat**'a, **Kapat** düğmesinin yanındaki oka ve **Oturumu Kapat**'a tıklayın.

## Kartvizit verilerini neden bir cep telefonu ile takas edemiyorum?

Kartvizit takası işlevi desteklenmemektedir.

### <span id="page-143-0"></span>Kulaklıklarımdan veya ses/video denetleyiciden ses gelmezse ne yapmalıyım?

Kulaklıklarınızı veya ses/video denetleyicinizin SCMS-T iceriği korumasını destekleyip desteklemediğini kontrol edin. Desteklemiyorsa, aygıtı Gelişmiş Ses Dağıtım Profilini (A2DP) kullanarak bağlamak için SCMS-T ayarlarını değiştirmeniz gerekir. SCMS-T ayarlarını değiştirmek için, şu adımları izleyin:

#### $\mathbb{Z}_n$

Bazı VAIO modelleri, SCMS-T ayarlarının otomatik olarak yeniden yapılandırılması için hedef bir aygıtta SCMS-T içerik koruması desteği algılar. Bu modellerde, ayarların manuel olarak değiştirilmesi gerekmediğinden 3. adımdaki **SCMST Settings** görüntülenmez.

- **1 Başlat**'ı ve **Aygıtlar ve Yazıcılar**'ı tıklayın.
- **2** A2DP kullanarak bağlanmak istediğiniz aygıtın simgesini sağ tıklayıp **Control**'u seçin.
- **3 SCMS-T Settings**'e tıklayın.
- **4 Connect to a device only if it supports SCMST content protection** mesajı görüntülendiğinde **Hayır** seçeneğini tıklayın.

### Bluetooth simgesi görev çubuğunda gösterilmiyorsa ne yapmalıyım?

- ❑ **VAIO Smart Network** penceresinde, **Bluetooth**'un yanındaki düğmenin **On** duruma getirildiğinden emin olun.
- ❑ Bluetooth simgesini görev çubuğunda görüntülemek için aşağıdaki adımları izleyin:
	- **1 Başlat**'ı ve **Aygıtlar ve Yazıcılar**'ı tıklayın.
	- **2** Bluetooth aygıtının simgesine sağ tıklayıp **Bluetooth Ayarları**'nı tıklayın.
	- **3 Seçenekler** sekmesini tıklayın ve **Bluetooth simgesini bildirim alanında göster** onay kutusunu seçin.
# <span id="page-144-0"></span>Optik Diskler

# Harici optik disk sürücüm düzgün çalışmıyorsa ne yapmalıyım?

Harici optik disk sürücünüzün bir AC güç kaynağına ve bilgisayarınızdaki USB bağlantı noktasına takılı olduğundan emin olun. Takılı değilse, harici optik disk sürücü düzgün çalışmayabilir.

# <span id="page-145-0"></span>Ekran

# Ekranım neden kapandı?

- ❑ Bilgisayara güç gitmiyorsa veya bilgisayar güç tasarruf moduna (Uyku veya Hazırda Bekleme) girdiyse, bilgisayarınızın ekranı kapanabilir. Bilgisayar LCD (Video) Uyku modundaysa, bilgisayarı Normal moda geri getirmek için herhangi bir tuşa basın. Daha fazla bilgi için bkz. **[Güç Tasarruf Modlarını Kullanma \(sayfa 29\)](#page-28-0)**.
- ❑ Bilgisayarınızın bir güç kaynağına sağlam bir şekilde bağlanmış ve güç gösterge ışığının yanmış durumda olduğundan emin olun.
- ❑ Bilgisayarınız pil gücüyle çalışıyorsa, pilin düzgün biçimde takılmış ve şarj edilmiş olduğundan emin olun. Daha fazla bilgi için bkz. **[Pil Takımını Kullanma \(sayfa 21\)](#page-20-0)**.
- ❑ Görüntü çıkışı harici ekrana ayarlanmışsa, **Fn**+**F7** tuşlarına basın. Daha fazla bilgi için bkz. **[Fn Tuşu ile Bileşimler ve](#page-34-0)  [İşlevler \(sayfa 35\)](#page-34-0)**.

## <span id="page-146-0"></span>Görüntü veya videoları düzgün görüntüleyemezsem ne yapmalıyım?

- ❑ Video/görüntü yazılımını kullanmadan veya DVD oynatmaya başlamadan önce ekran renkleri için **Gerçek Renk (32 bit)** seçeneğini belirlediğinizden emin olun. Başka bir seçeneğin belirlenmesi, bu yazılımların görüntüleri başarılı bir şekilde göstermesini engelleyebilir. Ekran renklerini değiştirmek için şu adımları izleyin:
	- **1** Masaüstünde sağa tıklayın ve **Ekran çözünürlüğü**'nü seçin.
	- **2 Gelişmiş ayarlar**'ı tıklayın.
	- **3 Monitör** sekmesini tıklayın.
	- **4 Renkler** altından **Gerçek Renk (32 bit)** seçeneğini belirleyin.
- ❑ Video/görüntü yazılımını kullanırken veya DVD oynatırken ekran çözünürlüğünü değiştirmeyin; bu, başarısız oynatma/ görüntüleme veya kararsız sistem operasyonlarıyla sonuçlanabilir.

Ayrıca, DVD oynatmaya başlamadan önce ekran koruyucunuzu devre dışı bırakmanız önerilir. Ekran koruyucu etkinleştirilirse, DVD oynatma sırasında etkin duruma geçerek DVD'nin başarılı bir şekilde oynatılmasını engelleyebilir. Bazı ekran koruyucuların ekran çözünürlüğünü ve renklerini değiştirdiği dahi saptanmıştır.

## HDMI çıkış bağlantı noktasına bağlı harici ekran veya TV ekranımda görüntü yoksa ne yapmalıyım?

HDCP uyumlu bir ekran kullandığınızdan emin olun. Telif hakkı korumalı içerikler HDCP uyumlu olmayan ekranlarda görüntülenmez. Daha fazla bilgi için bkz. **[HDMI Giriş Bağlantı Noktasına TV Bağlama \(sayfa 77\)](#page-76-0)** veya **[Bir Bilgisayar Ekranını veya Projektörü Bağlama \(sayfa 75\)](#page-74-0)**.

# <span id="page-147-0"></span>Ekranım neden video görüntülemiyor?

- ❑ Görüntü çıkışı için harici ekran seçilmişse ve harici ekranın bağlantısı kesilmişse, bilgisayarınızın ekranında video görüntüleyemezsiniz. Oynatılan videoyu durdurun, görüntü çıkışını bilgisayarın ekranına çevirin ve video oynatma işlemini yeniden başlatın. Ekran çıkışını değiştirmek için bkz. **[Ekran Modları Seçme \(sayfa 79\)](#page-78-0)**. Ayrıca, görüntü çıkışını değiştirmek için **Fn**+**F7** tuşlarına da basabilirsiniz. Daha fazla bilgi için bkz. **[Fn Tuşu ile Bileşimler ve İşlevler](#page-34-0)  [\(sayfa 35\)](#page-34-0)**.
- ❑ Bilgisayarınızın video belleği yüksek çözünürlüklü videoları göstermek için yeterli olmayabilir. Böyle bir durumda, LCD ekran çözünürlüğünü azaltın.

Ekran ayarlarını değiştirmek için, şu adımları izleyin:

- **1** Masaüstünde sağa tıklayın ve **Ekran çözünürlüğü**'nü seçin.
- **2 Çözünürlük** öğesinin yanındaki açılan listeyi tıklayın.
- **3** Ekran çözünürlüğünü artırmak veya azaltmak için kaydırıcıyı yukarı veya aşağı yönde hareket ettirin.

#### ✍

Toplam kullanılabilir grafik ve video belleğini kontrol edebilirsiniz. Masaüstünde sağ tıklayın, **Ekran çözünürlüğü**'nü seçin ve **Gelişmiş ayarlar** ve **Bağdaştırıcı** sekmesini tıklayın. Görüntülenen değer, bilgisayarınızdaki gerçek bellekten farklı bir şekilde görüntülenebilir.

## Ekranım karanlıksa ne yapmam gerekir?

Bilgisayarınızın ekranını aydınlatmak için **Fn**+**F6** tuşlarına basın.

# Harici ekran hala açılmıyorsa ne yapmam gerekir?

Görüntü çıkışını değiştirmek için **Fn**+**F7** tuşlarına basın. Daha fazla bilgi için bkz. **[Fn Tuşu ile Bileşimler ve İşlevler \(sayfa 35\)](#page-34-0)**.

# <span id="page-148-0"></span>Windows Aero'yu nasıl çalıştırırım?

Windows Aero'yu çalıştırmak için, şu adımları izleyin:

- **1** Masaüstünde sağa tıklayın ve **Kişiselleştir**'i seçin.
- **2 Aero Temaları**'ndan istediğiniz temayı seçin.

Windows 3B Hızlı Uygulama Geçişi gibi Windows Aero özellikleri hakkında daha fazla bilgi için, bkz. **Windows Yardım ve Destek**.

# <span id="page-149-0"></span>Yazdırma

# Bir belgeyi yazdıramıyorsam ne yapmam gerekir?

- ❑ Yazıcınızın açık olduğundan ve yazıcı kablosunun yazıcı ve bilgisayardaki bağlantı noktalarına sağlam bir şekilde bağlı olduğundan emin olun.
- ❑ Yazıcınızın bilgisayarınızda kurulu olan Windows işletim sistemiyle uyumlu olduğundan emin olun.
- ❑ Yazıcınızı kullanmadan önce yazıcı sürücü yazılımını kurmanız gerekiyor olabilir. Daha fazla bilgi için yazıcınızla birlikte verilen kullanım kılavuzuna bakın.
- ❑ Bilgisayarınız bir güç tasarruf modundan (Uyku veya Hazırda Bekleme) çıktığında yazıcınız çalışmıyorsa, bilgisayarı yeniden başlatın.
- ❑ Yazıcınızda çift yönlü iletişim işlevleri bulunuyorsa, bu işlevlerin bilgisayarda devre dışı bırakılması yazdırma işlemi etkinleştirebilir. Şu adımları izleyin:
	- **1 Başlat**'ı ve **Aygıtlar ve Yazıcılar**'ı tıklayın.
	- **2** Yazıcı simgesini sağ tıklayın ve **Özellikler**'i seçin.
	- **3 Bağlantı Noktaları** sekmesini tıklayın.
	- **4 Çift yönlü yazdırma desteğini etkinleştir** onay kutusunu tıklayıp iptal edin.
	- **5 Tamam**'ı tıklayın.

Bu ayar değişikliği, yazıcının veri aktarımı, durum izleme ve uzaktaki pano gibi çift yönlü iletişim işlevlerini devre dışı bırakır.

# <span id="page-150-0"></span>Mikrofon

# Mikrofonum çalışmıyorsa ne yapmam gerekir?

- ❑ Harici bir mikrofon kullanıyorsanız, mikrofonun açık olduğundan ve bilgisayarınızdaki mikrofon girişine düzgün biçimde bağlı olduğundan emin olun.
- ❑ Ses girişi aygıtınız yanlış yapılandırılmış olabilir. Ses girişi aygıtınızı yapılandırmak için, şu adımları izleyin:
	- **1** Açık tüm programları kapatın.
	- **2 Başlat**'ı ve **Denetim Masası**'nı tıklayın.
	- **3 Donanım ve Ses**'i tıklayın.
	- **4 Ses** altındaki **Ses aygıtlarını yönet** öğesine tıklayın.
	- **5 Kayıt** sekmesinde ses girişi için istenen aygıtı seçin **Varsayılan yap**'a tıklayın.

## Mikrofonun yankı yapmasını nasıl önleyebilirim?

Mikrofonun hoparlör gibi bir ses çıkış aygıtından sinyal alması sonucunda yankı durumu gerçekleşir.

Bu sorunu engellemek için:

- ❑ Mikrofonu ses çıkış aygıtından uzakta tutun.
- ❑ Hoparlörlerin ve mikrofonun sesini kısın.

# <span id="page-151-0"></span>Hoparlörler

## <span id="page-151-1"></span>Yerleşik hoparlörlerden ses gelmiyorsa ne yapmalıyım?

- ❑ Kendi ses kontrolüne sahip bir program kullanıyorsanız, ses ayarı denetiminin düzgün biçimde ayarlanmış olduğundan emin olun. Daha fazla bilgi için programın yardım dosyasına bakın.
- ❑ Ses **Fn**+**F2** tuşları kullanılarak kapatılmış olabilir. Bu düğmelere tekrar basın.
- ❑ Ses **Fn**+**F3** tuşları kullanılarak kısılmış olabilir. Sesi duyulur şekilde açmak için **Fn**+**F4** tuşlarına basmaya devam edin.
- ❑ Görev çubuğundaki ses simgesine tıklayarak Windows ses denetimlerini kontrol edin.
- ❑ Ses çıkışı aygıtınız yanlış yapılandırılmış olabilir. Ses çıkış aygıtını değiştirmek için bkz. **[Ses çıkış aygıtını nasıl](#page-156-0)  [değiştirebilirim? \(sayfa 157\)](#page-156-0)**.

# <span id="page-152-0"></span>Hoparlörlerim çalışmıyorsa ne yapmam gerekir?

- ❑ **[Yerleşik hoparlörlerden ses gelmiyorsa ne yapmalıyım? \(sayfa 152\)](#page-151-1)** kısmındaki önerilere bakın.
- ❑ Kendi ses kontrolüne sahip bir program kullanıyorsanız, ses ayarı denetiminin düzgün biçimde ayarlanmış olduğundan emin olun. Daha fazla bilgi için programın yardım dosyasına bakın.
- ❑ Hoparlörlerin düzgün biçimde bağlanmış olduğundan ve sesin duyulabilecek kadar açık olduğundan emin olun.
- ❑ Hoparlörlerinizin bilgisayarda kullanılmak üzere tasarlandığından emin olun.
- ❑ Hoparlörlerinizde sessize alma düğmesi varsa, düğmeyi kapalı konuma getirin.
- ❑ Hoparlörleriniz harici bir güç ile çalışıyorsa, hoparlörlerin güç kaynağına bağlı olduğundan emin olun. Daha fazla bilgi için hoparlörlerinizle birlikte verilen kullanım kılavuzuna bakın.
- ❑ Görev çubuğundaki ses simgesine tıklayarak Windows ses denetimlerini kontrol edin.
- ❑ Ses çıkışı aygıtınız yanlış yapılandırılmış olabilir. Ses çıkış aygıtını değiştirmek için bkz. **[Ses çıkış aygıtını nasıl](#page-156-0)  [değiştirebilirim? \(sayfa 157\)](#page-156-0)**.

# <span id="page-153-0"></span>Touch Pad

# Touch pad'im çalışmıyorsa ne yapmam gerekir?

- ❑ Bilgisayarınıza fare bağlamadan önce touch pad'i devre dışı bırakmış olabilirsiniz. Bkz. **[Touch Pad'i Kullanma \(sayfa 37\)](#page-36-0)**.
- ❑ Bilgisayarınıza bir fare bağlı olmadığından emin olun.
- ❑ Bir yazılım uygulaması çalışıyorken imleç hareket etmezse, uygulama penceresini kapatmak için **Alt**+**F4** tuşlarına basın.
- □ Eğer **Alt+F4** tuşları çalışmazsa Windows tuşuna bir kez ve sonra → tuşuna birkaç kez basın, ↑ veya ↓ tuşu ile **Yeniden Başlat**'ı seçin ve bilgisayarınızı yeniden başlatmak için **Enter** tuşuna basın.
- ❑ Bilgisayarınız yeniden başlamazsa, **Ctrl**+**Alt**+**Delete** tuşlarına basın, m ve , tuşlarıyla **Kapat** düğmesinin yanındaki oku seçin, **Enter** tuşuna basın, **↑** veya ↓ tuşuyla Yeniden Baslat'ı seçin ve bilgisayarınızı yeniden başlatmak için **Enter** tuşuna basın.
- ❑ Bu prosedür işe yaramıyorsa, bilgisayar kapatılana kadar güç düğmesini basılı tutun.

**! Ctrl**+**Alt**+**Delete** tuşları veya güç düğmesi ile bilgisayarın kapatılması kaydedilmemiş verilerin kaybına neden olabilir.

# <span id="page-154-0"></span>Klavye

# Klavye yapılandırması yanlışsa ne yapmam gerekir?

Bilgisayarınızın klavyesinin dil düzeni, kutudaki etikette belirtilmiştir. Windows kurulumunu tamamladığınızda farklı bir bölgesel klavye seçerseniz, tuş yapılandırmasında uyuşmazlık olur.

Klavye yapılandırmasını değiştirmek için, şu adımları izleyin:

- **1 Başlat**'ı ve **Denetim Masası**'nı tıklayın.
- **2 Bölge ve Dil** altından **Saat, Dil ve Bölge** seçeneğini, sonra **Klavyeleri veya diğer giriş yöntemlerini değiştir**'i tıklayın.
- **3 Klavyeler ve Diller** sekmesinde **Klavye değiştir**'i tıklayın.
- **4** Ayarları istediğiniz gibi değiştirin.

## Klavyede belli karakterleri giremiyorsam ne yapmam gerekir?

**U**, **I**, **O**, **P**, **J**, **K**, **L**, **M** vb. karakterleri giremiyorsanız, **Num Lk** tuşu etkin olabilir. Num lock gösterge ışığının kapalı olup olmadığını kontrol edin. Num lock göstergesi açıksa, bu karakterleri girmeden önce **Num Lk** tuşuna basıp bu özelliği devre dışı bırakın.

# <span id="page-155-0"></span>**Disketler**

# Sürücü bağlandığında görev çubuğunda neden Donanımı Güvenle Kaldır ve Medyayı Çıkar simgesi belirmiyor?

Bilgisayarınız disket sürücüsünü tanımıyor. Öncelikle, USB kablosunun USB girişine düzgün biçimde takılmış olduğundan emin olun. Bağlantının sağlam olmasını istiyorsanız, bir süre bilgisayarın sürücüyü tanımasını bekleyin. Simge hala belirmiyorsa, şu adımları izleyin:

- **1** Disket sürücüsüne erişimi olan tüm programları kapatın.
- **2** Disket sürücüsündeki gösterge ışığının kapanmasını bekleyin.
- **3** Disketi çıkarmak için çıkarma düğmesine basın ve USB disket sürücüsünü bilgisayarınızdan çıkarın.
- **4** Disket sürücüyü USB kablosunu USB bağlantı noktasına takarak tekrar bağlayın.
- **5 Başlat**'a, **Kapat** düğmesinin yanındaki oka ve **Yeniden Başlat**'a tıklayarak bilgisayarınızı yeniden başlatın.

## Diskete veri yazamıyorsam ne yapmam gerekir?

- ❑ Disketin düzgün bir şekilde sürücüye yerleştirilmiş olduğundan emin olun.
- ❑ Disket düzgün bir şekilde yerleştirilmişse ve hala içine veri yazamıyorsanız, disket dolu veya yazmaya karşı korumalı olabilir. Yazmaya karşı korumalı olmayan bir disket kullanabilirsiniz veya yazmaya karşı koruma özelliğini kapatabilirsiniz.

# <span id="page-156-1"></span>Ses/Video

## Dijital video camcorder'ımı kullanamıyorsam ne yapmam gerekir?

i.LINK aygıtının devre dışı veya kapalı olduğu uyarısı alınıyorsa, i.LINK kablosu bilgisayarınızın veya kameranızın bağlantı noktasına sıkı bir biçimde takılı olmayabilir. Kabloyu çıkartın ve bir kez daha takın. Daha fazla bilgi için bkz. **[i.LINK Aygıtı](#page-84-0)  [Bağlama \(sayfa 85\)](#page-84-0)**.

### Windows başlangıç sesini nasıl kapatabilirim?

Windows başlangıç sesini kapatmak için aşağıdaki adımları izleyin:

- **1 Başlat**'ı ve **Denetim Masası**'nı tıklayın.
- **2 Donanım ve Ses**'i tıklayın.
- **3 Ses** altındaki **Ses aygıtlarını yönet** öğesine tıklayın.
- **4 Ses Efekti** sekmesinde, iptal etmek için **Windows Başlangıç sesini çal** onay kutusuna tıklayın.
- **5 Tamam**'ı tıklayın.

# <span id="page-156-0"></span>Ses çıkış aygıtını nasıl değiştirebilirim?

Bir bağlantı noktasına (örneğin USB bağlantı noktası veya HDMI çıkış bağlantı noktası, optik çıkış bağlantı noktası ya da kulaklık çıkışı) takılı bir aygıttan ses gelmiyorsa, ses çıkış aygıtını değiştirmeniz gerekir.

- **1** Açık tüm programları kapatın.
- **2 Başlat**'ı ve **Denetim Masası**'nı tıklayın.
- **3 Donanım ve Ses**'i tıklayın.
- **4 Ses** altındaki **Ses aygıtlarını yönet** öğesine tıklayın.
- **5 Kayıttan Yürüt** sekmesinde ses çıkışı için istenen aygıtı seçin ve **Varsayılan yap**'a tıklayın.

# <span id="page-157-0"></span>HDMI çıkış bağlantı noktasına, optik çıkış bağlantı noktasına veya kulaklık çıkışına bağlı ses çıkış aygıtından ses gelmiyorsa ne yapmalıyım?

- ❑ HDMI çıkış bağlantı noktası, optik çıkış bağlantı noktası ya da kulaklık çıkışına takılı bir aygıttan ses duymak istiyorsanız ses çıkış aygıtını değiştirmeniz gerekir. Ayrıntılı prosedür için bkz. **[Ses çıkış aygıtını nasıl değiştirebilirim? \(sayfa 157\)](#page-156-0)**.
- ❑ Ses çıkışı aygıtından halen ses duymuyorsanız şu adımları izleyin:
	- **1 [Ses çıkış aygıtını nasıl değiştirebilirim? \(sayfa 157\)](#page-156-0)** kısmındaki 1 ila 4. adımları uygulayın.
	- **2 Kayıttan Yürüt** sekmesinde HDMI veya S/PDIF simgesini seçin ve **Özellikler**'e tıklayın.
	- **3 Gelişmiş** sekmesini tıklayın.
	- **4** Aygıtın desteklediği örnekleme hızı ve bit derinliğini (örneğin 48.000 Hz, 16 bit) seçin.
	- **5 Tamam**'ı tıklayın.

# AVCHD dijital video kameralarla kaydedilen videolar gibi yüksek tanımlı videolar oynatırken neden ses kesilmeleri veya atlanan kareler oluşuyor?

Yüksek tanımlı video oynatmak, bilgisayarınızın, CPU, GPU veya sistem belleği performansı gibi donanım kaynaklarının yoğun biçimde kullanımını gerektirir. Video oynatırken, bilgisayarınızın yapılandırmasına bağlı olarak bazı işlemler ve/veya işlevler kullanılamayabilir ve ses kesilmeleri, atlayan kareler ve oynatma hataları oluşabilir.

# <span id="page-158-0"></span>"Memory Stick"

# Bir VAIO bilgisayarında biçimlendirilmiş olan "Memory Stick"i diğer aygıtlarda kullanamıyorsam ne yapmam gerekir?

"Memory Stick"i yeniden biçimlendirmeniz gerekebilir.

Bir "Memory Stick"in biçimlendirilmesi, önceden kaydedilmiş müzik verisi de dahil, tüm verileri siler. "Memory Stick"i yeniden biçimlendirmeden önce, önemli verileri yedekleyin ve içinde korumak istediğiniz dosyaların bulunmadığından emin olun.

- **1** Verileri veya görüntüleri kaydetmek için verileri "Memory Stick"ten dahili depolama aygıtınıza kopyalayın.
- **2 ["Memory Stick" Ortamını Biçimlendirme \(sayfa 44\)](#page-43-0)** bölümündeki adımları uygulayarak "Memory Stick"i biçimlendirin.

# "Memory Stick" kullanarak dijital bir kameradan görüntü kopyalayabilir miyim?

Evet, ayrıca "Memory Stick" uyumlu dijital kameralarla kaydettiğiniz video klipleri de görüntüleyebilirsiniz.

# "Memory Stick"e neden veri yazamıyorum?

"Memory Stick"in bazı versiyonlarında verileri yanlışlıkla silmeye veya üzerine yazmaya karşı korumak için silme engelleme anahtarı bulunur. Silme engelleme anahtarının kapalı olduğundan emin olun.

# <span id="page-159-0"></span>Çevresel Aygıtlar

# Bir USB aygıtını bağlayamıyorsam ne yapmam gerekir?

- ❑ Olanaklıysa, USB aygıtının açık olup olmadığını ve kendi güç kaynağını kullanıp kullanmadığını kontrol edin. Örneğin, bir dijital kamera kullanıyorsanız, pilinin şarj edilmiş olup olmadığını kontrol edin. Bir yazıcı kullanıyorsanız, güç kablosunun AC çıkışına düzgün bir şekilde bağlı olup olmadığını kontrol edin.
- ❑ Bilgisayarınızdaki farklı bir USB bağlantı noktasını kullanmayı deneyin. Sürücü yazılımı, aygıtı ilk bağladığınızda kullandığınız belirli bağlantı noktasına takılabilir.
- ❑ Daha fazla bilgi için USB aygıtınızla birlikte verilen kullanım kılavuzuna bakın. Aygıtı bağlamadan önce yazılımı kurmanız gerekebilir.
- ❑ Bağlantı noktasının çalışıp çalışmadığını sınamak için fare gibi basit, düşük enerjili bir aygıtı bağlamayı deneyin.
- ❑ USB hublar, güç dağıtımı arızası nedeniyle bir aygıtın çalışmasını önleyebilir. Aygıtı hub olmadan doğrudan bilgisayarınıza bağlamanızı öneririz.

#### $-161$

# <span id="page-160-0"></span>Ticari Markalar

SONY, SONY logosu, VAIO ve VAIO logosu Sony Corporation şirketinin ticari markaları veya tescilli ticari markalarıdır. "BRAVIA", Sony Corporation'ın ticari markasıdır.

# $\frac{1}{\sqrt{\frac{1}{\sqrt{1+\frac{1}{2}}}}\sqrt{\frac{1}{2}}}}$

 ve "Memory Stick", "Memory Stick Duo", "MagicGate", "OpenMG", "Memory Stick PRO", "Memory Stick PRO Duo", "Memory Stick PRO-HG Duo", "Memory Stick Micro", "M2" ve "Memory Stick" logosu Sony Corporation'un ticari markaları veya tescilli markalarıdır.

Walkman, Sony Corporation'ın tescilli ticari markasıdır.

i.LINK; IEEE 1394. i.LINK'i gösteren ad; i.LINK logosu "," ise Sony Corporation'un ticari markasıdır.

Intel, Pentium, Intel SpeedStep ve Atom, Intel Corporation'ın ticari veya tescilli ticari markalarıdır.

Microsoft, MS-DOS, Windows, Windows Vista, BitLocker, Aero ve Windows logosu Microsoft sirketler grubunun ticari markalarıdır.

Blu-ray Disc<sup>™</sup> ve Blu-ray Disc logosu, Blu-ray Disc Association'ın ticari markalarıdır.

Bluetooth kelime markası ve logoları Bluetooth SIG, Inc.'e aittir ve bu markaların Sony Corporation tarafından herhangi bir şekilde kullanılması lisansa tabidir. Diğer ticari markalar ve ticari isimler kendi sahiplerine aittir.

Roxio Easy Media Creator, Sonic Solutions'ın ticari markasıdır.

WinDVD for VAIO ve WinDVD BD, InterVideo, Inc.'in ticari markalarıdır.

ArcSoft ve ArcSoft logosu ArcSoft, Inc.'in tescilli ticari markalarıdır. ArcSoft WebCam Companion ArcSoft, Inc.'in bir ticari markasıdır.

AMD, AMD Arrow logosu, ATI ve kombinasyonları, Radeon, AMD Phenom, AMD Turion, AMD Athlon, AMD Virtualization ve AMD-V; Advanced Micro Devices, Inc. şirketinin ticari markalarıdır.

<span id="page-161-0"></span>SD logosu ticari bir markadır.

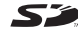

SDHC logosu ticari bir markadır.

ExpressCard kelime markası ve logoları, PCMCIA'ya aittir ve bu markaların Sony Corporation tarafından herhangi bir şekilde kullanılması lisansa bağlıdır. Diğer ticari markalar ve ticari isimler kendi sahiplerine aittir.

HDMI, HDMI Logosu ve High-Definition Multimedia Interface, HDMI Licensing LLC'nin Amerika Birlesik Devletleri ve diğer ülkelerdeki ticari markaları veya kayıtlı ticari markalarıdır.

CompactFlash® SanDisk Corporation'ın ticari markasıdır.

\*\*\*\*. "XMB", ve "xross media bar" Sony Corporation ve Sony Computer Entertainment Inc.'in ticari marakalarıdır.

"PlaceEngine" Koozyt, Inc.'in tescilli ticari markasıdır.

"PlaceEngine" Sony Computer Science Laboratories, Inc. tarafından geliştirilmiştir ve Koozyt, Inc.'e lisanslıdır.

"AVCHD" Panasonic Corporation ve Sony Corporation'ın ticari markasıdır.

Tüm diğer sistemler, ürünler ve hizmetlerin isimleri, kendi sahiplerine ait ticari markalardır. Kılavuzda, ™ veya ® işaretleri belirtilmemiştir.

Özellikler ve teknik özellikler bildirilmeksizin değiştirilebilir.

Tüm diğer ticari markalar, kendi sahiplerine ait ticari markalardır.

Yukarıda listelenen yazılımların hepsi sizin modelinizle birlikte sağlanmayabilir.

# <span id="page-162-0"></span>Bildirim

© 2010 Sony Corporation. Tüm hakları saklıdır.

Bu kılavuz ve burada adı geçen yazılım, tamamen veya kısmen yeniden üretilemez, çevrilemez veya önceden yazılı bir onay olmadan makine tarafından okunabilir biçime dönüştürülemez.

Sony Corporation, bu kılavuz, yazılım ve burada bulunan bilgiler hususunda hiçbir garanti vermez ve bundan dolayı bu kılavuza, yazılıma veya diğer bilgilere ilişkin herhangi bir örtük garanti, ticarete elverişli nitelik garantisi veya herhangi bir amaca uygunluk garantisi verilmediğini açıkça beyan eder. Sony Corporation, ister şahsi ister sözleşmeye dayalı olsun, kılavuzdan, yazılımdan veya buradaki başka bilgilerden ya da bunların kullanılmasından kaynaklanan veya bunlarla ilgili olan hiçbir doğrudan, dolaylı veya özel zarar için sorumluluk kabul etmez.

Kılavuzda, ™ veya ® işaretleri belirtilmemiştir.

Sony Corporation, bu kılavuz veya içindeki bilgiler üzerinde haber vermeden, istediği zaman, istediği değişikliği yapma hakkını elinde bulundurur. Burada bahsedilen yazılım, ayrı bir kullanıcı lisans sözleşmesinin koşullarına bağlıdır.

Sony Corporation bilgisayarınıza, harici kayıt ortamınıza veya kayıt cihazlarınıza yapılmış kayıp kayıtlar veya bilgisayar hatasına bağlı olarak kayıt yapılamadığı durumlar da dahil olmak üzere ilgili kayıplar için veya bilgisayarınızın hasar görmesi veya tamir edilmesi nedeniyle bir kaydın içeriğinin kaybolması durumunda sorumlu değildir ve bunları tazmin etmez. Sony Corporation bilgisayarınıza, harici kayıt ortamınıza veya kayıt cihazlarınıza yapılmış kayıt içeriklerini hiç bir durumda geri yüklemez, kurtarmaz ve kopyalamaz.

© 2010 Sony Corporation

<span id="page-163-0"></span> $\overline{\phantom{0}}$  $\overline{\phantom{0}}$  $\overline{\phantom{0}}$